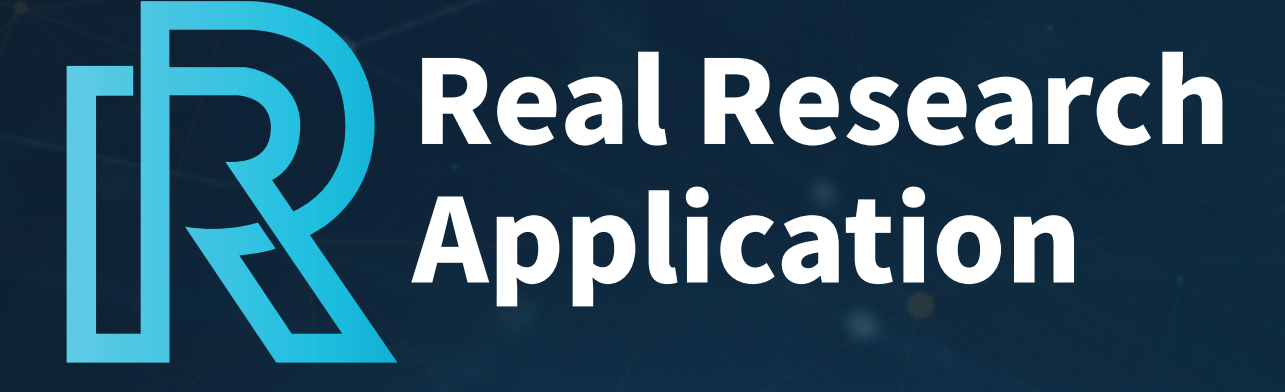

# User Manual

November 2023

# Table of<br>Contents

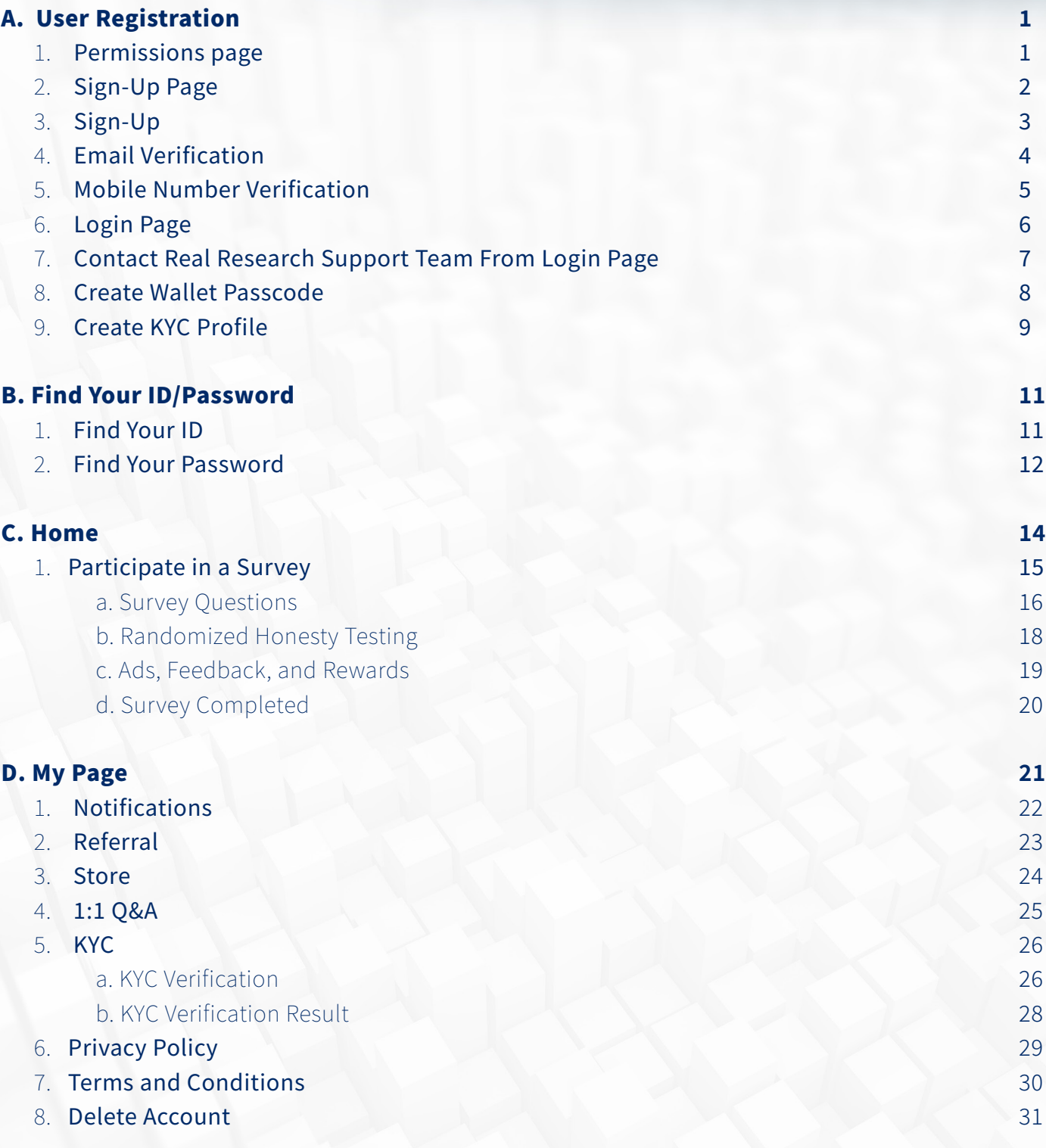

# Table of<br>Contents

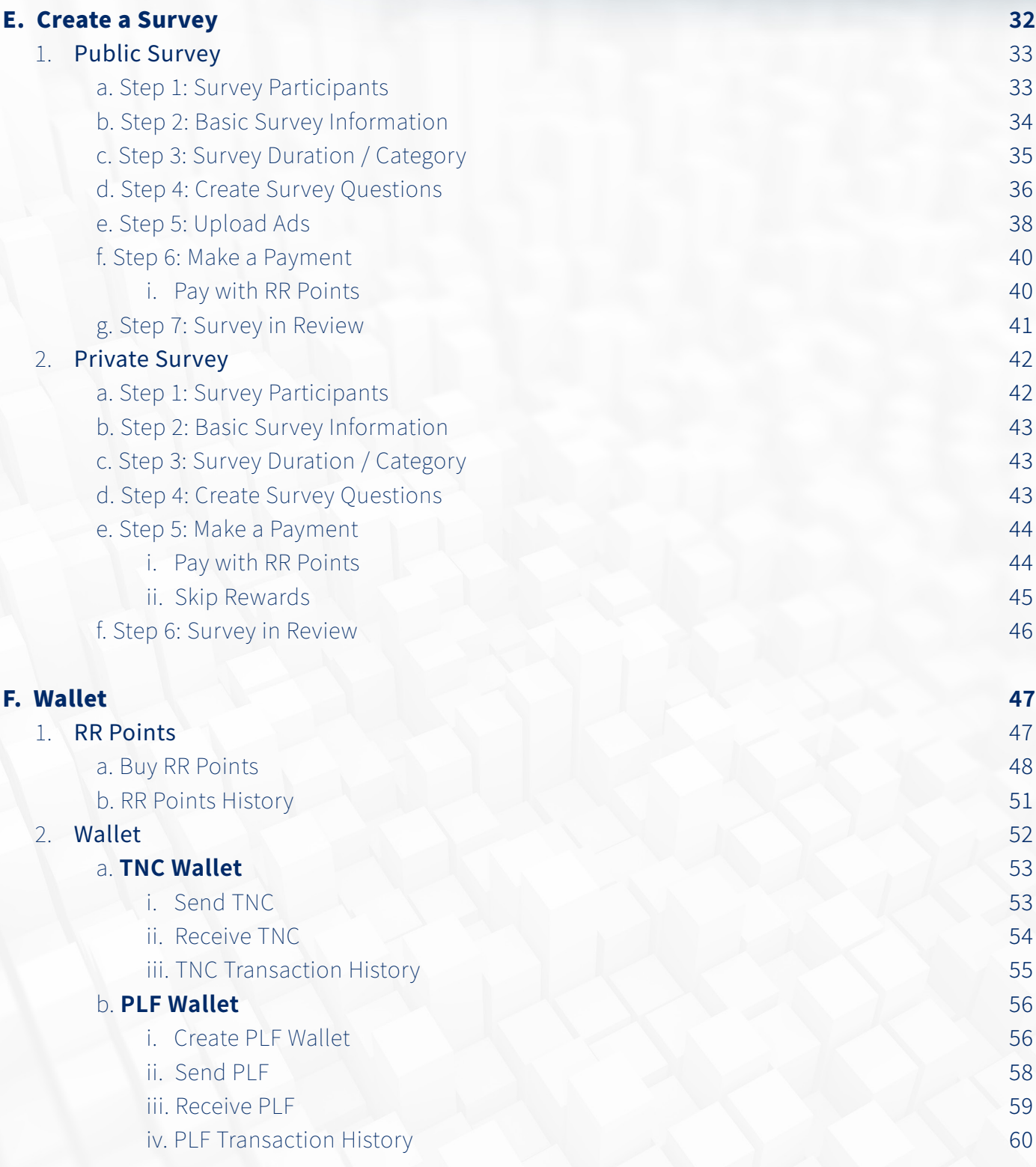

# Table of<br>Contents

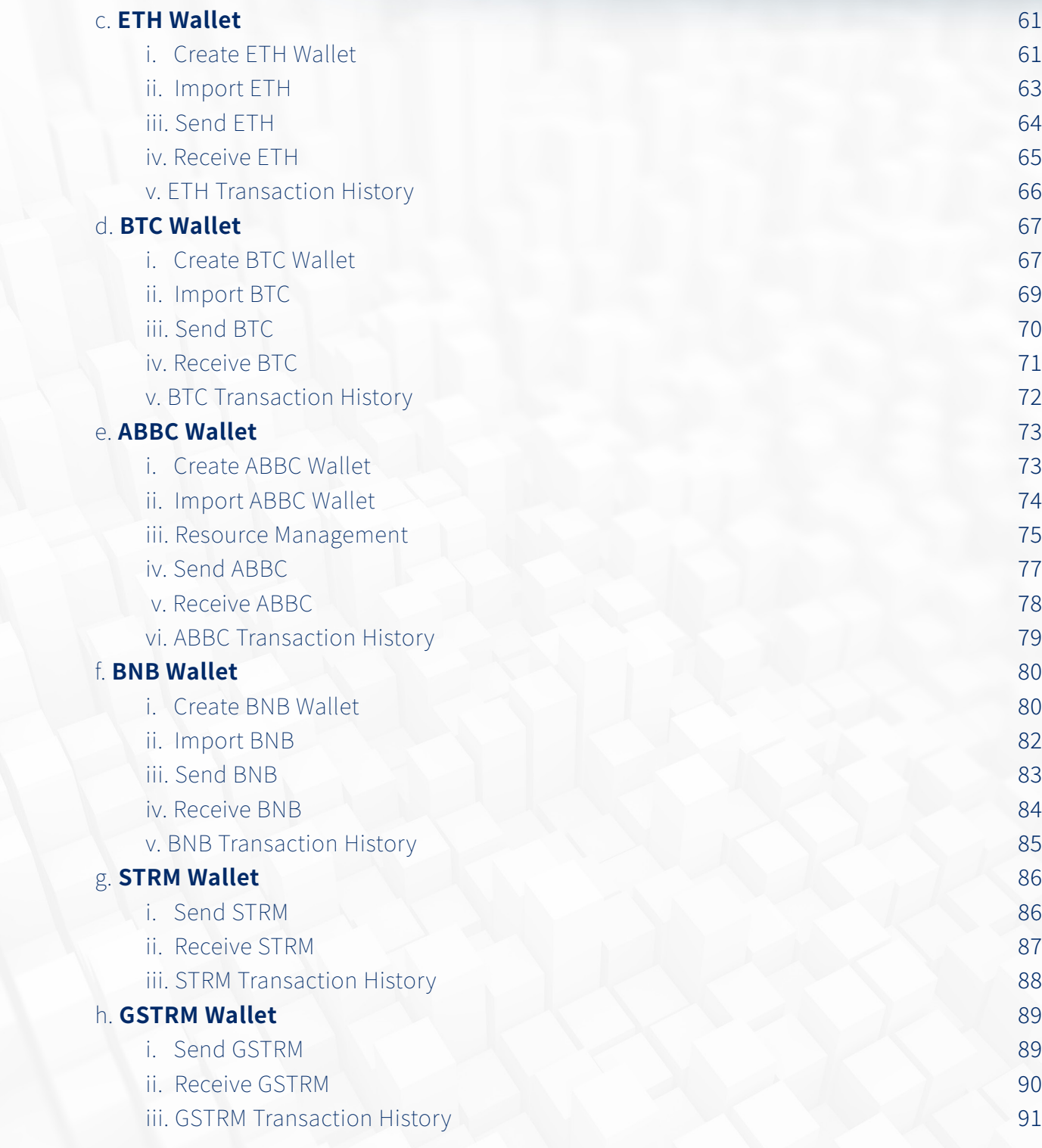

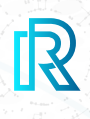

#### **1. Permissions Page**

 You are required to allow app permissions prior to signing up. Read all necessary app permissions and select, 'I confirm that I have read the above content.'

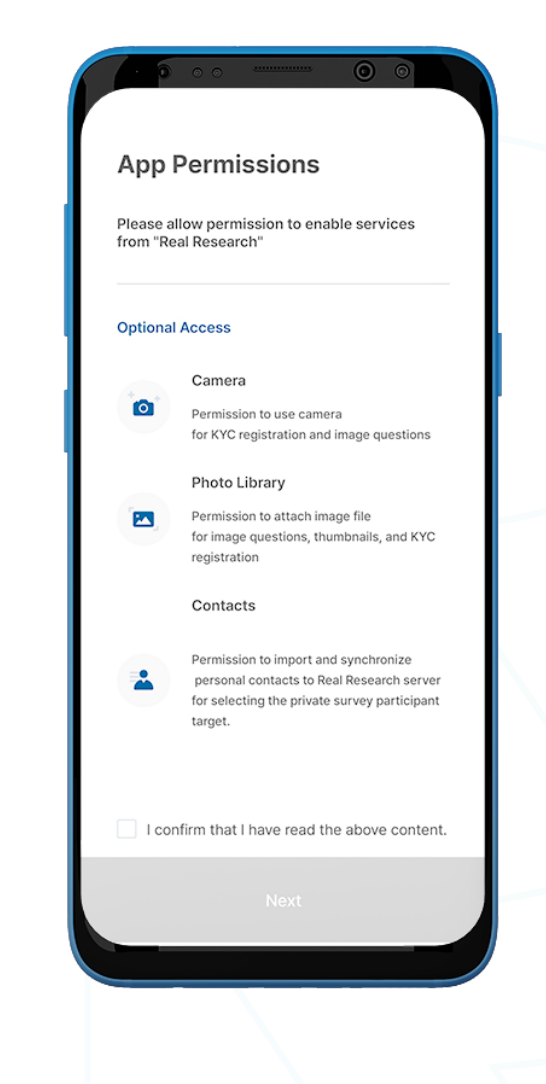

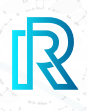

#### **2. Sign-Up Page**

Existing users can log in using their current credentials, while new users can sign up by selecting the 'Sign Up' button.

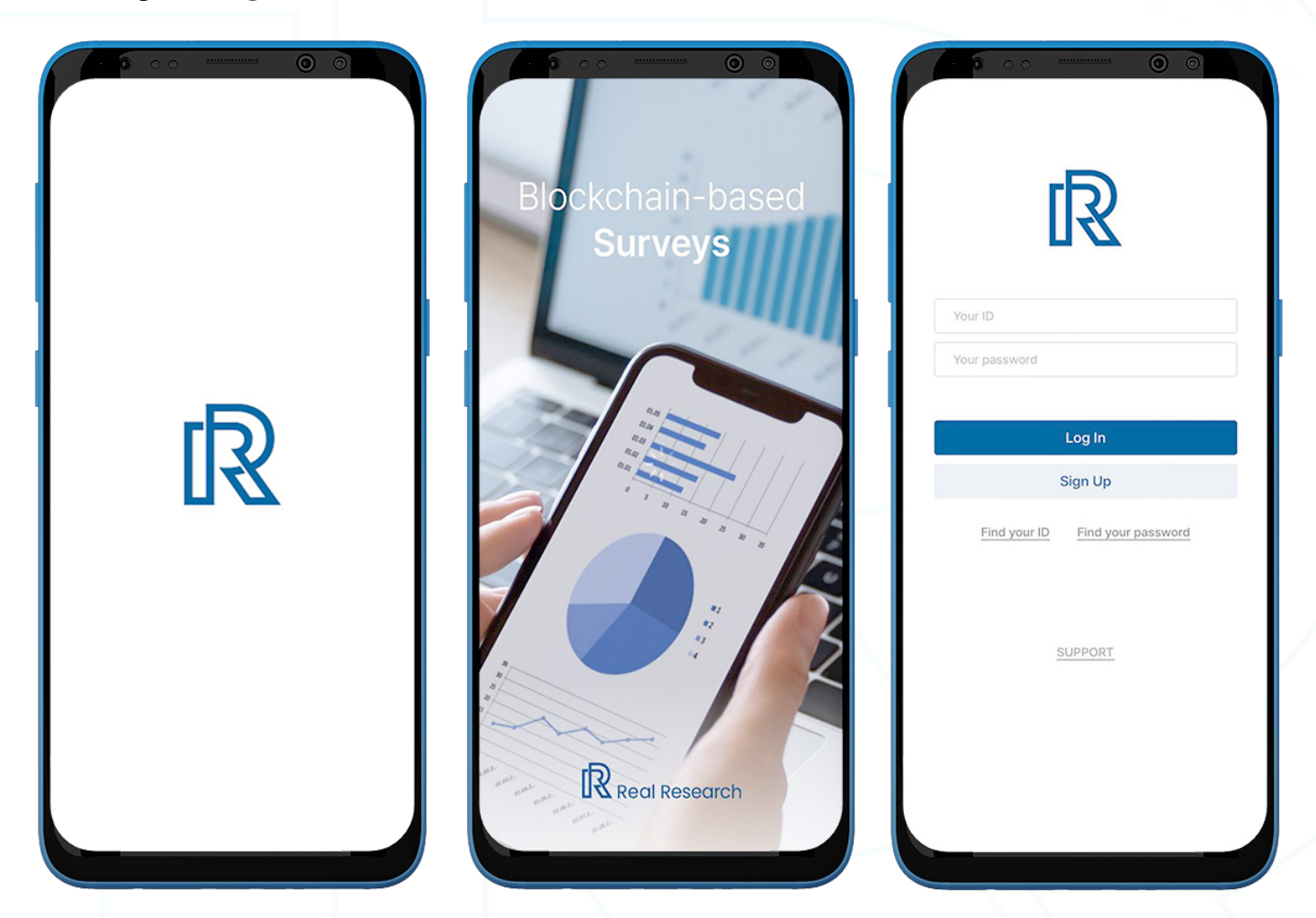

#### **3. Sign-Up**

- 1. Tap 'Sign Up' to create an account. You must first enter a valid email address.
- 2. Enter a password and repeat it to confirm.
- 3. The password should include the following:
	- At least 8 characters
	- At least  $1$  digit (e.g.,  $1, 2, 3$ )
	- At least 1 special character (e.g.,  $\zeta$ ,  $\%$ ,  $\wedge$ )
	- At least 1 uppercase letter (e.g., A,B,C)
	- At least 1 lowercase letter (e.g., a,b,c)
- 4. If the password does not meet the criteria, it will be rejected.

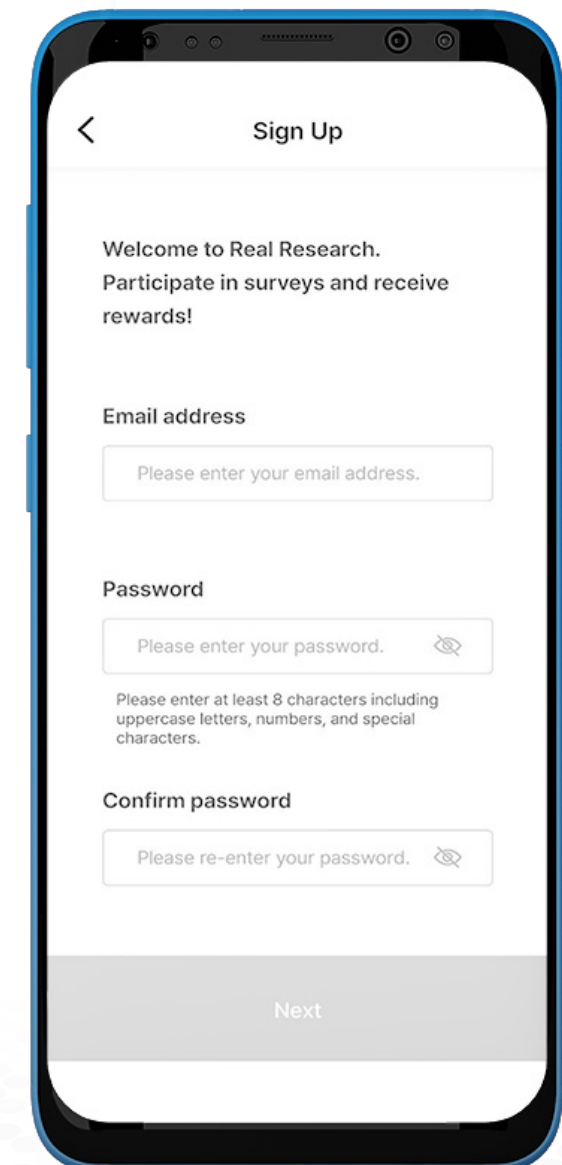

#### **4. Email Verification**

- 1. After filling out the registration form, you will receive a verification email.
- 2. To verify your email, enter the verification code sent via email.
- 3. After typing the 6-digit verification code, select 'Next'.
- 4. If the code doesn't work, select 'Resend' to receive an email containing a new verification code.

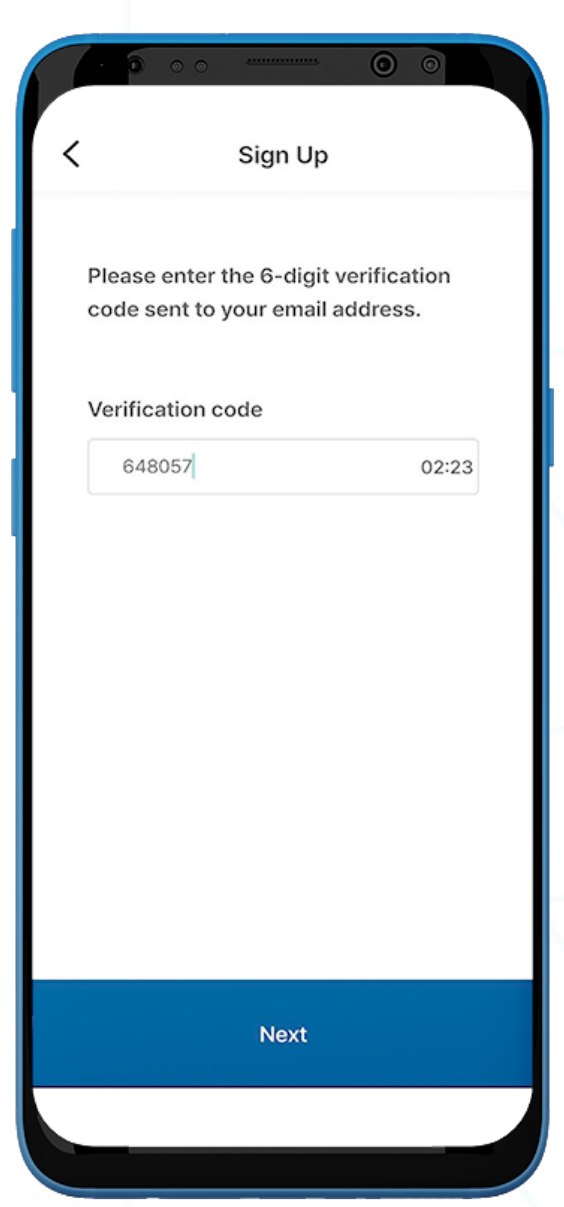

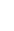

 $\mathbb{R}$ 

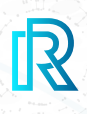

#### **5. Mobile Number Verification**

- 1. From the dropdown menu, select your country of residence.
- 2. Enter the mobile number. Then, tap 'Verify'.
- 3. To verify your mobile number, enter the 6-digit verification code sent via SMS.

Note : For verification on Android devices, the mobile number has to be identical to the SIM.

4. Tick all the boxes and tap 'Next'. The registration is now completed.

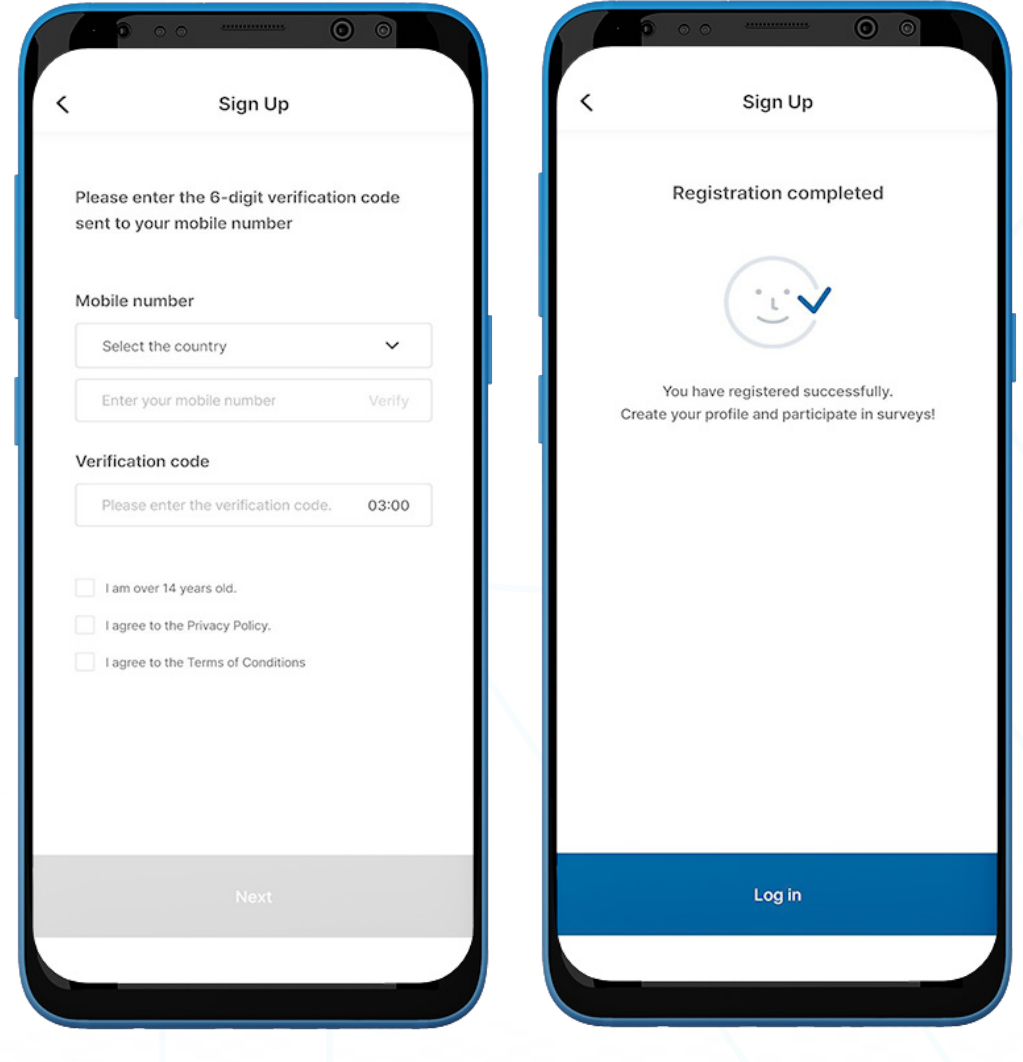

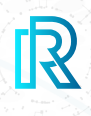

#### **6. Login Page**

- 1. Enter a valid ID and password.
- 2. Tap on the 'Log In' button.
- 3. If you return to the app after a period of unuse, biometric verification may be required.

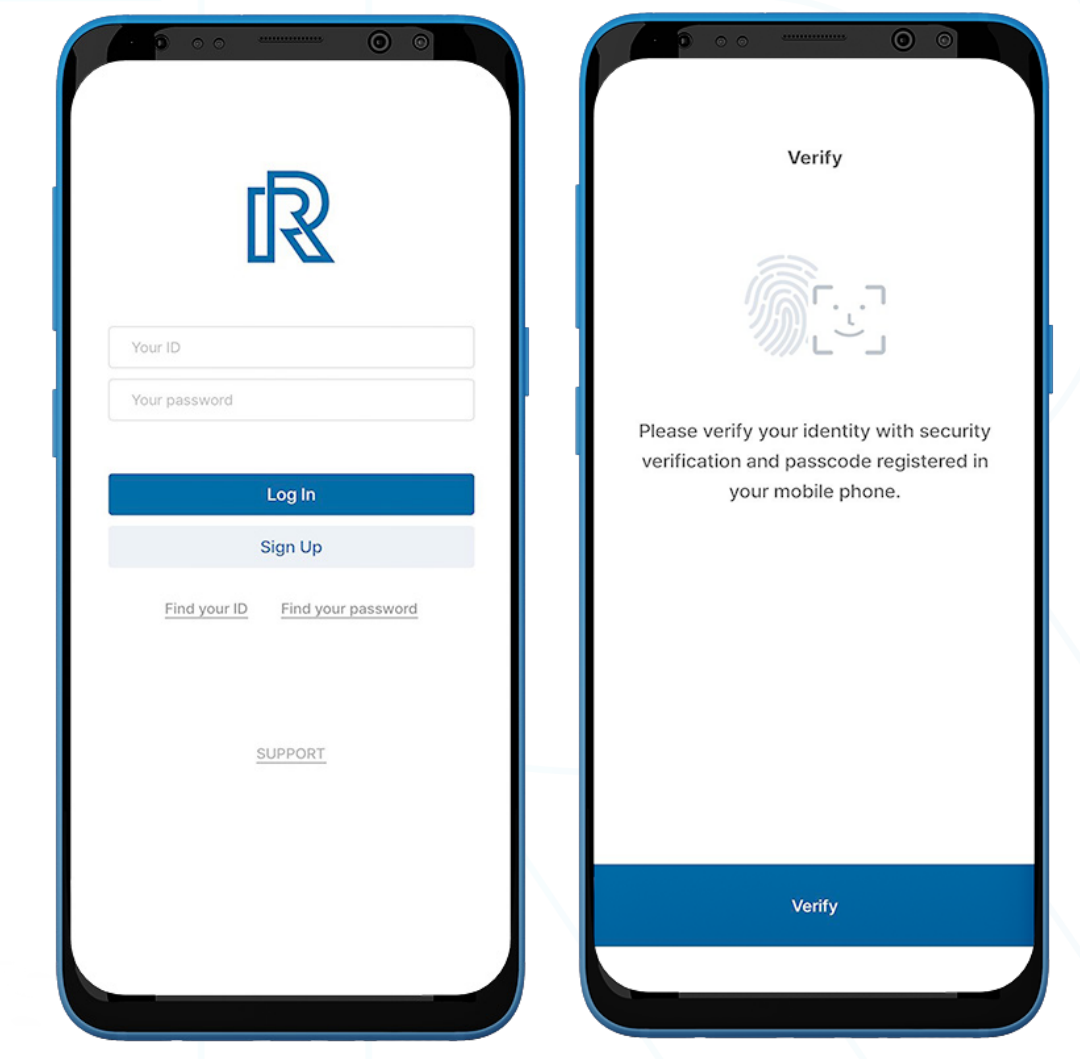

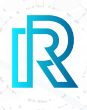

#### **7. Contact Real Research Support Team From Login Page**

Contact the Support Team for assistance if any problems occur before logging in.

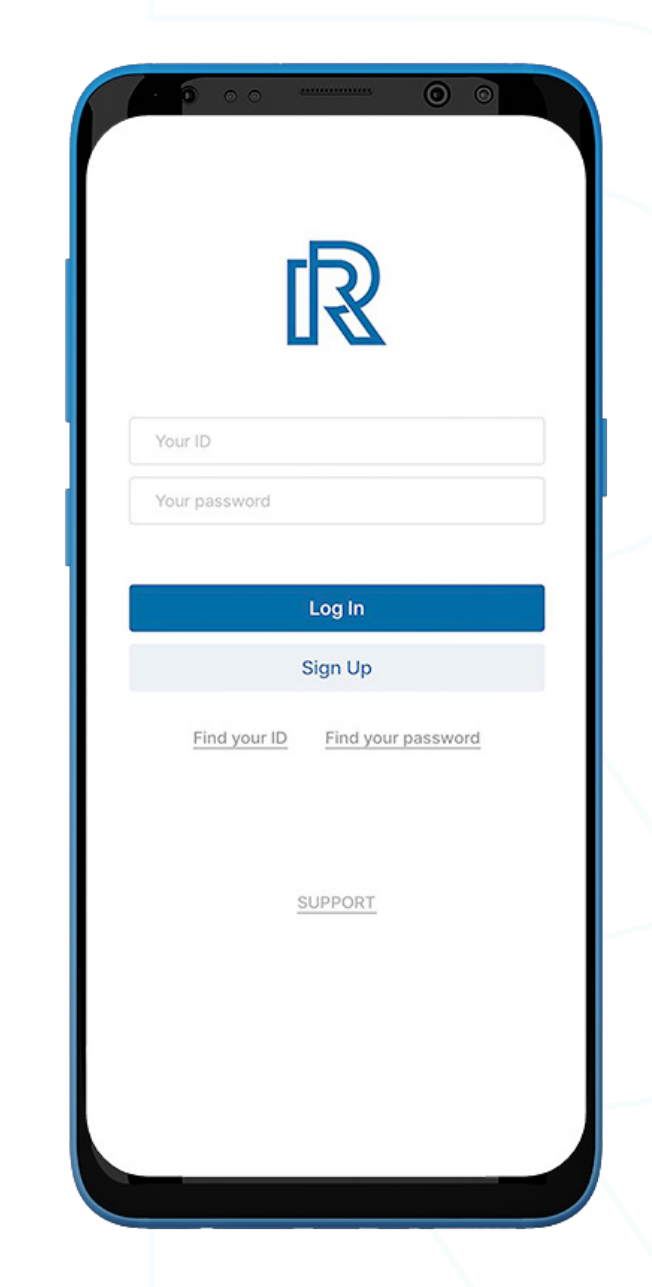

- 1. Tap 'SUPPORT' at the bottom of the page.
- 2. You will be redirected to the email app (default) synced to the user's device, where you can send inquiries to the Support Team.

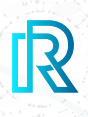

#### **8. Create Wallet Passcode**

Creating a wallet passcode is a mandatory step to securing your private keys. This wallet passcode, created upon registration, will only be used for transactions in the TNC Wallet, one of the wallets supported by Real Research.

- 1. Create a 6-digit passcode and keep the wallet passcode somewhere safe (e.g., written on paper, screenshot, etc.), as it cannot be retrieved or reset if forgotten.
- 2. Re-enter the passcode to confirm.
- 3. After confirming the wallet passcode, you will be automatically directed to the next step.

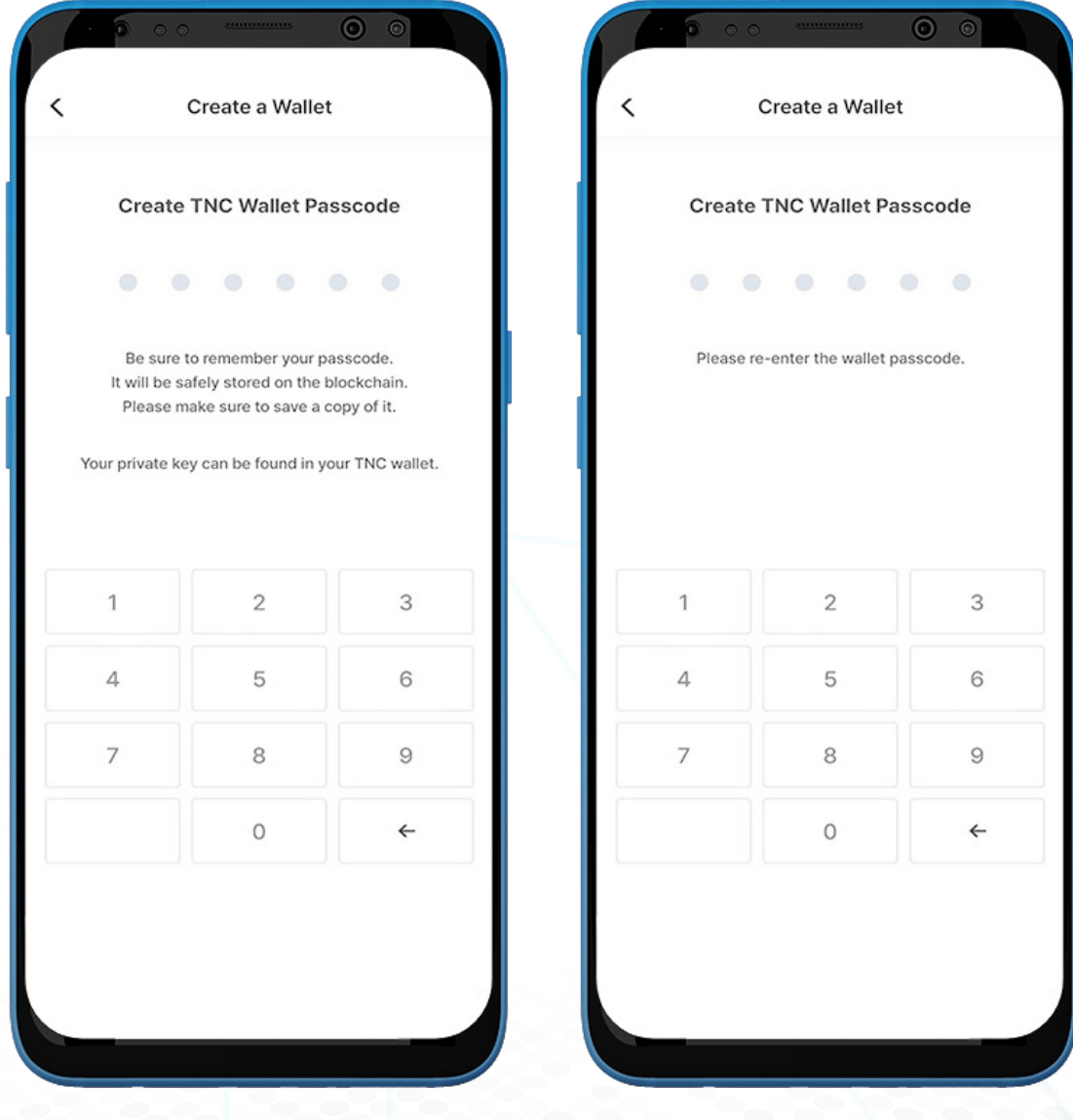

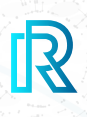

#### **9. Create KYC Profile**

Real Research requires users to answer all KYC questions in order to provide a more detailed and precise profile.

Note : Complete all KYC levels to participate in more surveys and enjoy a better user experience.

- 1. After creating the wallet passcode, KYC level 1 questions will automatically display.
- 2. Select gender.

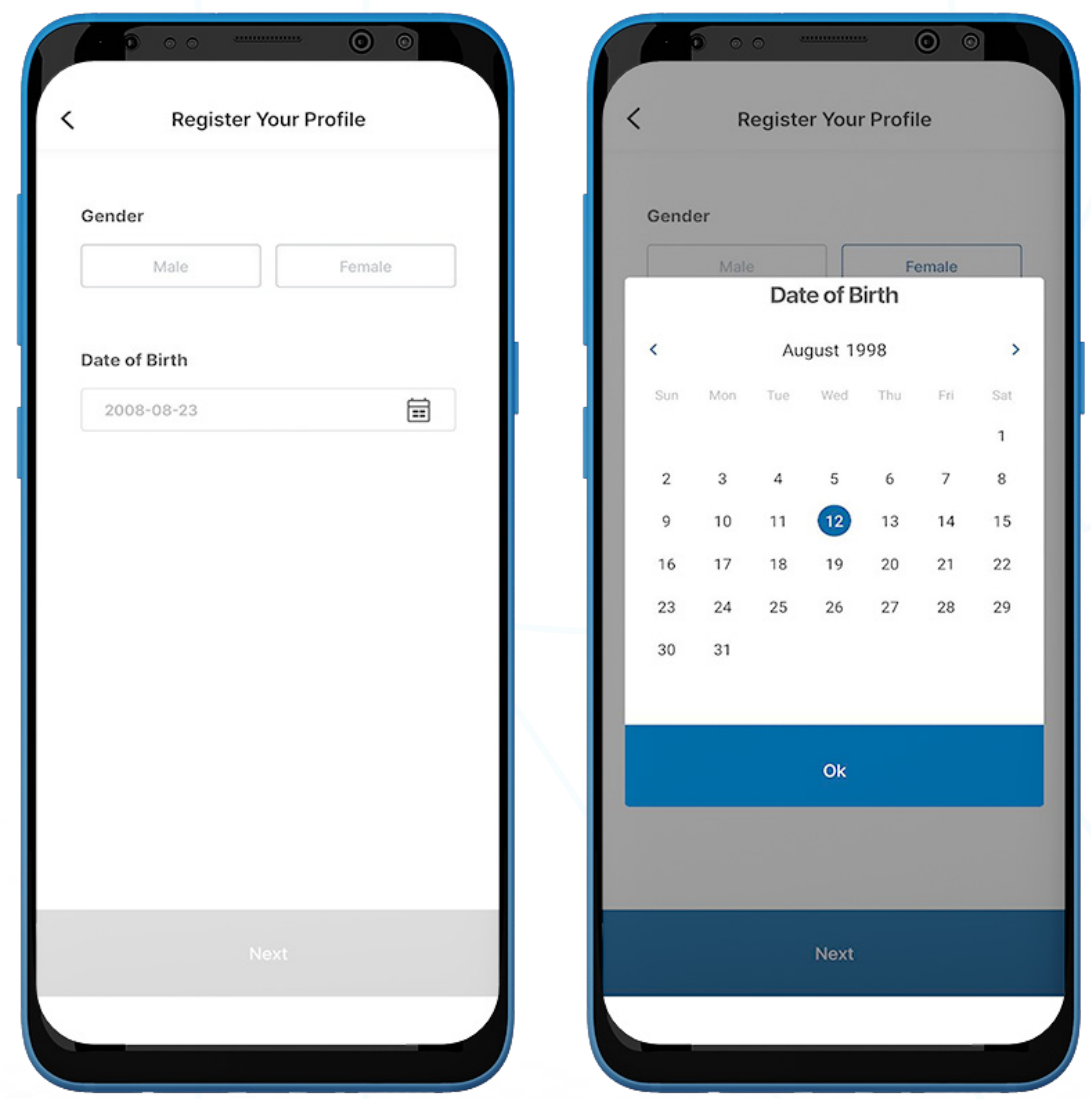

3. Select the date of birth and click 'Next' to proceed.

Note : Make sure the date of birth entered matches the one on your passport/ID Card for future ID verification approval.

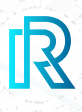

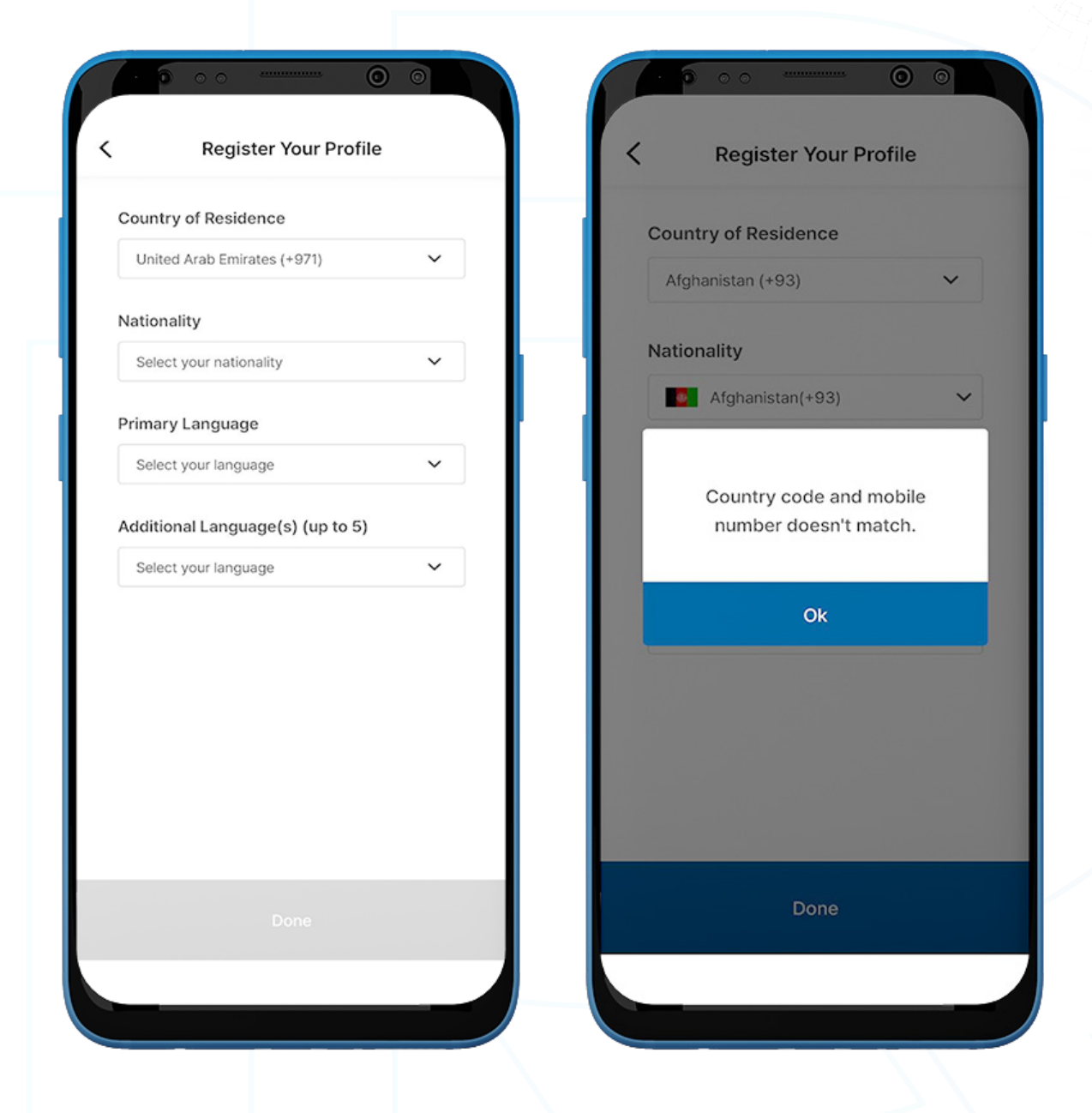

- 4. On the last page of the KYC Profile, users must provide the following: Country of Residence, Nationality, Primary Language, Additional Language(s) (Optional).
- 5. If the country code of the selected country of residence and your registered mobile number do not match, a pop-up message will appear.

# **B. Find Your ID / Password**

#### **1. Find Your ID**

If you forget your ID, it can be retrieved.

- 1. Tap 'Find your ID' on the login page.
- 2. Select your country of residence.
- 3. Enter your registered mobile number and tap 'Verify'.
- 4. Enter the verification code sent to your mobile number and select 'Next'.
- 5. You will be redirected to the login page and the registered email ID will be auto-filled in the Your ID section.

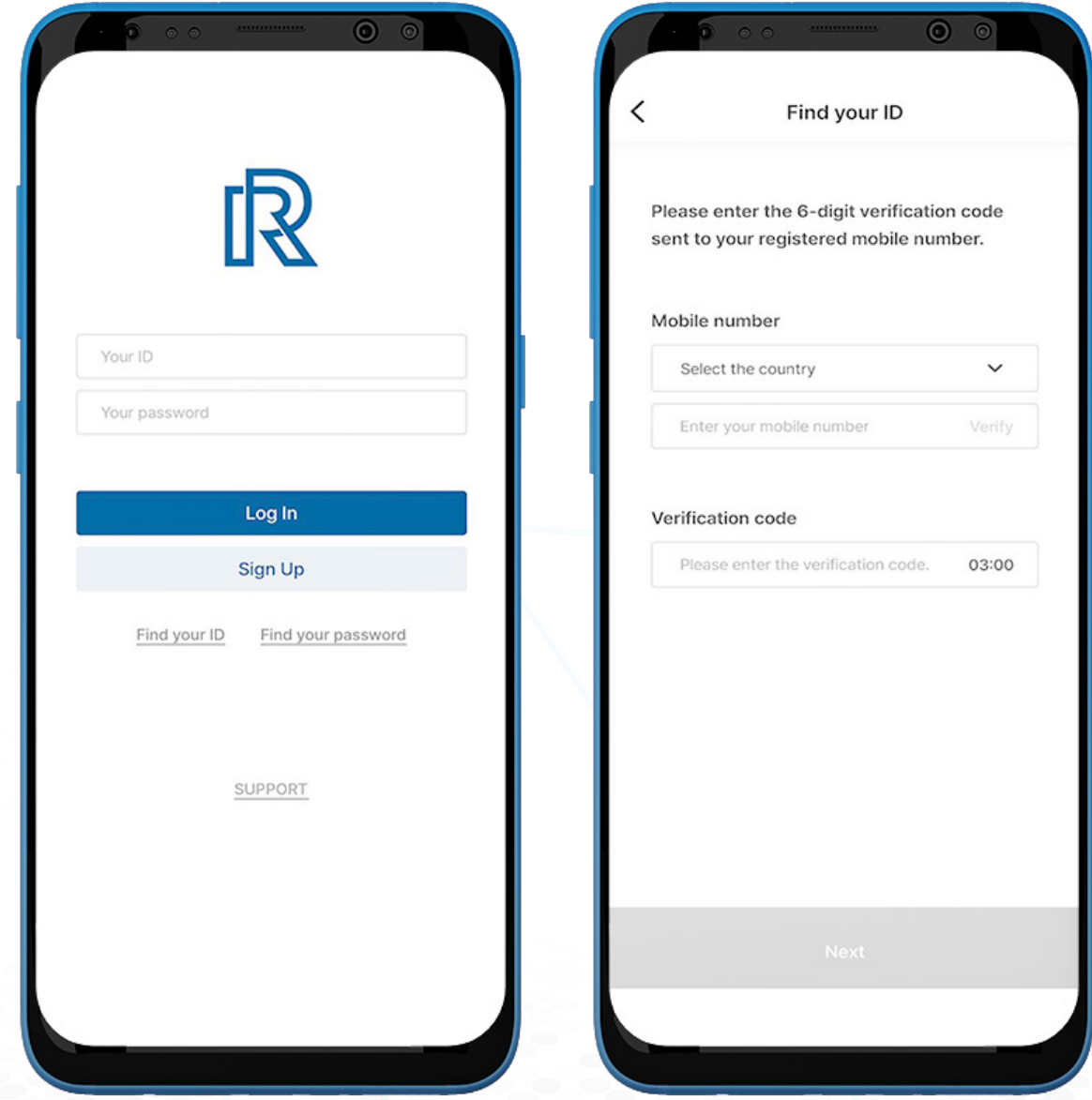

# **B. Find Your ID / Password**

#### **2. Find Your Password**

If you *forget* your password, it can be reset.

- 1. To reset your password, select 'Find your password' on the login page.
- 2. Enter the registered email address and tap 'Verify'.
- 3. Enter the verification code sent to your email address and tap 'Next'.

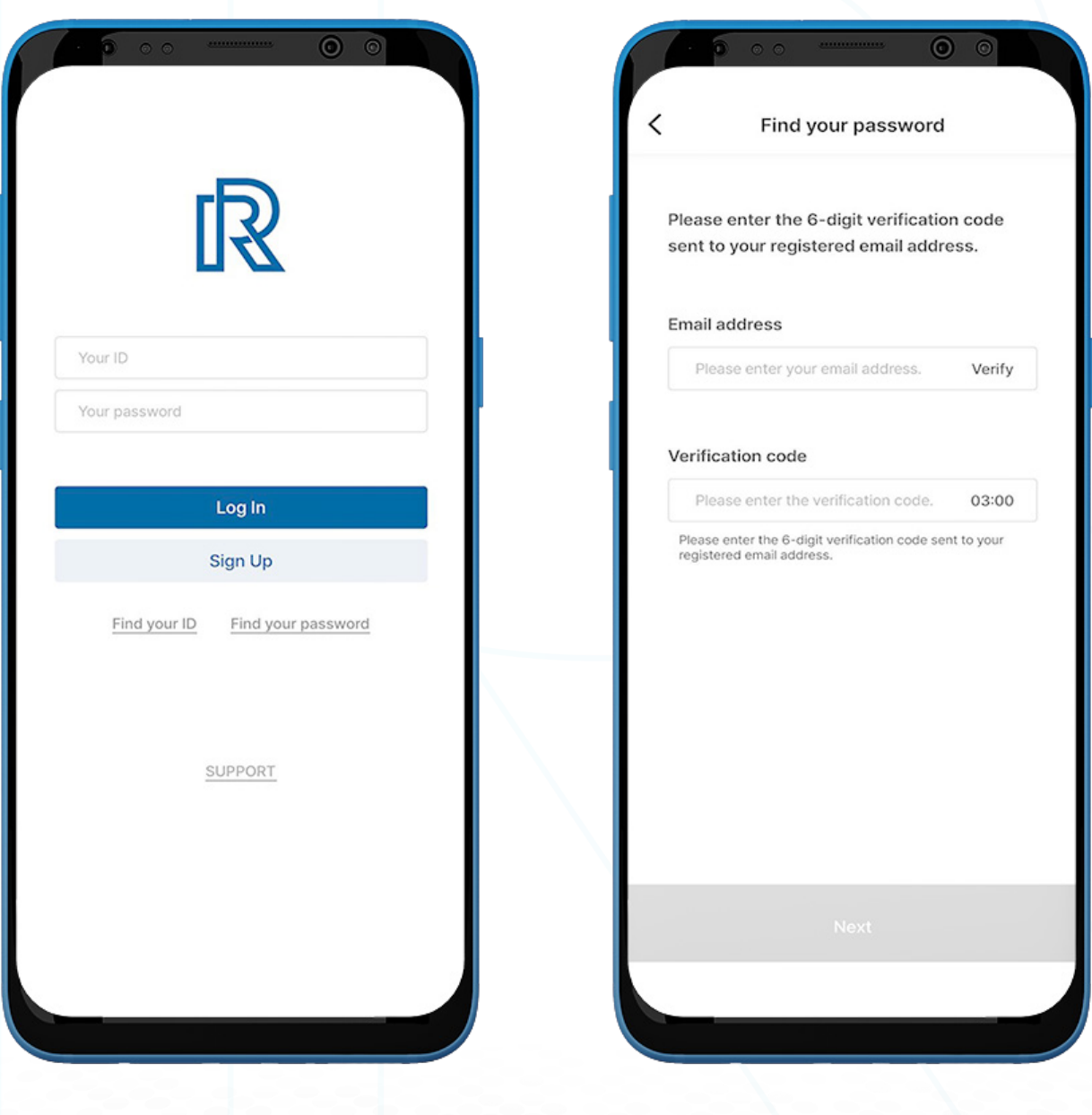

# **B. Find Your ID / Password**

- 4. Your new password must meet the following requirements:
	- At least 8 characters
	- At least one digit (e.g., 1,2,3)
	- At least one special character (e.g., \$,%,^)
	- At least 1 uppercase letter (e.g., A,B,C)
	- At least 1 lowercase letter (e.g., a,b,c)
- 5. Re-enter the new password to confirm and select 'Next'.
- 6. Your password has been changed successfully.

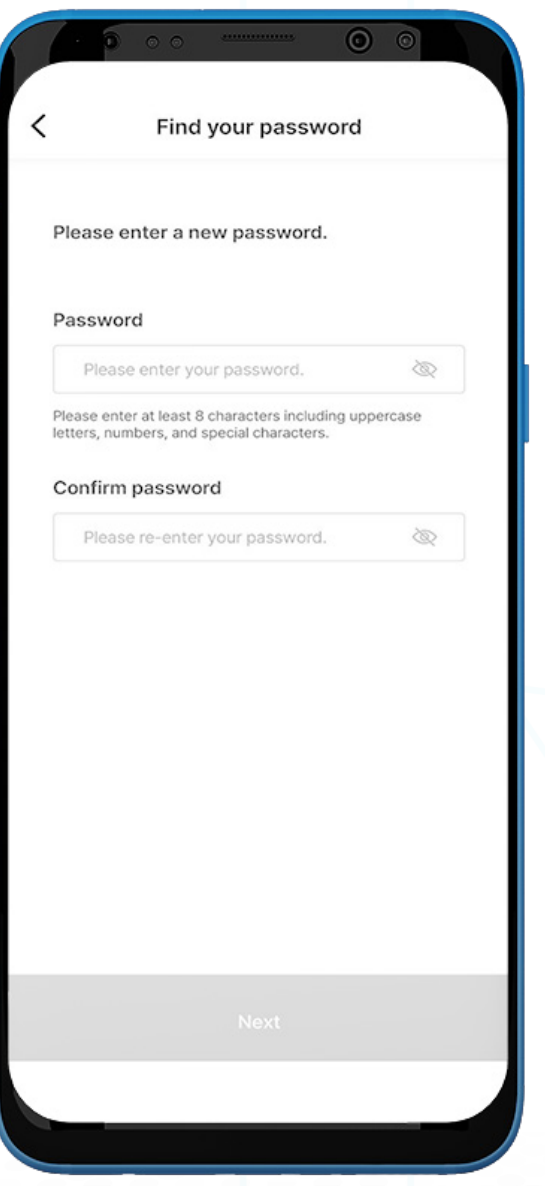

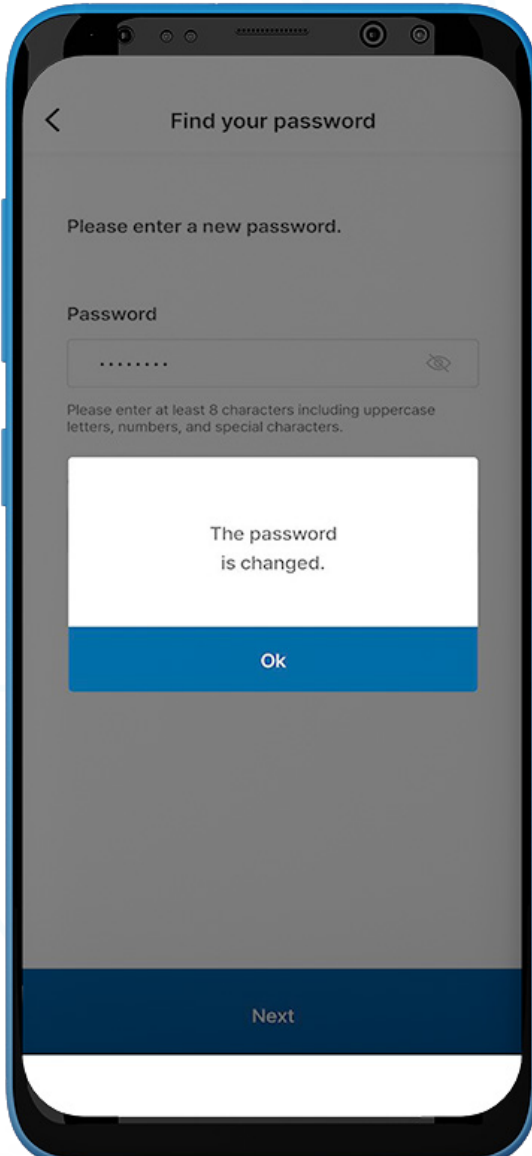

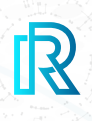

#### **Home**

After logging into the Real Research app, you will see the **Home** screen. The Home screen includes the following:

- Ongoing You can participate in an ongoing survey by selecting it.
- Participated You can view all the surveys you have participated in.
- Referral You can refer the Real Research app to friends in a number of ways. For more information about referrals, please refer to section D. My Page, "Referral".

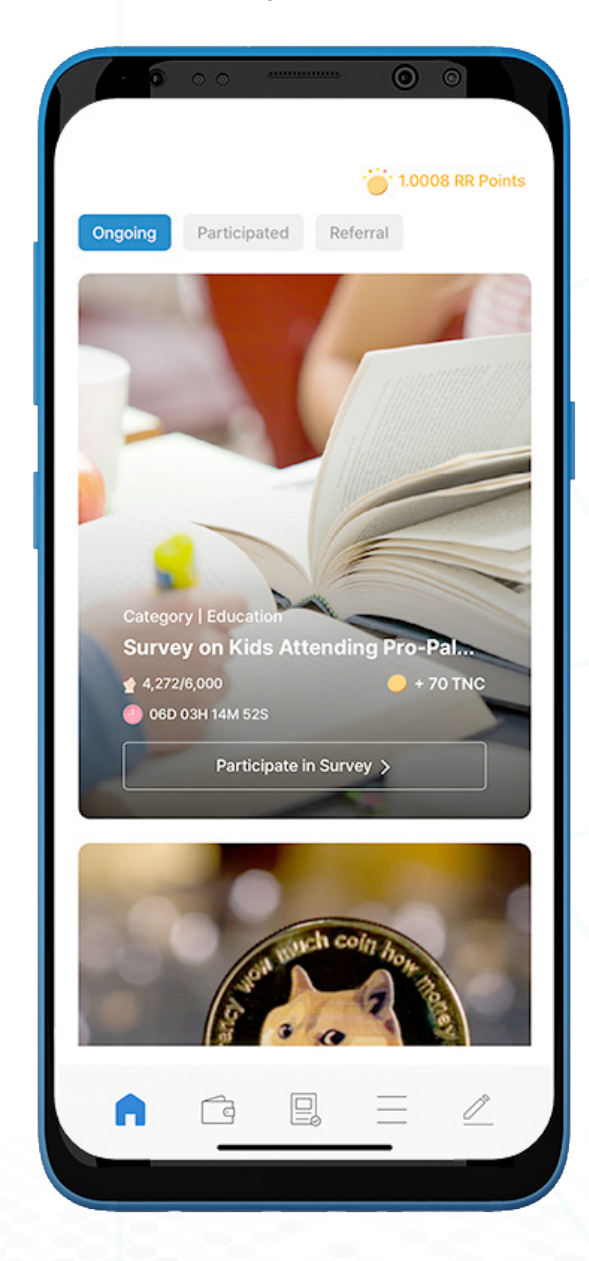

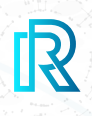

#### **1. Participate in a Survey**

- 1. On the 'Ongoing' tab, you can see the surveys underway on the app. Details shown here include survey title, category, survey duration, rewards, and survey code.
- 2. Swipe down to see the list of **Ongoing** surveys.
- 3. To participate in the survey, tap on the 'Participate in Survey' button.

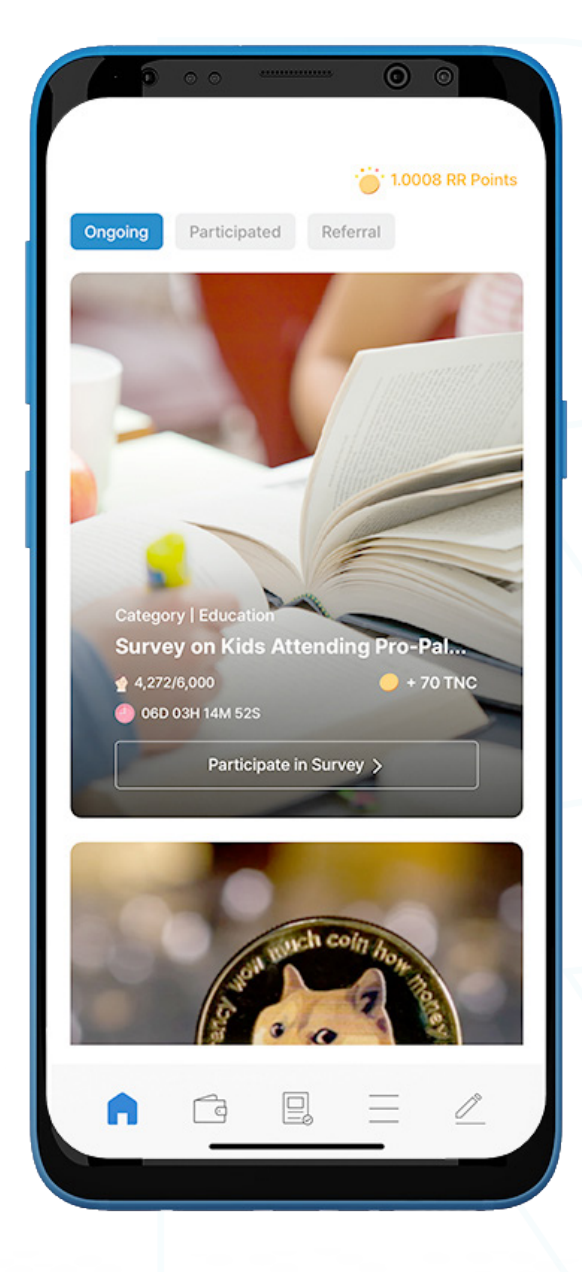

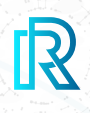

#### **a. Survey Questions**

- 1. Select a survey to participate in from the 'Ongoing' tab.
- 2. Upon tapping 'Start a Survey', a pop-up will be shown as below. Answer each question honestly to help Real Research generate fair and accurate survey results.
- 3. Tick the box to agree to the terms and select 'Ok' to proceed.

Note: Tap on the share icon on the top-right corner to send or copy the link for each survey.

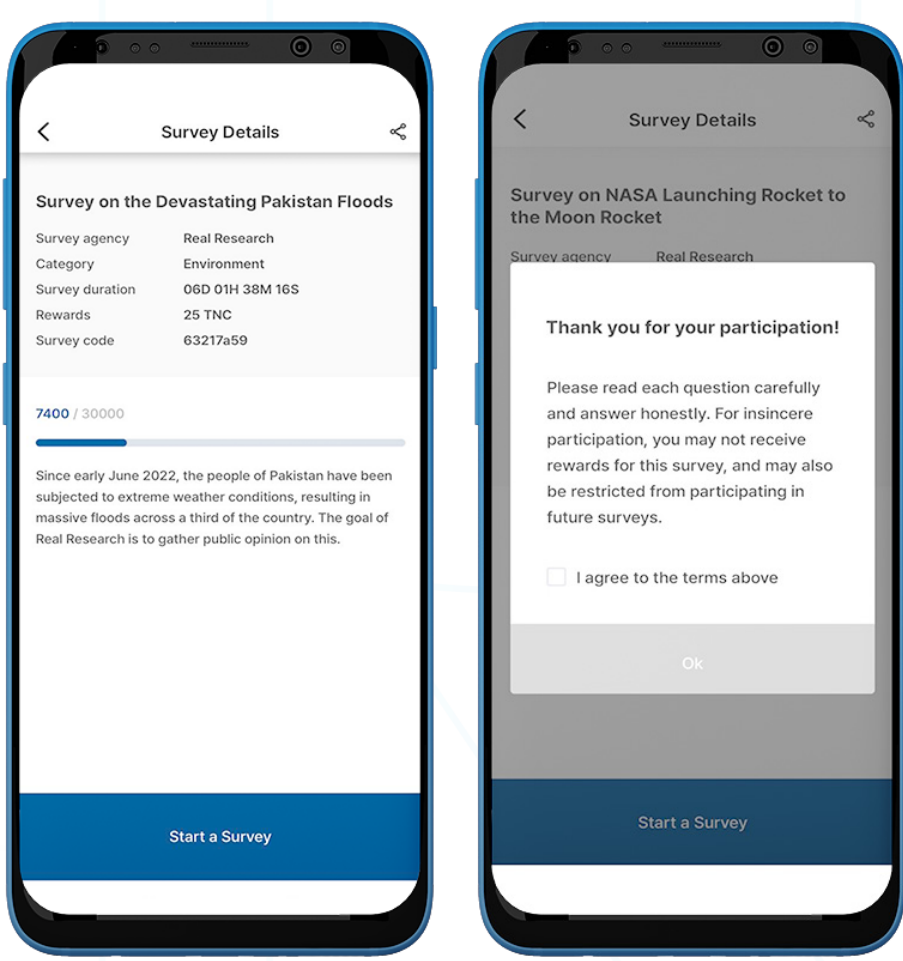

Note : Some surveys include open-ended questions. You can answer this type of question by writing a response under 'Other: please specify'.

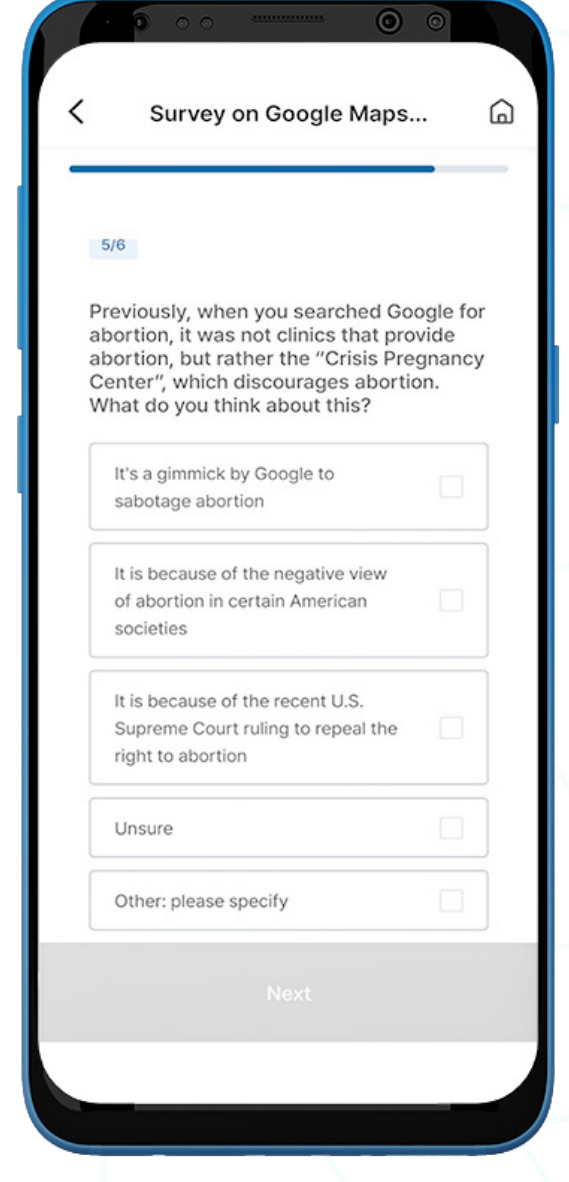

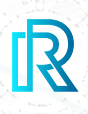

#### **b. Randomized Honesty Testing**

To ensure respondents provide answers in earnest, Real Research will repeat a question from the current survey at random.

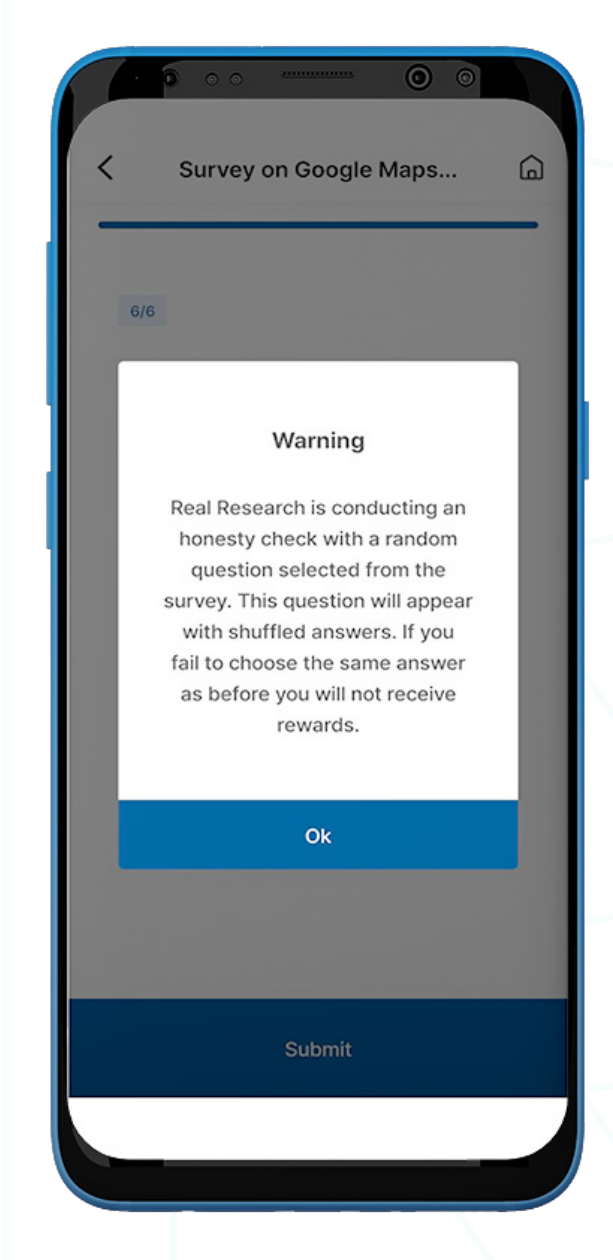

- 1. After answering all questions on the survey, a pop-up message about Real Research's randomized honesty testing will appear.
- 2. Read the message and select 'OK'.
- 3. You will be presented with a random repeat question from the survey. The answers will be shuffled in a different order than previously presented.
- 4. Make sure to choose the same answer as selected before.
- 5. You will be directed to the ad page if you give the same answer.
- 6. An error message will appear if you fail to choose the same answer. In such cases, you can retake the survey to get rewards.

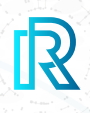

#### **c. Ads, Feedback, and Rewards**

- 1. Share your thoughts on the survey in the **Comments** box and tap 'Submit'.
- 2. Tap on 'Watch Ad to Collect Rewards'.

#### Note: You may be redirected to the ad page based on the ad settings by the survey creator.

- 3. By tapping on '*Visit website*' at the top-left of the ad, or by the sponsor's selected ad settings, users will be redirected to the ad's website.
- 4. After watching the ad video, select 'Get Rewards'.

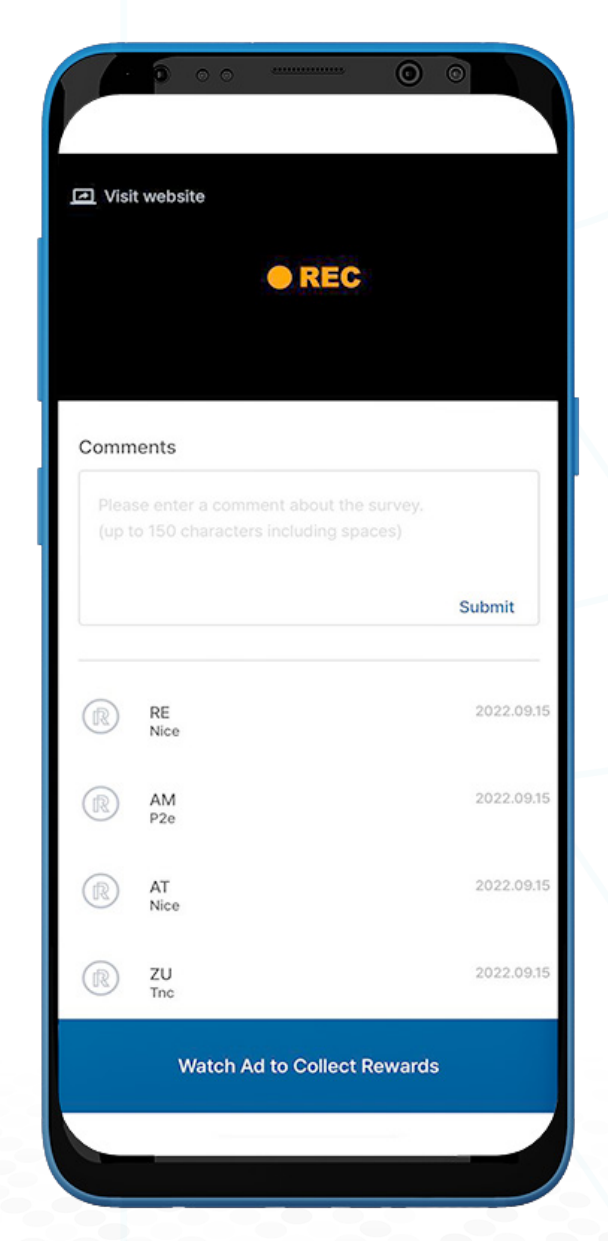

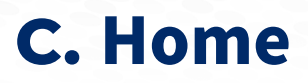

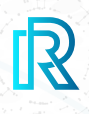

#### **d. Survey Completed**

Once the survey is successfully completed, the 'Survey Completed' page will be displayed. You may tap on 'Continue Survey' to take another survey or select 'My Wallet' to check your available balance.

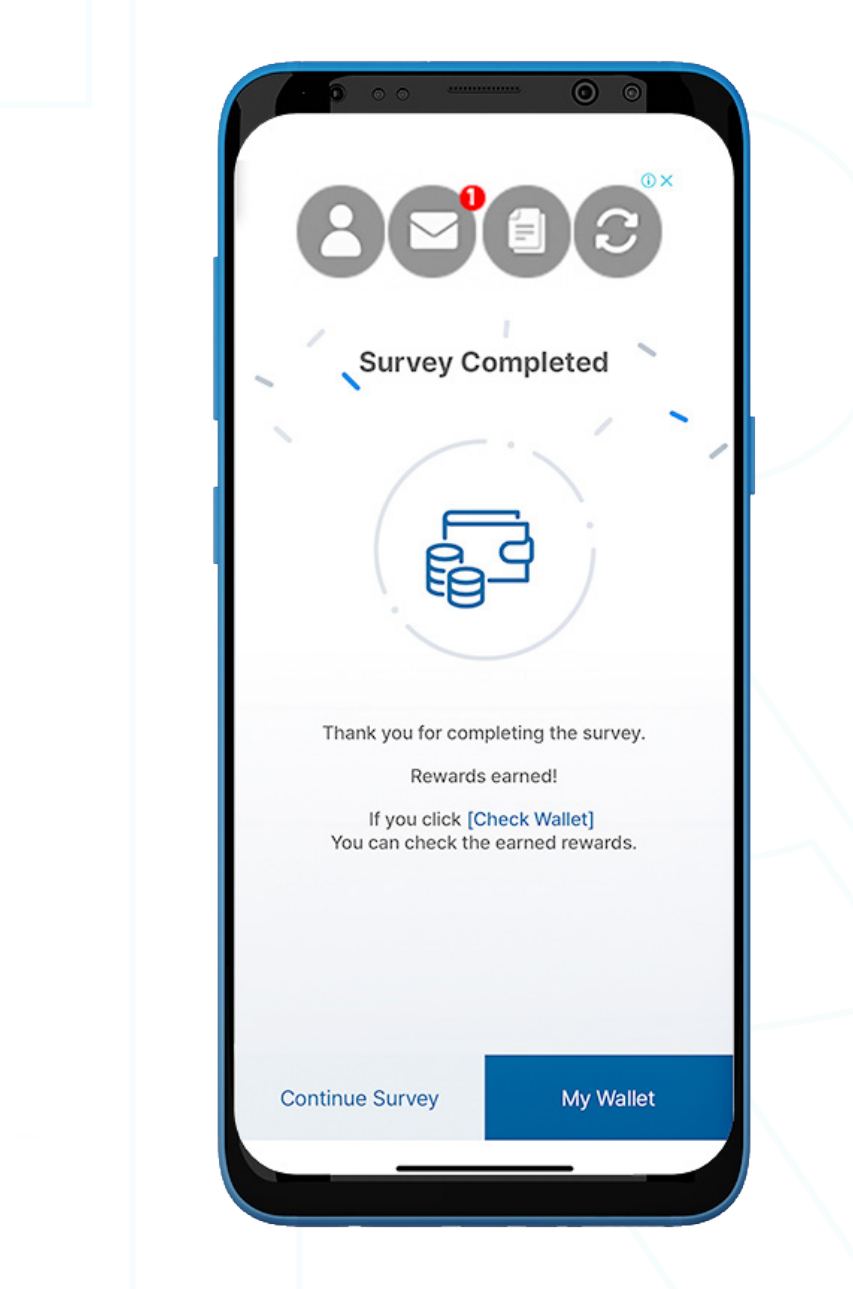

R

On 'My Page' you will see the following options:

- Notifications
- Referral
- Store
- 1:1 Q&A
- KYC
- Privacy Policy
- Terms and Conditions
- Delete Account

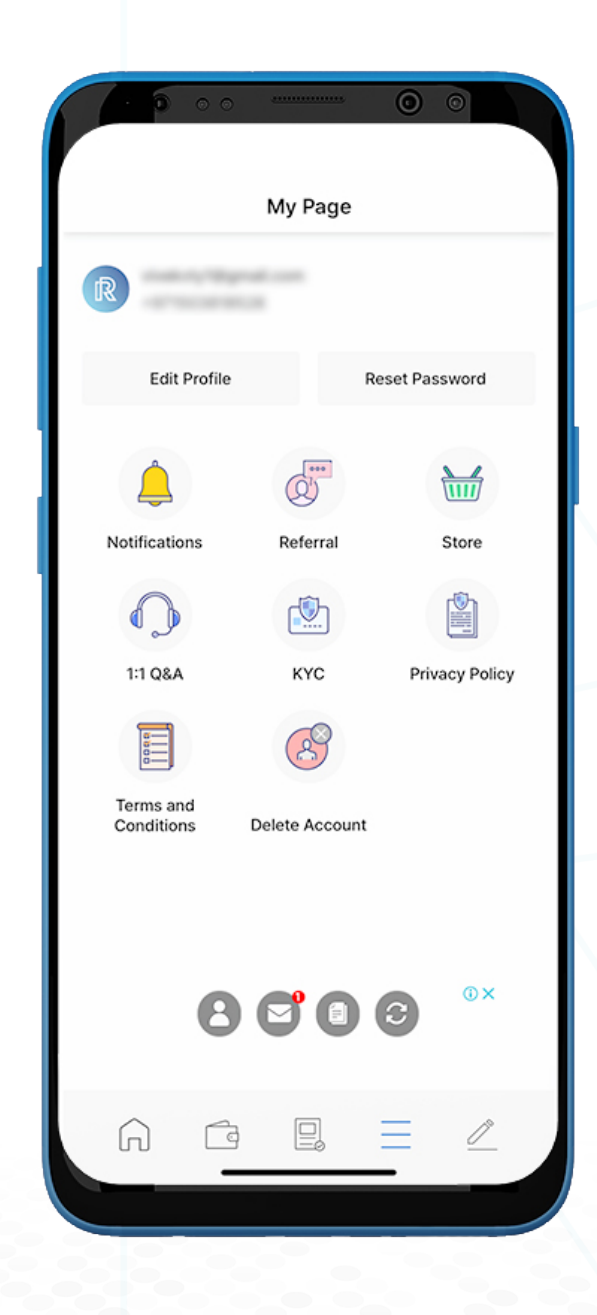

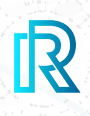

#### **1. Notifications**

Real Research aims to keep its users updated at all times. Any update regarding new features or other relevant information will be shared on the 'Notifications' of the 'My Page'.

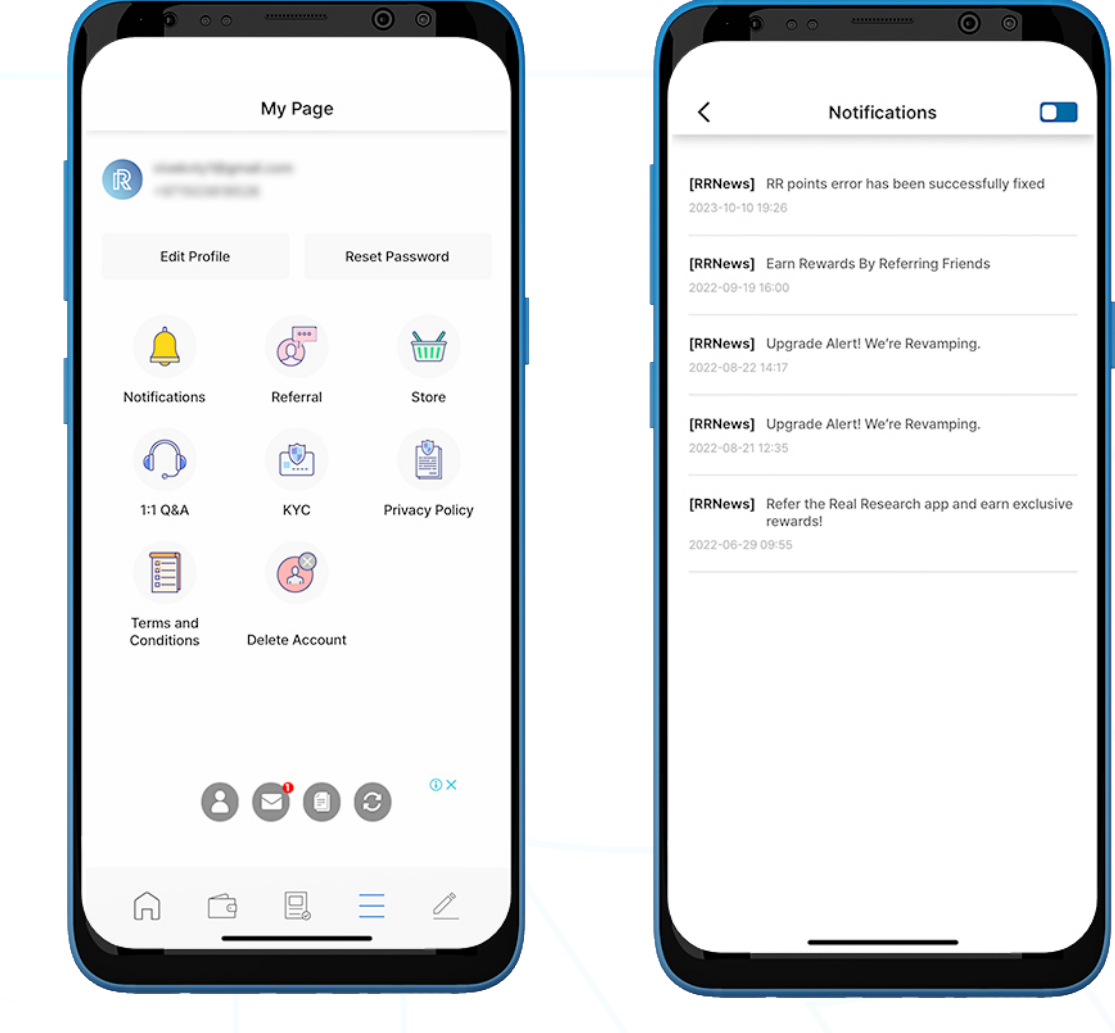

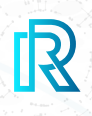

#### **2. Referral**

On this page, you can refer the Real Research app to your contacts and earn rewards. Referral can be done in one of three ways:

- QR code You can refer the Real Research app to friends via the QR Code on the top of the 'Referral' page.
- Copy URL You can refer the Real Research app by tapping on the 'Copy' button to share the link with your contacts.
- Share URL : You can directly share the URL by your preferred method by selecting the 'Share' button.

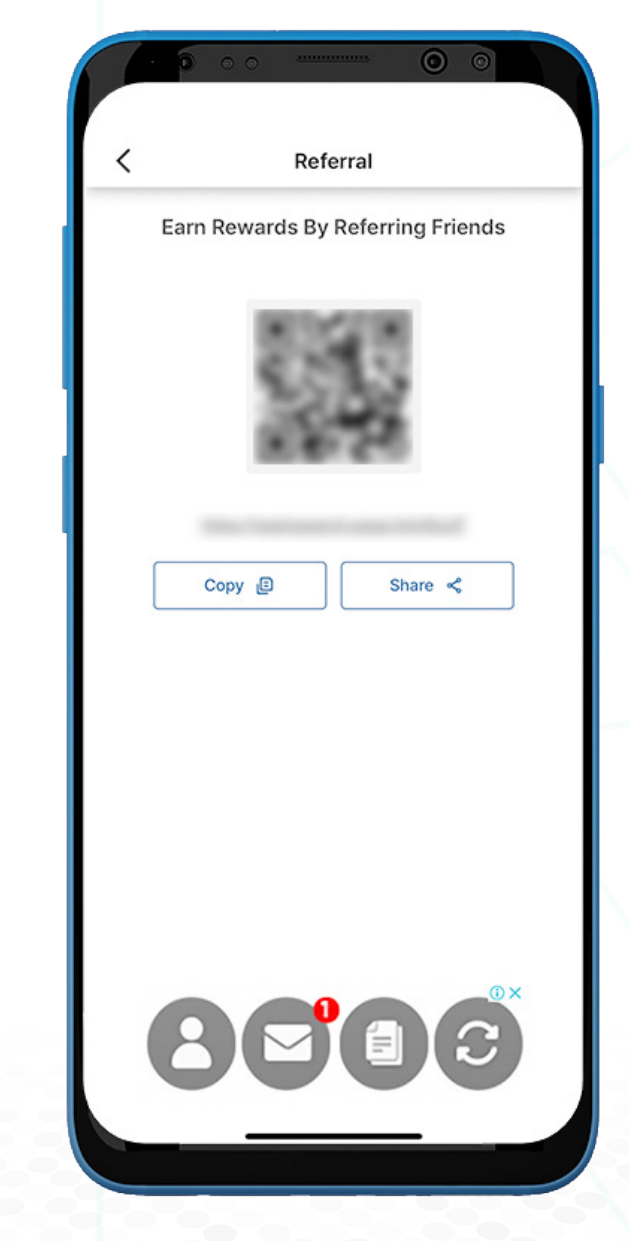

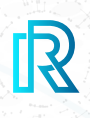

#### **3. Store**

Upon selecting 'Store', a dialogue box will appear prompting users to go to the RR online Korea store. The RR Store website allows you to redeem your RR Points for vouchers, which can be used to purchase a range of products.

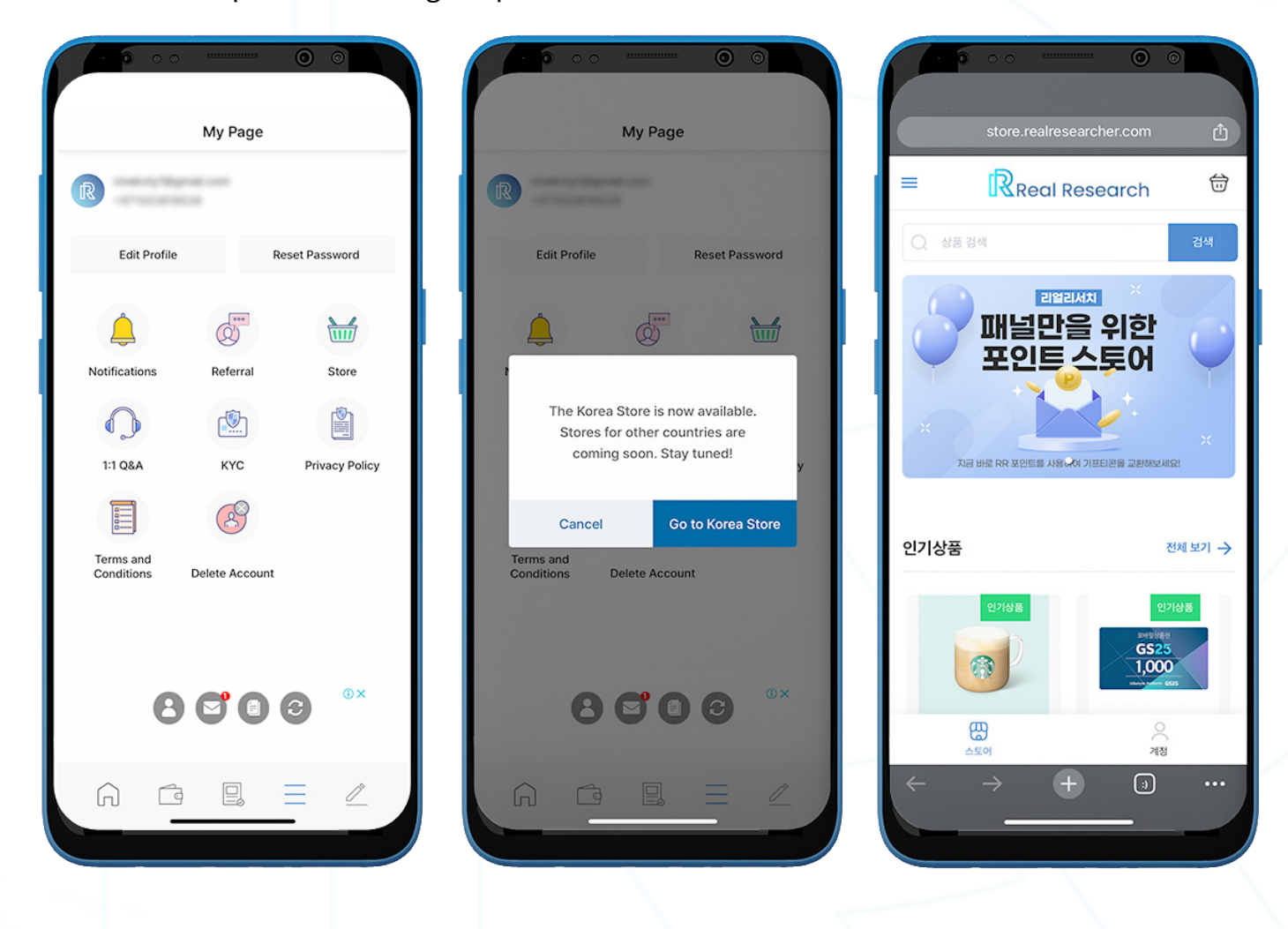

Note: Currently, this service is available in South Korea. Other countries will be added in the future.

To go to the RR Store, select 'Store' on 'My Page.'

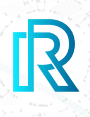

#### **4. 1:1 Q&A**

Selecting '1:1 Q&A' on the 'My Page' will automatically open the email application (default) synced to your device.

From there, you can send your questions or comments to the Real Research official support team at support@realresearcher.com.

The email address and wallet address associated with your Real Research account will be included in the email automatically. This will help our team to assist you more efficiently.

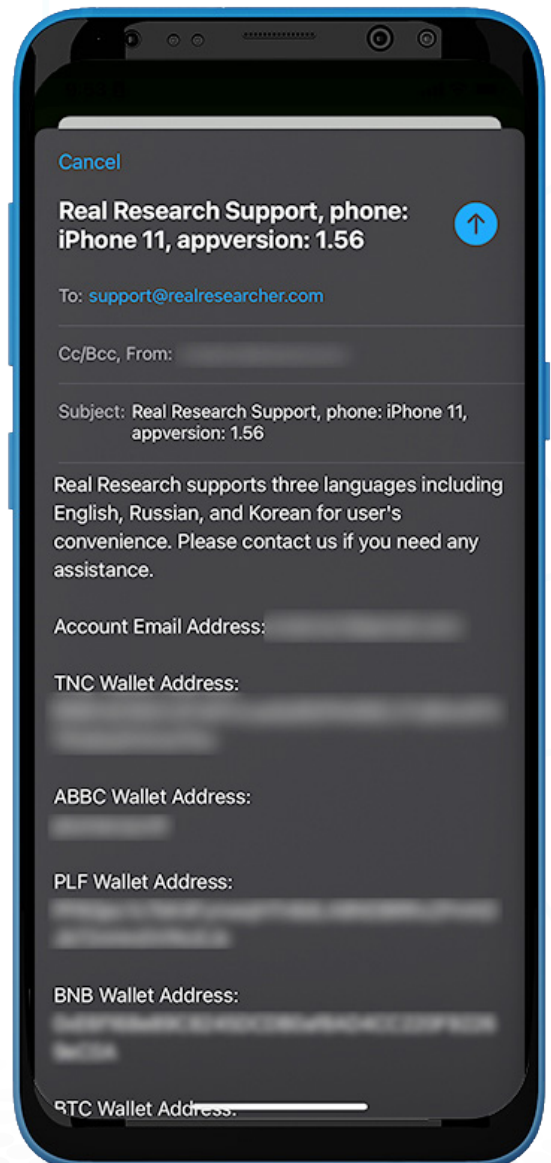

The Real Research team will review and respond to emails as soon as possible. Please note that the response time may vary depending on the number of emails received by the team.

#### **5. KYC**

#### **a. KYC Verification**

KYC verification is a step to verify the identity of a user.

#### **KYC** verification My Page **KYC** verification Take a photo of yourself holding your ID in<br>your left hand and a handwritten note in<br>your right hand. 1. Upload your ID (Passport. ID Card) ● Handwritten note<br>- Real Research<br>- Date of verification request **Edit Profile Docat Daccurant** · Signature Upload image **□** Take a photo @  $\overline{a}$  $\frac{1}{\sqrt{111}}$ Referra Notifications Store ė 2. Enter your Passport/ID details **Ch**  $\bigcirc$ Take a photo of yourself holding your ID in<br>your left hand and a handwritten note in your<br>right hand. Passport/ID number 1:1 Q&A KYC Privacy Policy Handwritten note Enter your Passport/ID number EBS Q First name in English · Signature Terms and Enter your first name in English Conditions Delete Account Take Photo Upload Image a Last name in English Enter your last name in English  $\odot$  x 2. Enter your Passport/ID details  $2C$   $2C$ Passport/ID number Enter your Passport/ID number ⋒

- 1. To verify KYC information, tap on 'My' at the bottom and then select 'KYC'.
- 2. To become a verified member, you must submit a photo taken with the following instructions:
	- Passport / ID Card held in one hand.
	- A handwritten note with 'Real Research', the date of the verification request, and the **signature** held in the other hand.
- 3. You can either select 'Take Photo' to open the camera and take a photo directly from the app or tap on 'Upload Image' to select a photo from your device storage.
- 4. The following details are also required.
	- Passport / ID Number
	- First Name in English
	- Last Name in English

- 5. Once the photo is uploaded and the details are filled in, tap on the 'Submit' button to proceed.
- 6. The app will show a message, 'KYC verification in review'. You will receive a notification when verification is complete.

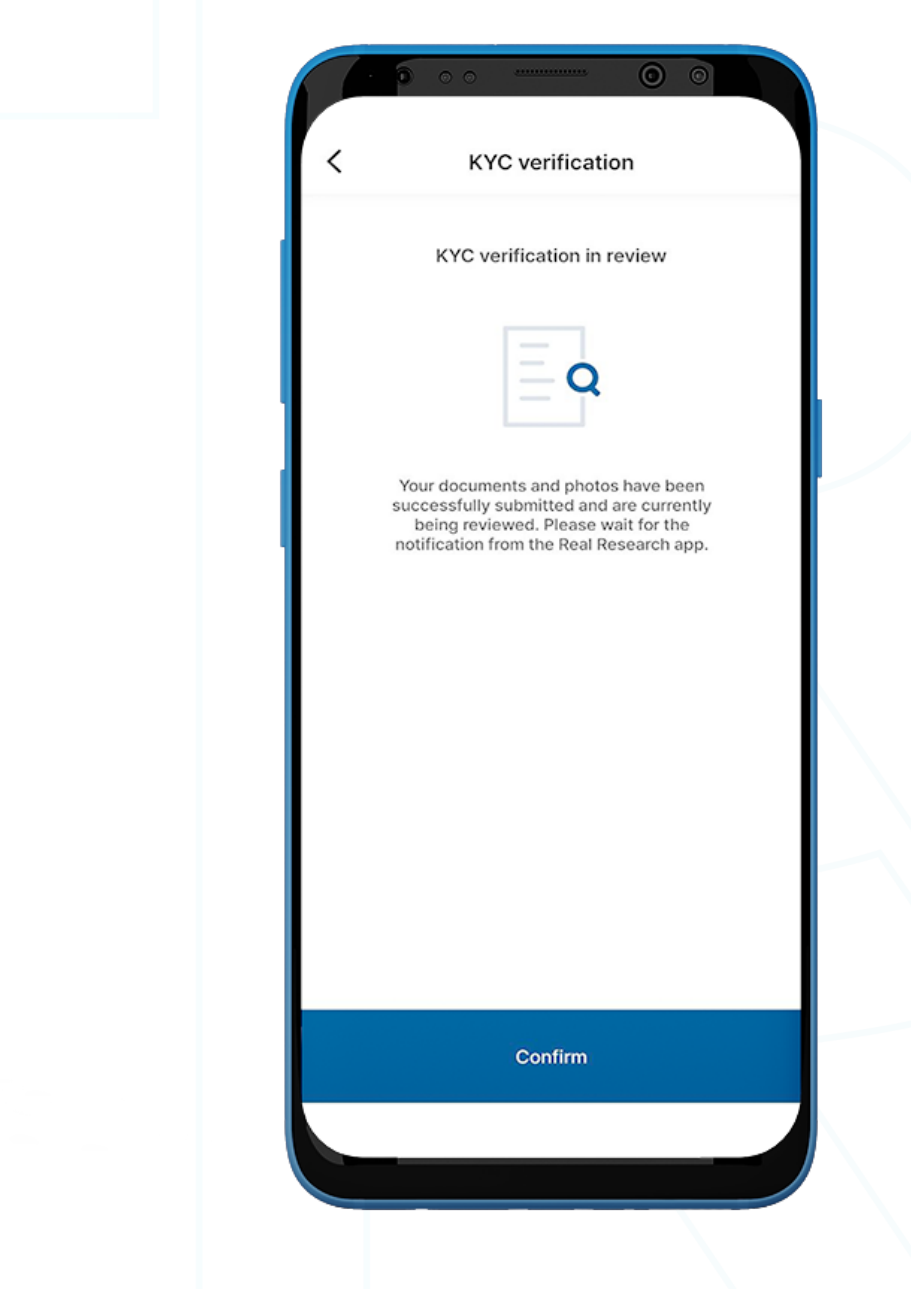

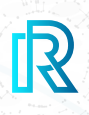

#### **b. KYC Verification Result**

- 1. After submission, the Real Research team will review your identity verification request.
- 2. You will be notified of your KYC verification result with one of the following:
	- Approved
	- Rejected
	- Blocked
- 3. If your verification request is rejected, users can select 'Submit again' to go back to the KYC verification page and try again.

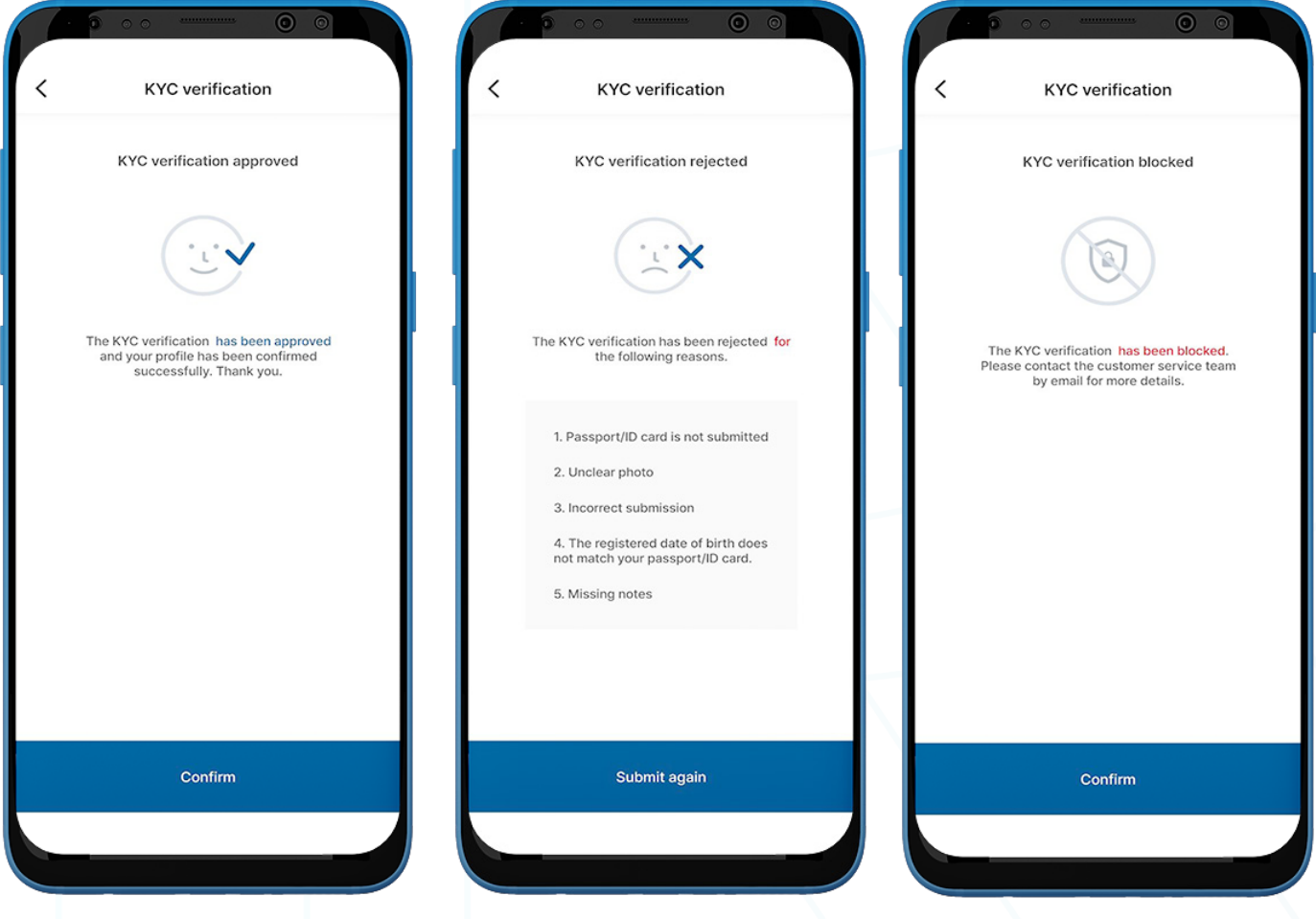

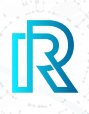

#### **6. Privacy Policy**

Please check the Privacy Policy on a regular basis; any change to our policy will be implemented immediately.

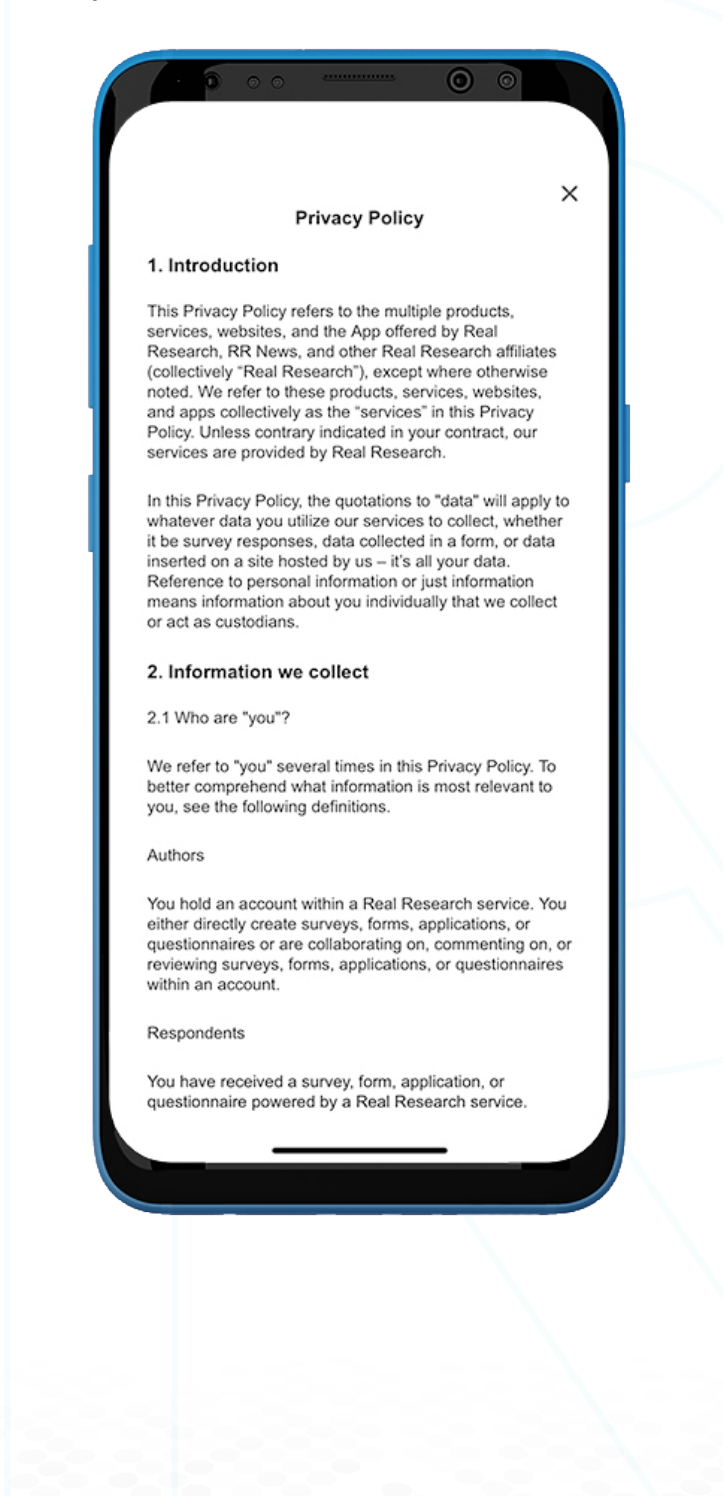

#### **7. Terms and Conditions**

Please check our terms and conditions for more information regarding our terms of use.

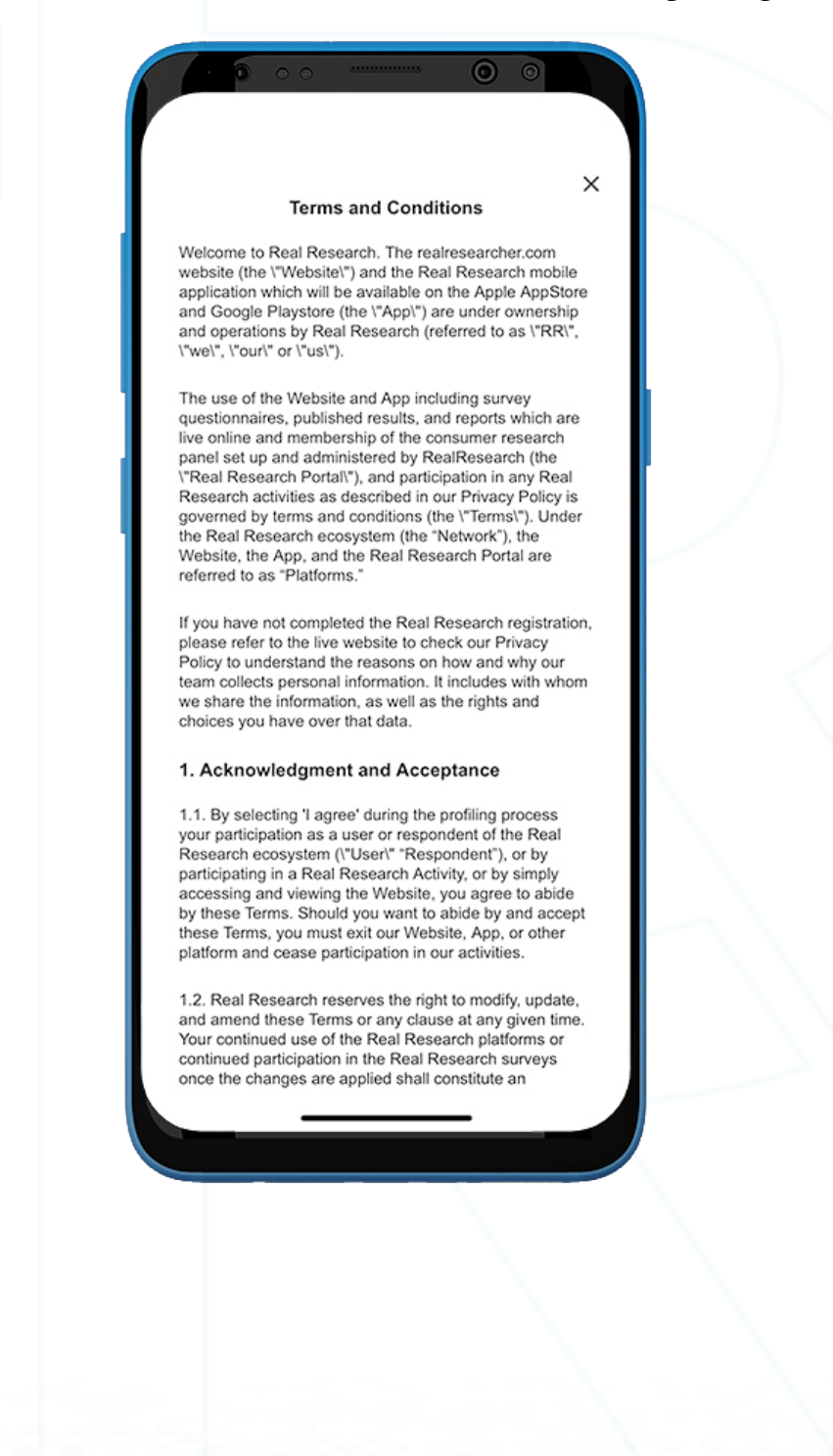

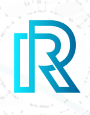

#### **8. Delete Account**

If you select 'Delete Account', an account deletion request will appear asking you to confirm your decision to delete the account.

#### Note:

- The cryptocurrencies and RR reward points in your account cannot be restored upon deletion.
- The account deletion process might take up to 7 working days upon request.
- Please note that the deletion request cannot be reversed once placed.

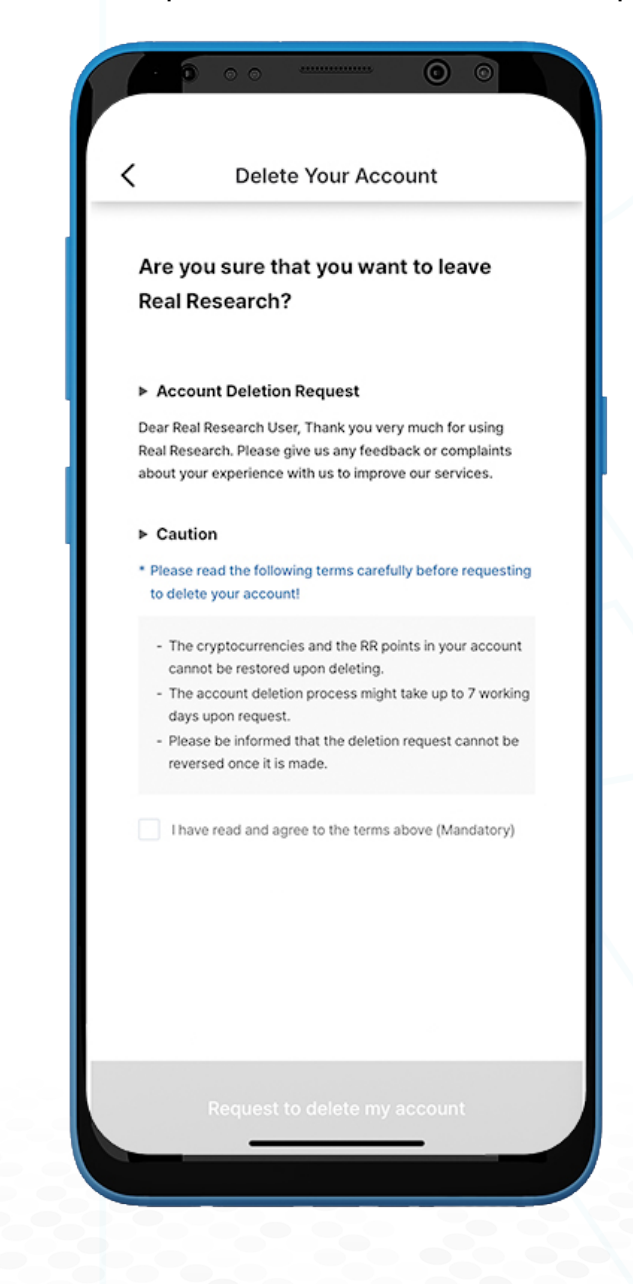

#### **E. Create a Survey**

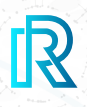

- 1. To create a survey, tap on the 'Pen' icon on the bottom-right corner of the menu bar.
- 2. Tap 'Create a Survey' to start creating a survey.
- 3. Two survey types are available: Public Survey and Private Survey.

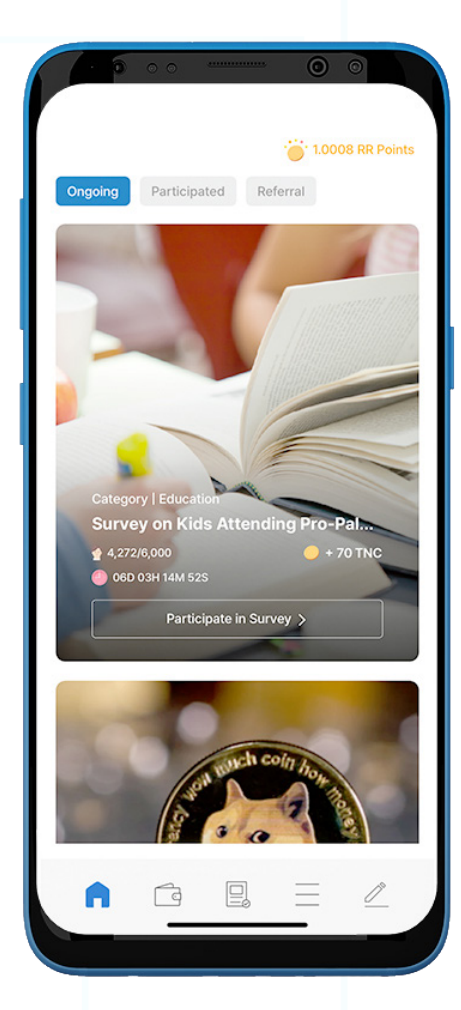

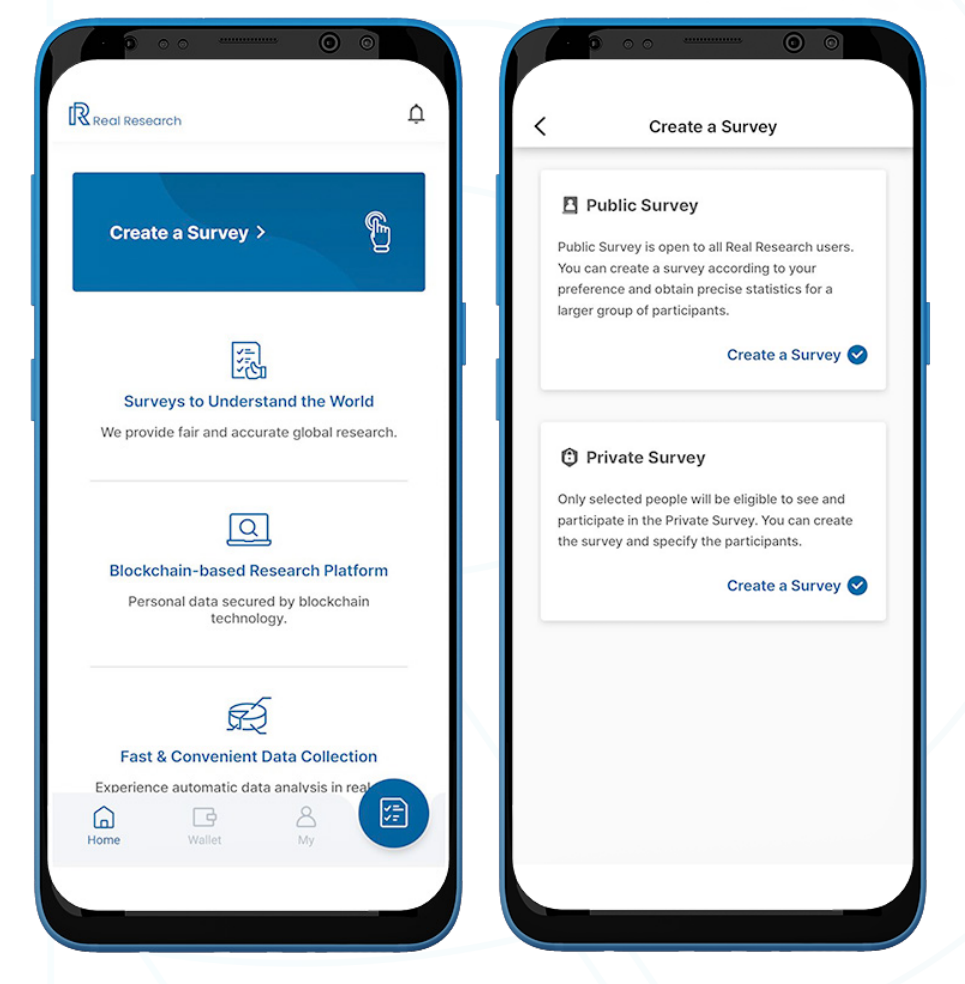
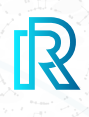

### **1. Public Survey**

Public Surveys are open to all Real Research users. You can create a survey and obtain precise data from a large group of participants.

#### **a. Step 1: Survey Participants**

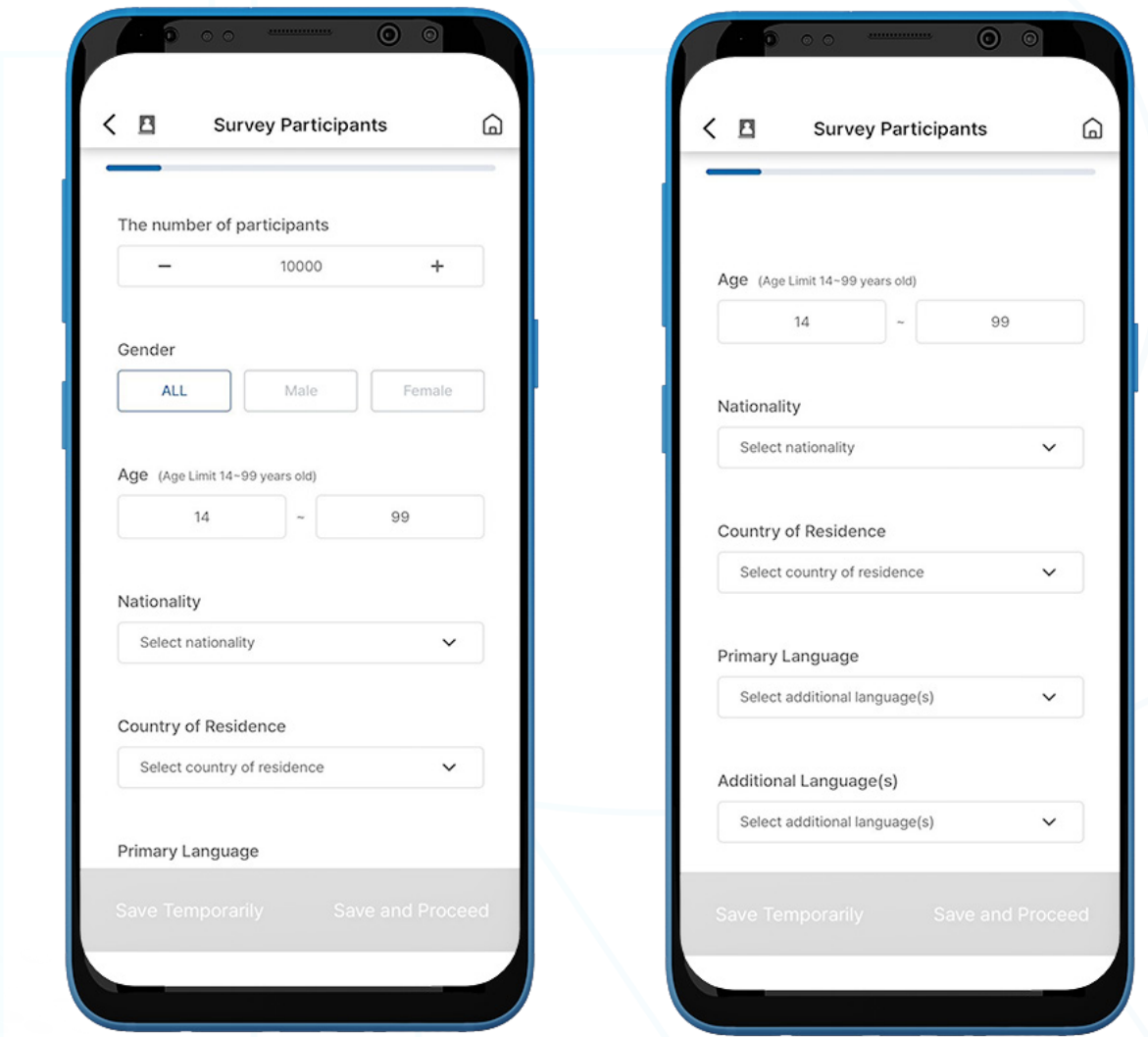

- 1. After selecting 'Public Survey', set the following filters:
	- a. The number of participants  $-$  Set between 1 and 50000.
	- b. **Gender** Three options are available. (ALL, Male, or Female).
	- c.  $Age The age range is between 14 to 99 years old.$
	- d. **Nationality** Select preferred nationality/nationalities one by one or select 'All'.
	- e. Country of Residence Add one by one or select 'All'.
	- f. Primary Language Add one by one or select 'All'.
	- g. Additional Language(s) Add one by one or select 'All'.
- 2. Tap 'Save and Proceed'.

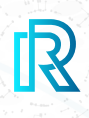

### **b. Step 2: Basic Survey Information**

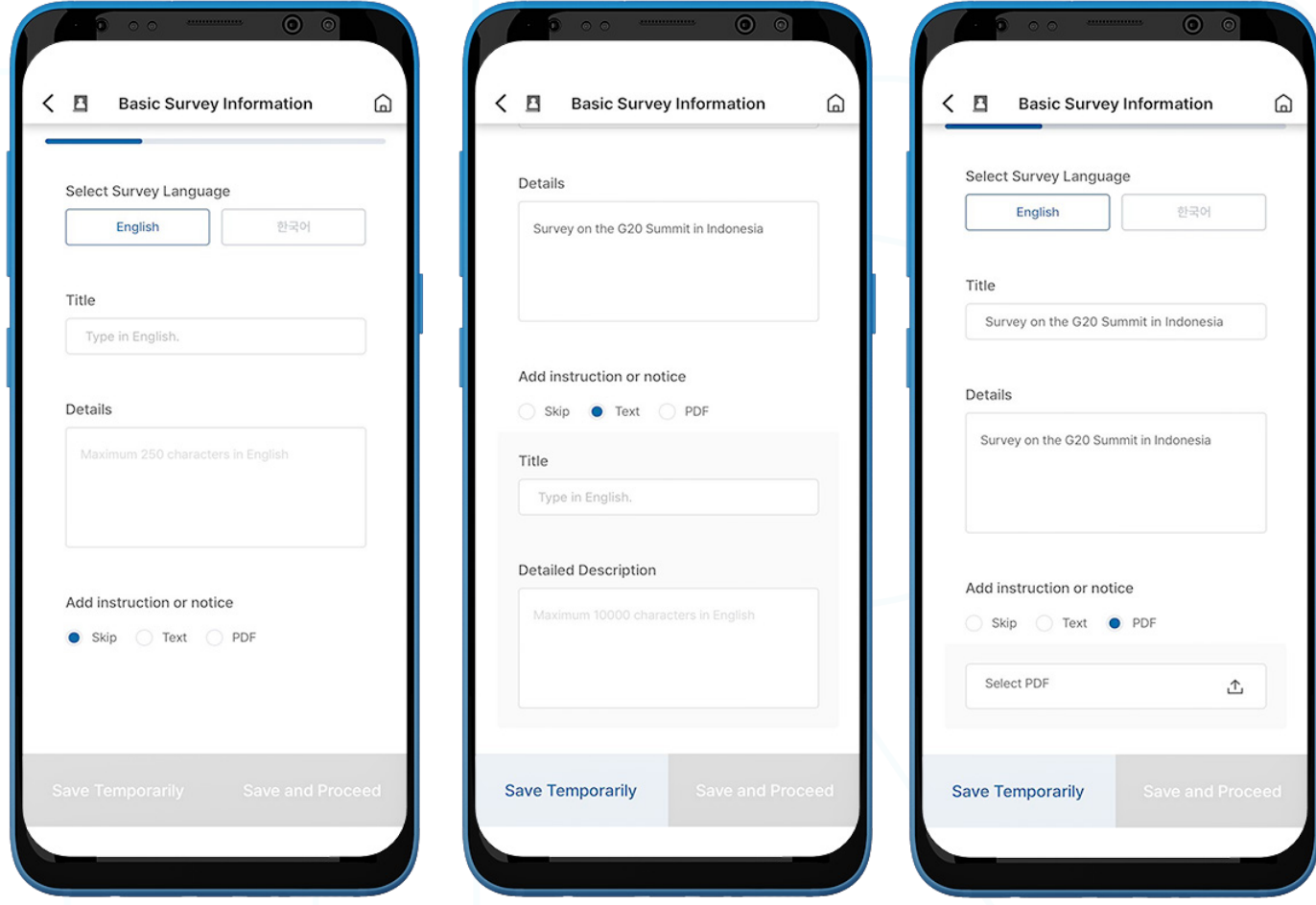

- 1. Fill in all necessary fields below:
	- a. Select Survey Language English or Korean
	- b. Title Survey Title
	- c. Details Survey Description (limited to 250 characters)
	- d. Add instruction or notice Users can 'Skip' or add instruction/notice in Text or PDF format.
- 2. Tap 'Save and Proceed'.

#### **c. Step 3: Survey Duration / Category**

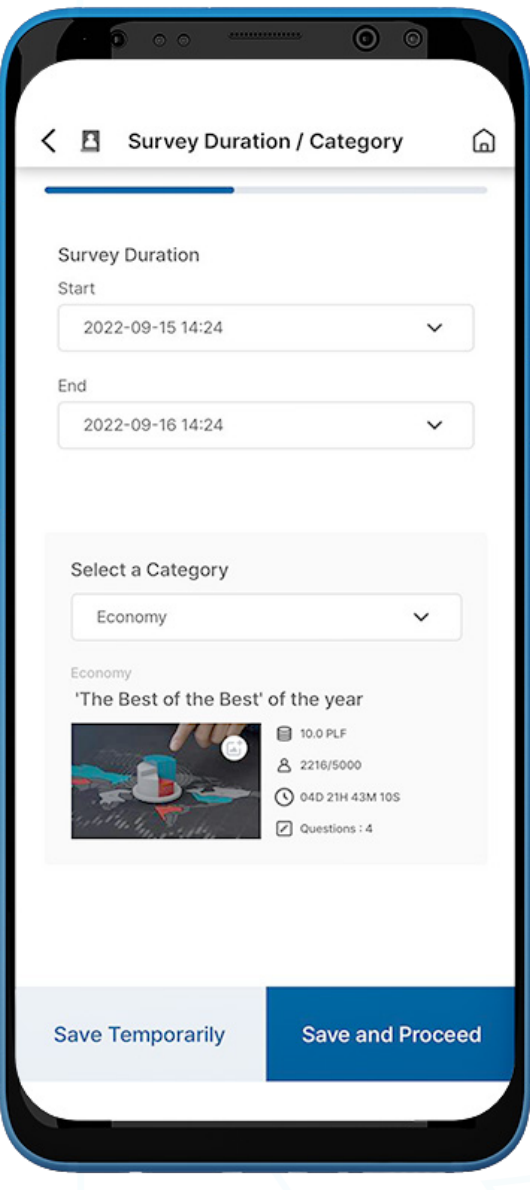

- 1. Select the necessary fields:
	- a. **Survey Duration** Select the start and end date.
	- b. Select a Category Select survey categories (Blockchain, Education, Media, Religion, etc.). The thumbnail will change according to the category. Users can change the thumbnail by tapping on the 'photo' icon in the image.
- 2. Select 'Save and Proceed'.

R

### **d. Step 4: Create Survey Questions**

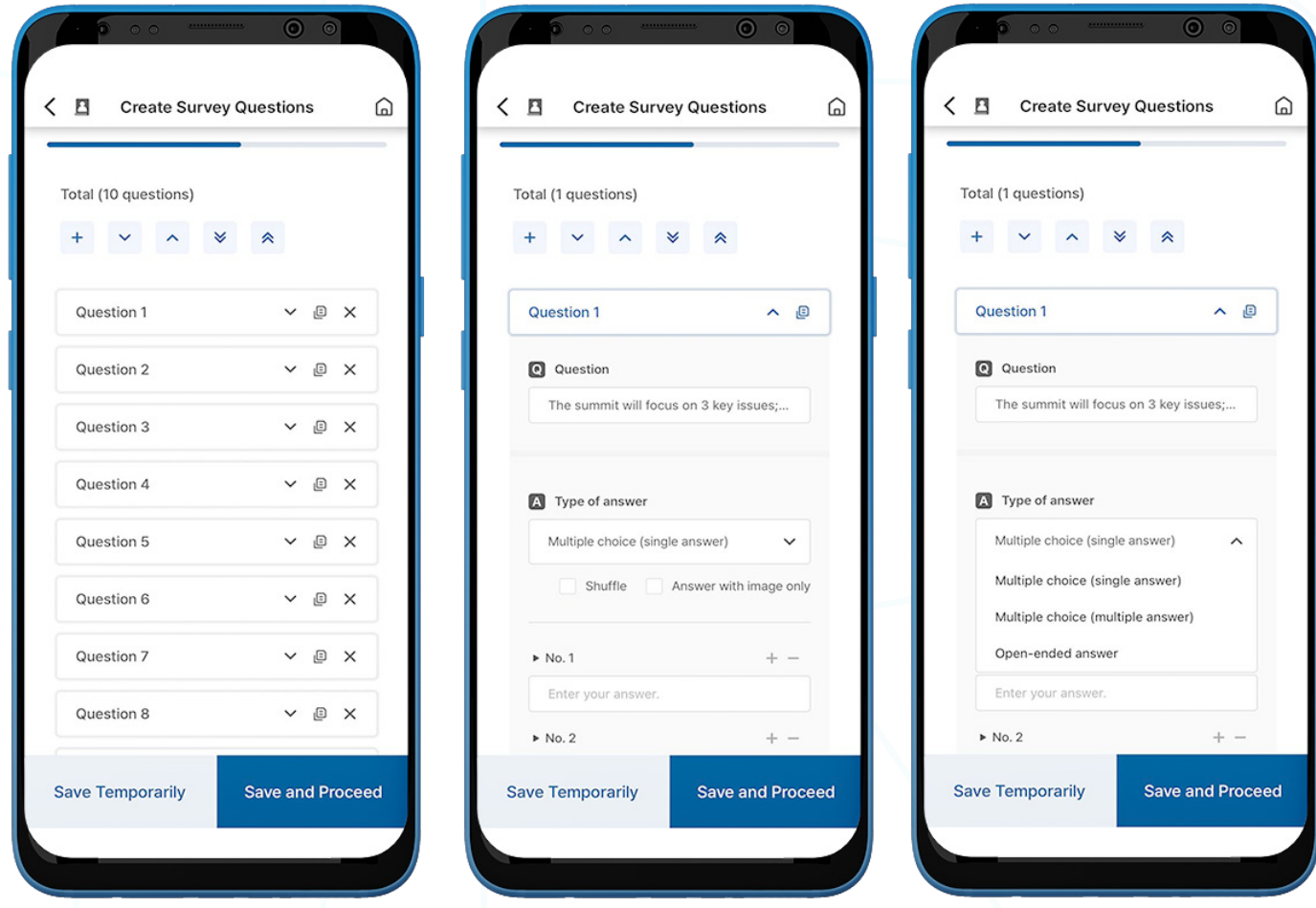

- 1. In this step, a total of ten questions are set as default. You can add or delete questions.
- 2. To type the question and its corresponding answers, tap the dropdown button next to the question.
- 3. For the answers, select an answer type from Multiple choice (single answer), Multiple choice (multiple answers), or Open-ended answer.

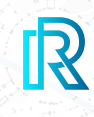

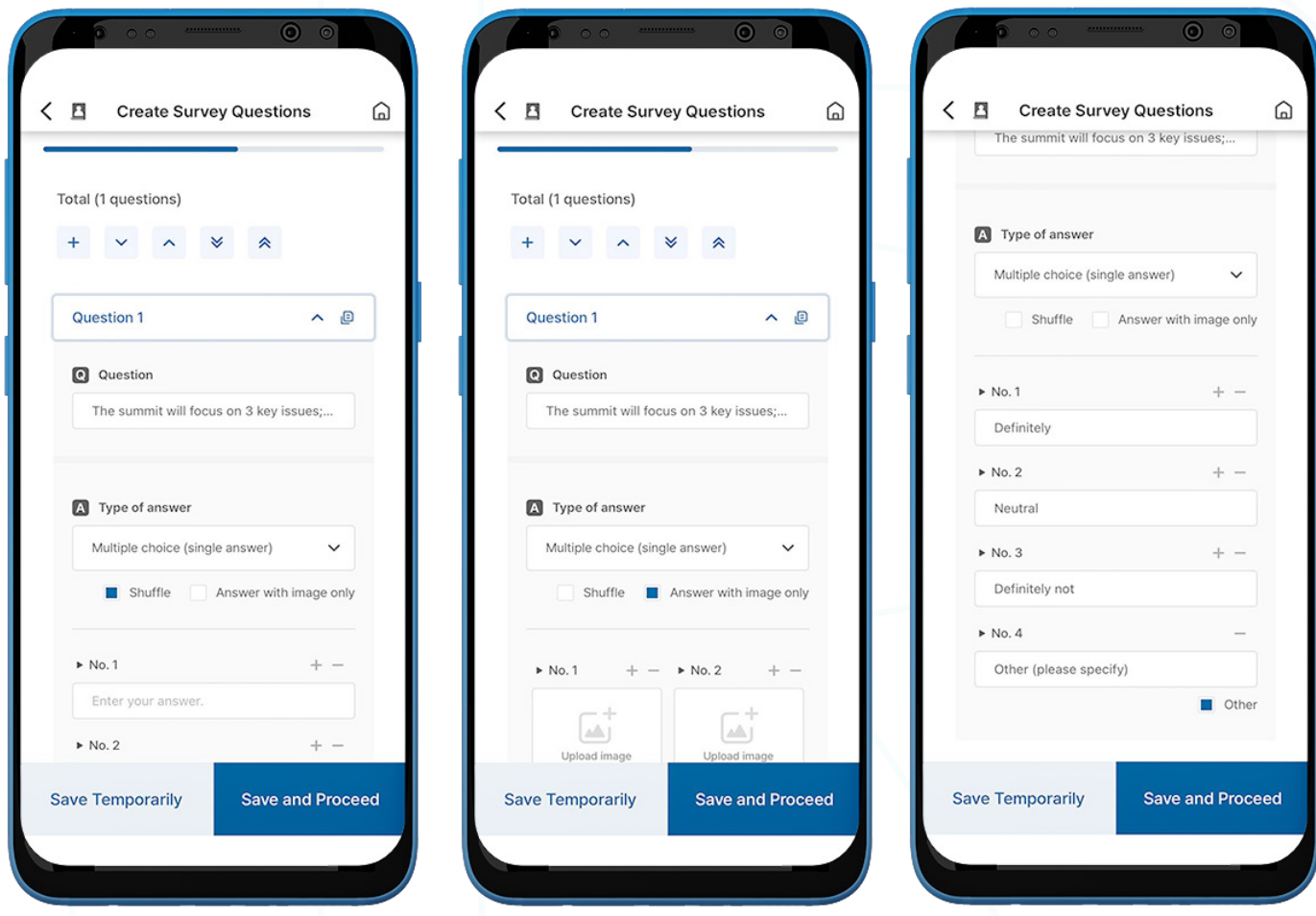

- 4. If the 'Shuffle' option is selected, the order of answers will be shuffled and shown differently to all participants.
- 5. The 'Answer with image only' option is available to have images as answers. Simply upload images saved on your device.
- 6. Select 'Other' for an open-ended answer from the Multiple-choice answer type. This option allows participants to type in answers.
- 7. Select 'Save and Proceed'.

## 1. You can upload an ad or banner to show after the participants complete the survey, or they can Skip this stage.

- 2. Fill in all the mandatory fields and tap 'Preview ads' to see how the banner or video ads will be displayed.
- 3. Select 'Open Ads' to see any other ads or banners that you saved previously

# **e. Step 5: Upload Ads**

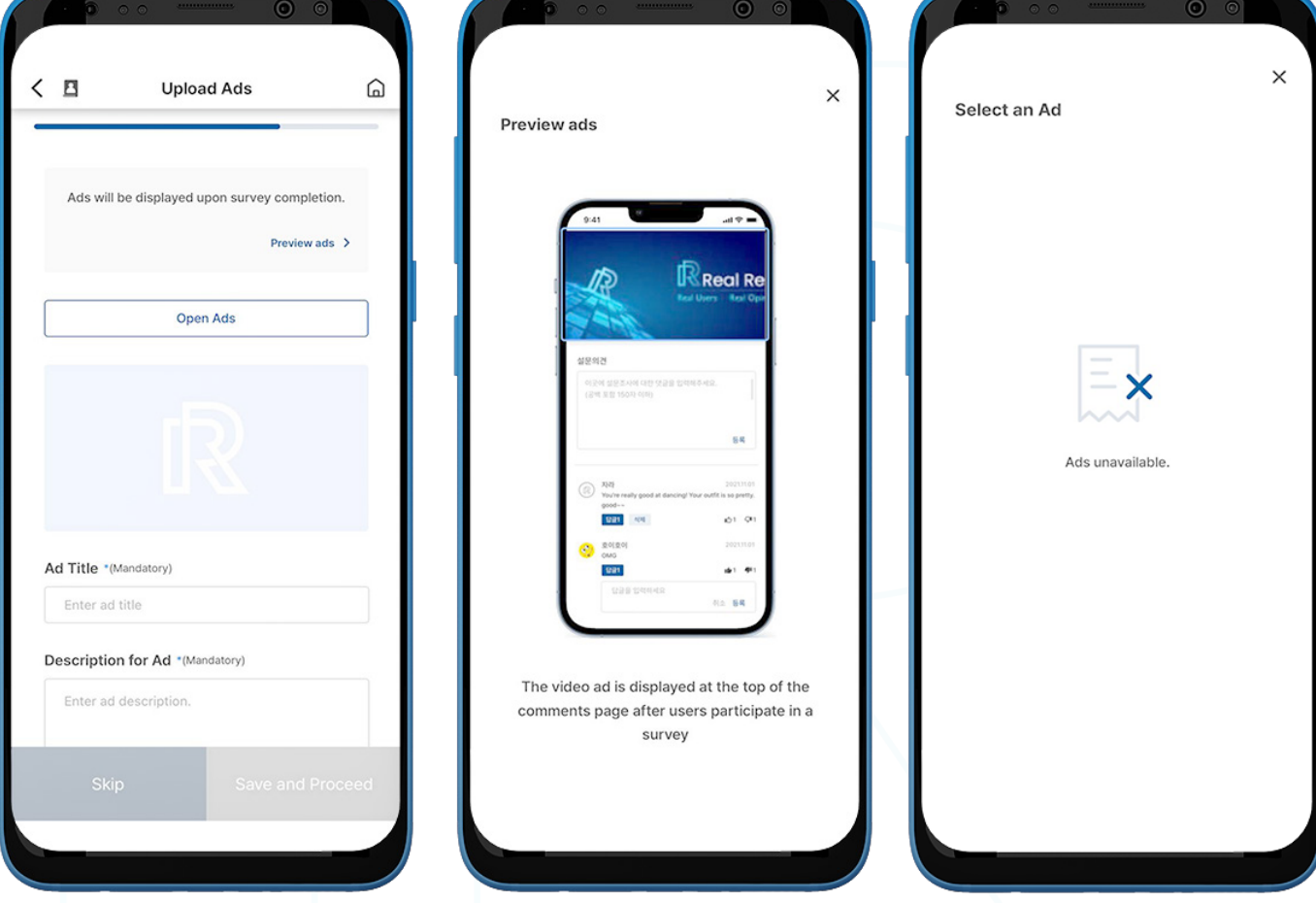

## **E. Create a Survey**

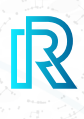

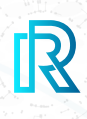

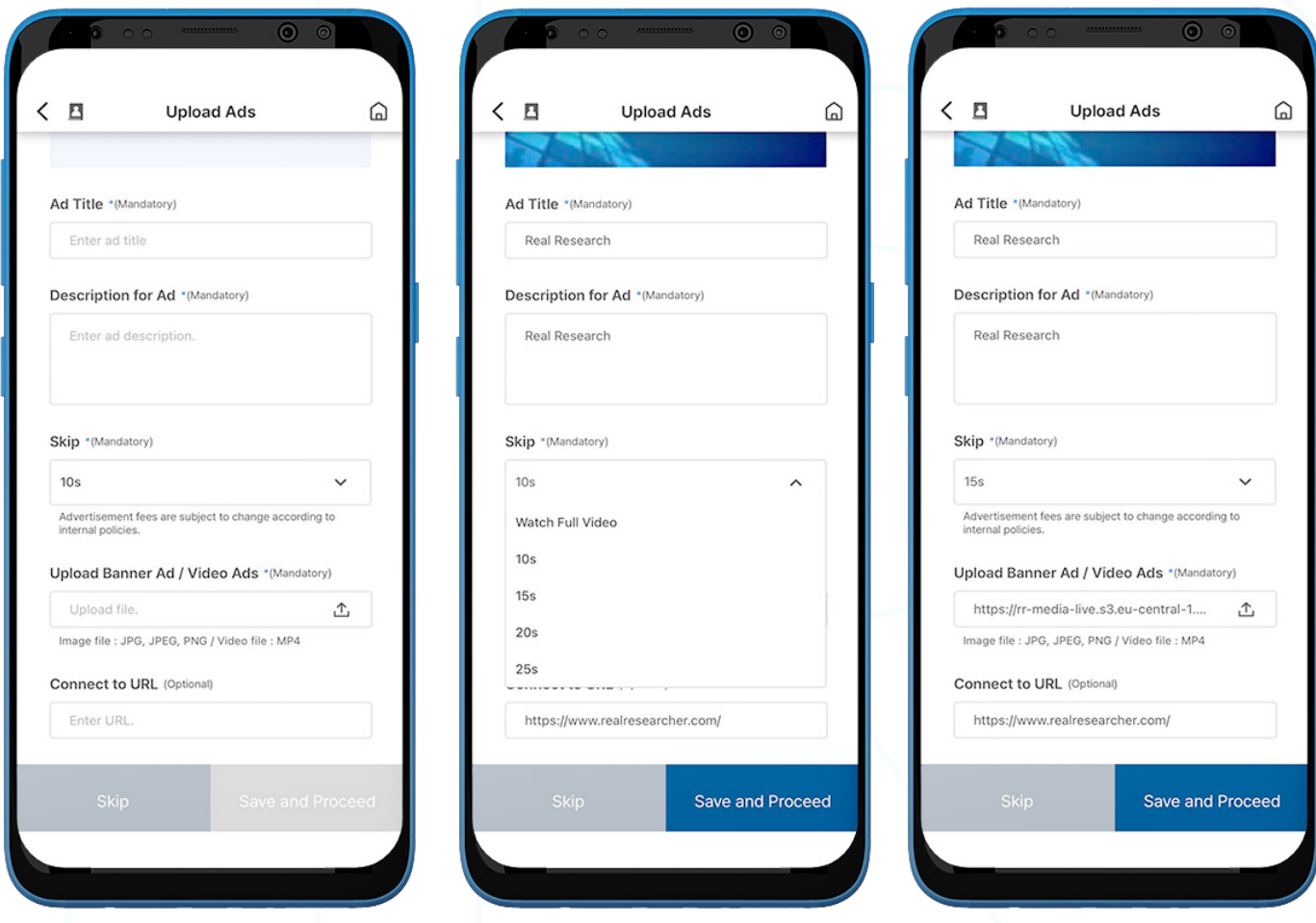

- 4. Fill in all necessary fields below:
	- a. Ad Title Enter an ad title.
	- b. **Description for Ad**  $-$  Enter a brief ad description.
	- c. **Skip** Set the video play time until the 'skip' button is activated. Advertisement fees will be calculated based on it.
	- d. Upload Banner Ad / Video Ads JPG, JPEG, and PNG image formats and MP4 video format are supported.
	- e. **Connect to URL** Enter a URL for the ad that will redirect your survey respondents to the link automatically (Optional).
- 5. Select 'Save and Proceed'.

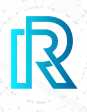

#### **f. Step 6: Make a Payment**

On this page, you can provide a budget for your survey rewards.

#### **i. Pay with RR Points**

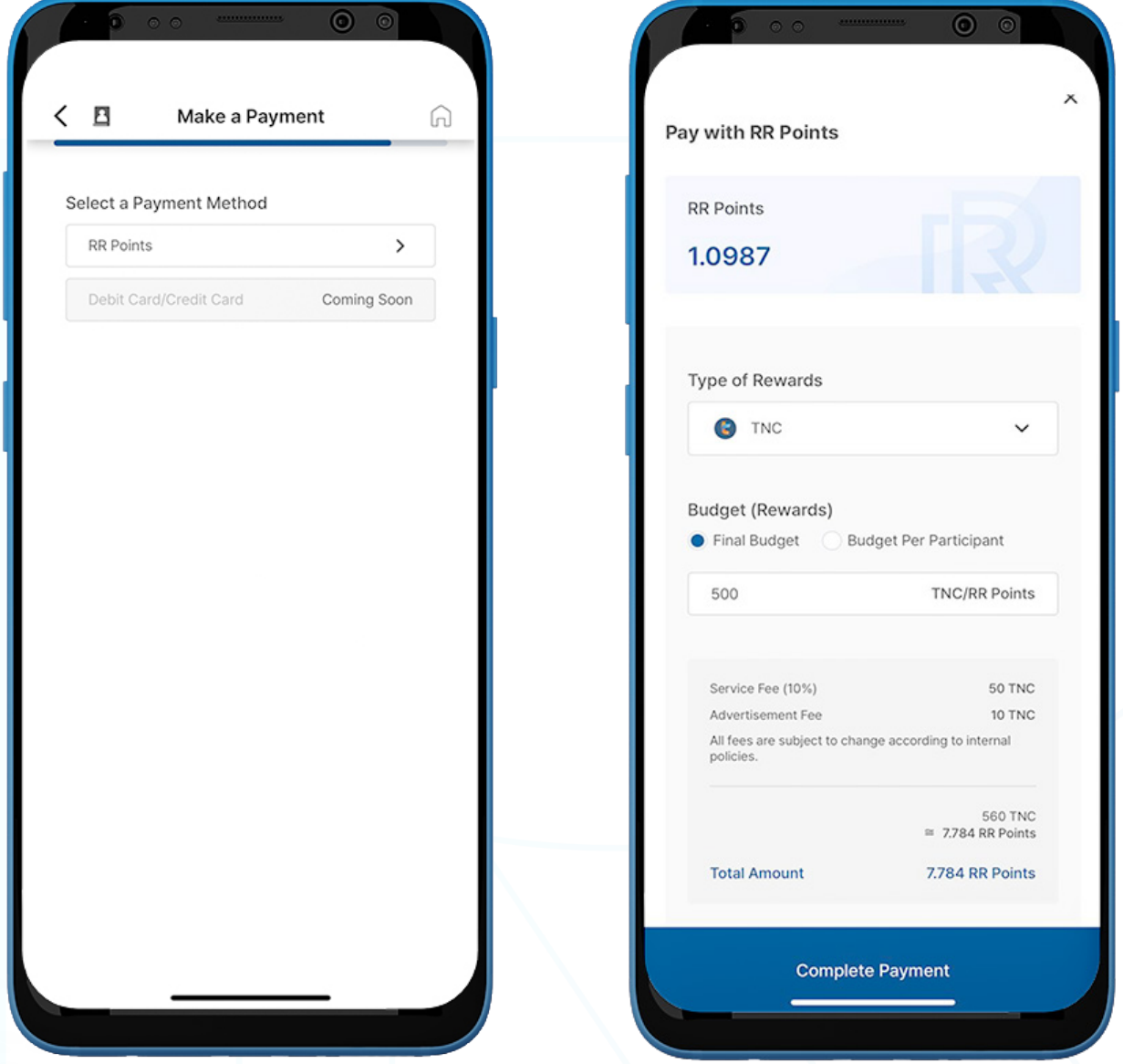

- 1. Select 'RR Points'.
- 2. Choose your preferred reward cryptocurrency.

Note : Currently, the following cryptocurrencies can be converted into RR points: TNC, ABBC, and PLF.

3. Choose between the Final Budget or Budget Per Participant and enter the budget accordingly.

 Once this is complete, the total amount including the Service Fee and Advertisement Fee will be displayed in RR Points.

4. Tap on the 'Complete Payment' button to complete the payment.

I

Β

### **g. Step 7: Survey in Review**

**Survey in Review** 

The survey has been submitted.

 $\circ$ 

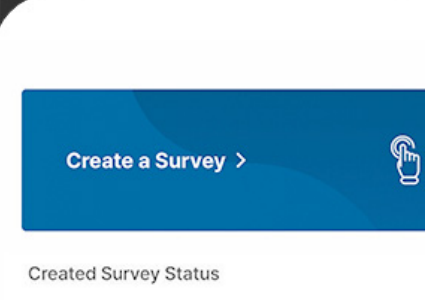

 $\bullet$  $\odot$ 

YYYY-MM-DD ~ YYYY-MM-DD Total 旨 Survey on NASA Launching Rocket to the Mo... Done The survey will be published  $0/10000$  $2022.09.07 - 2022.09.07$ after reviewing. Raw と (Approval within 24 hours) Survey on NASA Launching Rocket to the Mo... Done  $2022.09.06 - 2022.09.07$  $0/10,000$ Raw と Survey on NASA Launching Rocket to the Mo... Done  $\bullet$  2022.09.06 ~ 2022.09.07  $0/10,000$ Completed 6

1. The survey has been submitted and will be published within 24 hours of the review being completed.

Tap on 'Completed' to exit the page.

 $\Box$ 

Ш

◁

2. The 'Home' screen will appear. Once the survey has been approved it will be added to the 'Created Survey Status' list.

Note: For 'Done' surveys, users can download raw data by clicking 'Raw' below the survey.

Note : Once the survey is approved and added to the list, users can see the survey details and download the survey results in PDF and CSV formats.

### **2. Private Survey**

Only selected users are eligible to see and participate in Private Surveys. You can create the survey and specify the participants by sharing it with your contacts or sending the URL to anyone.

#### **a. Step 1: Survey Participants**

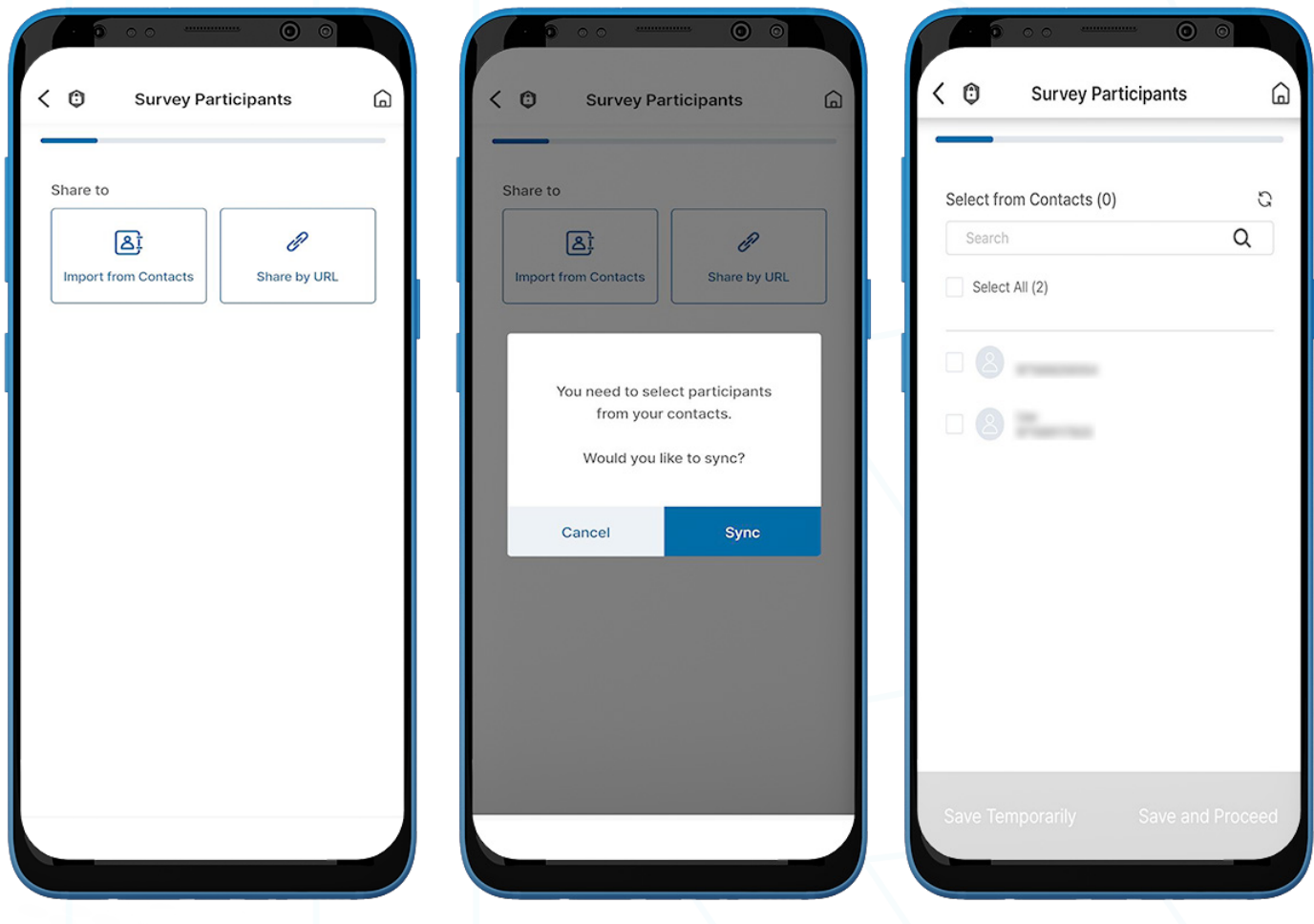

- 1. Click the option to share the survey from 'Import from Contacts' and 'Share by URL'.
	- a. **Import from Contacts** Sync contacts to select participants.

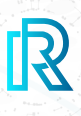

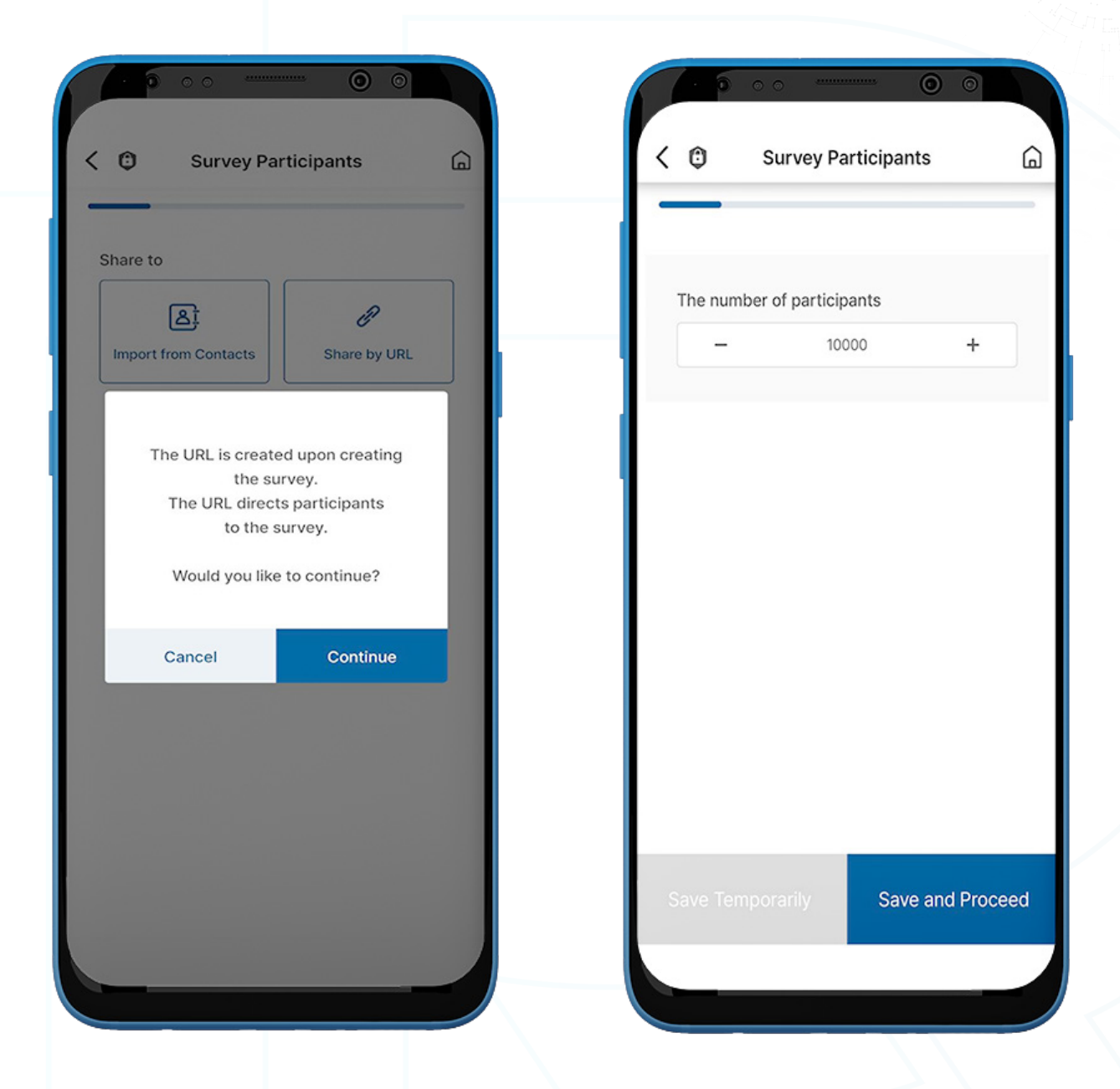

- b. **Share by URL**  $-$  The survey URL will be generated upon creating the survey. Select the number of participants.
- 2. Select 'Save and Proceed'.
	- Note: The following steps are the same as the 'Public Survey'. For more details, please refer to section 'E. Create a Survey - Public Survey' above.

a) Step 2: Basic Survey Information b) Step 3: Survey Duration / Category c) Step 4: Create Survey Questions

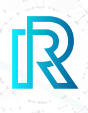

#### **e. Step 5: Make a Payment**

On this page, you can provide a budget for your survey rewards.

#### **i. Pay with RR Points**

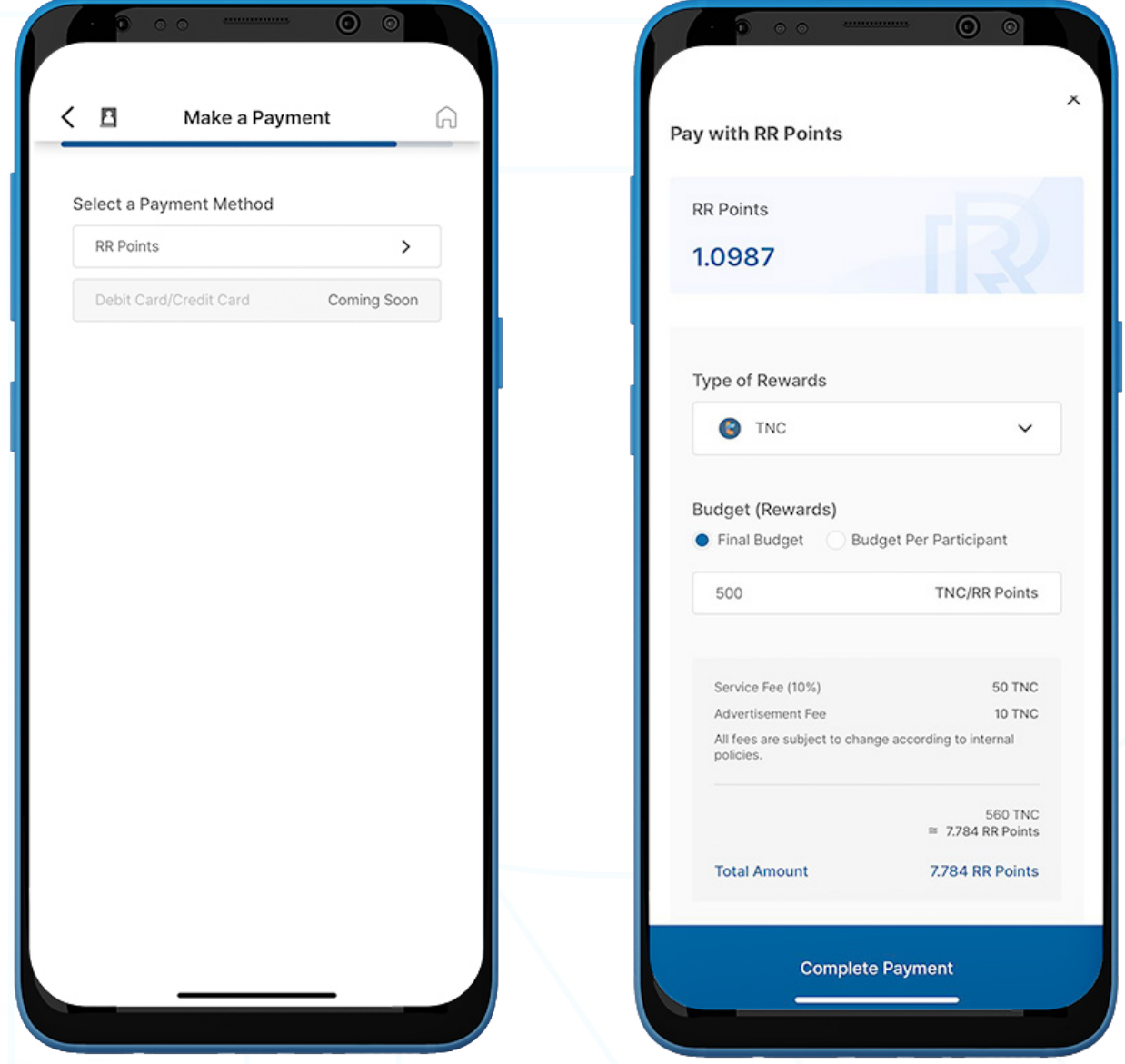

- 1. Select 'RR Points'.
- 2. Choose your preferred reward cryptocurrency.

Note : Currently, the following cryptocurrencies can be converted into RR points: TNC, ABBC, and PLF.

3. Choose between the Final Budget or Budget Per Participant and enter the budget accordingly.

 Once this is complete, the total amount including the Service Fee and Advertisement Fee will be displayed in RR Points.

4. Tap on the 'Complete Payment' button to complete the payment.

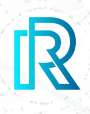

#### **ii. Skip Rewards**

When creating a Private Survey, you can choose whether or not to include rewards. To create a Private Survey without rewards, select 'Skip Rewards'. This button will submit your survey for publication.

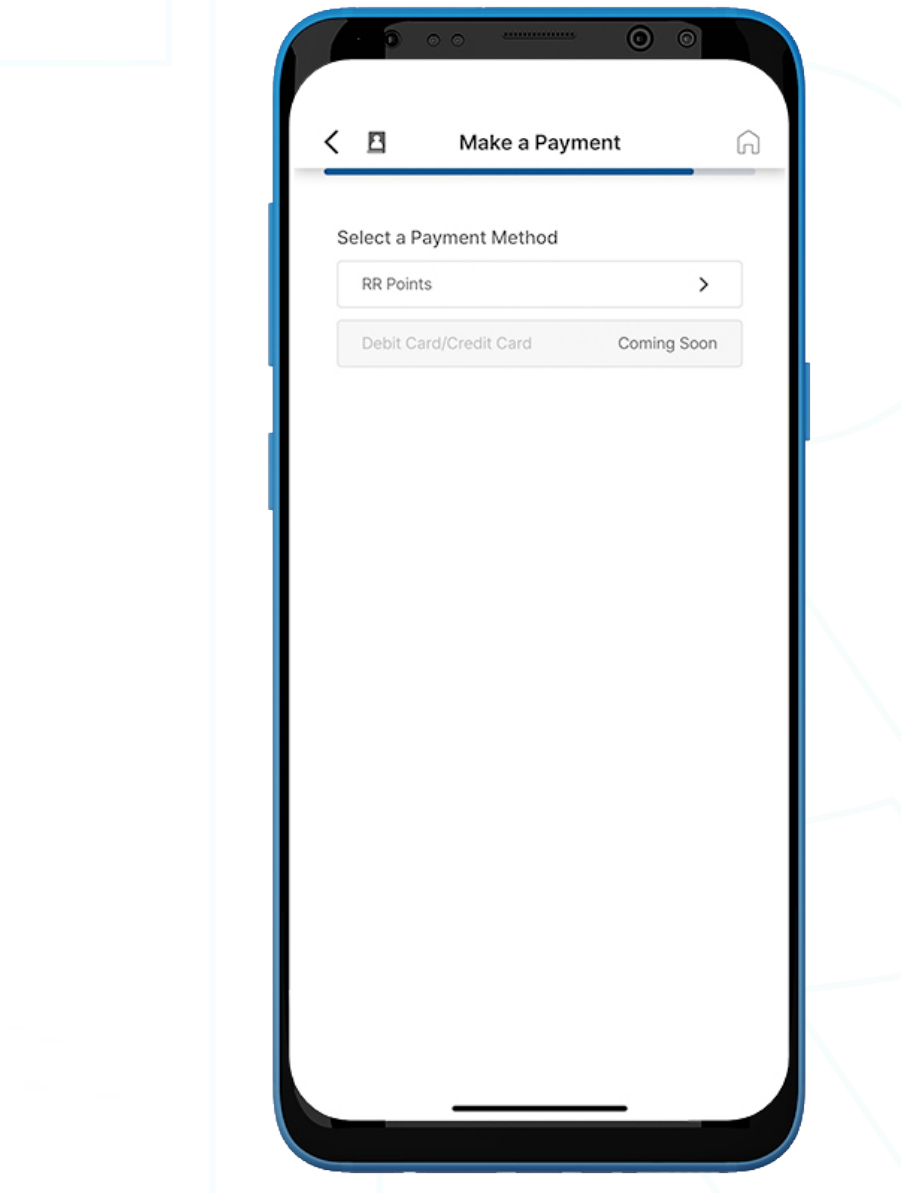

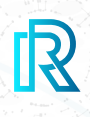

### **f. Step 6: Survey in Review**

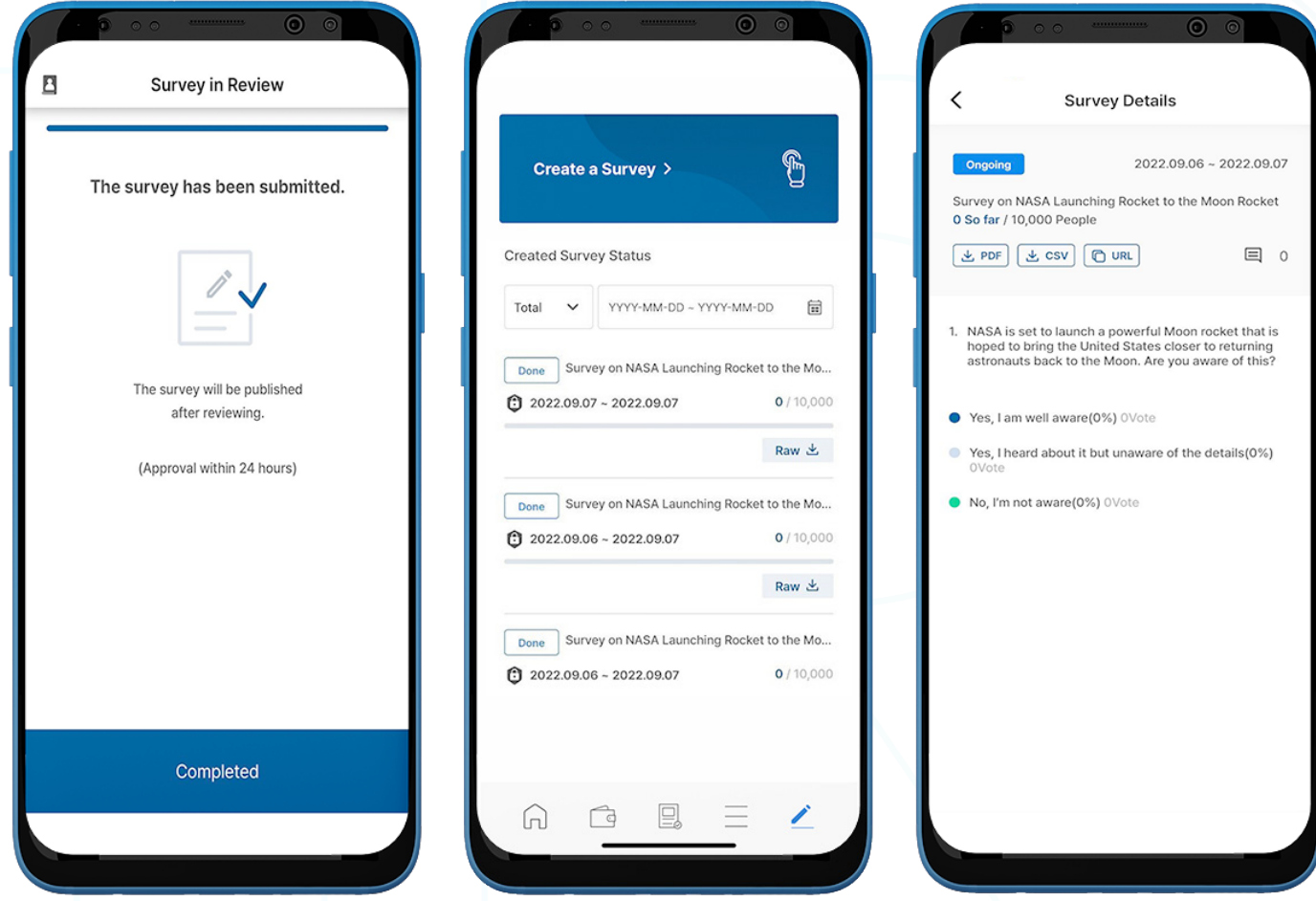

1. You can view your survey on the 'Created Survey Status' screen, showing a list of all created surveys.

Note: For 'Done' surveys, users can download raw data by tapping 'Raw' below the survey.

2. If 'Share by URL' is selected in Step 1, select the survey to get the URL to share.

Note : Users can see the survey details and download the survey results in PDF and CSV formats.

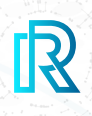

### **1. RR Points**

On the Real Research app, users can convert their preferred cryptocurrency to RR Points and use them to conduct surveys.

#### Note: RR Points cannot be converted back to cryptocurrencies, nor redeemable for cash.

Your balance of RR Points is displayed in two places:

- At the top-right corner of the Home screen.
- On the 'Wallet' page, accessible from the menu bar below.

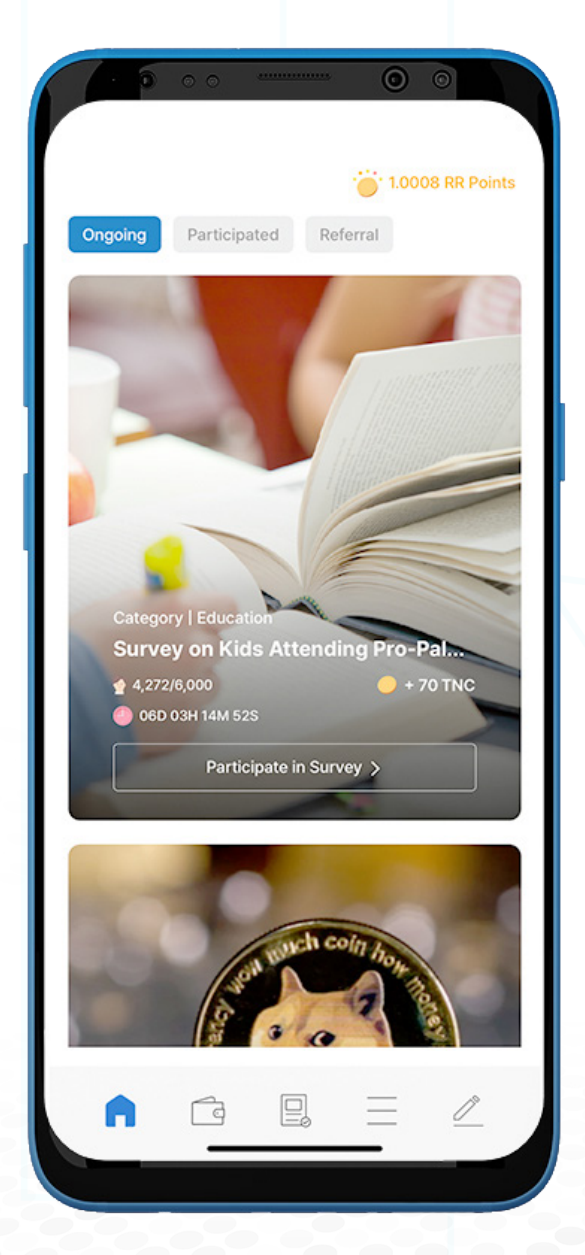

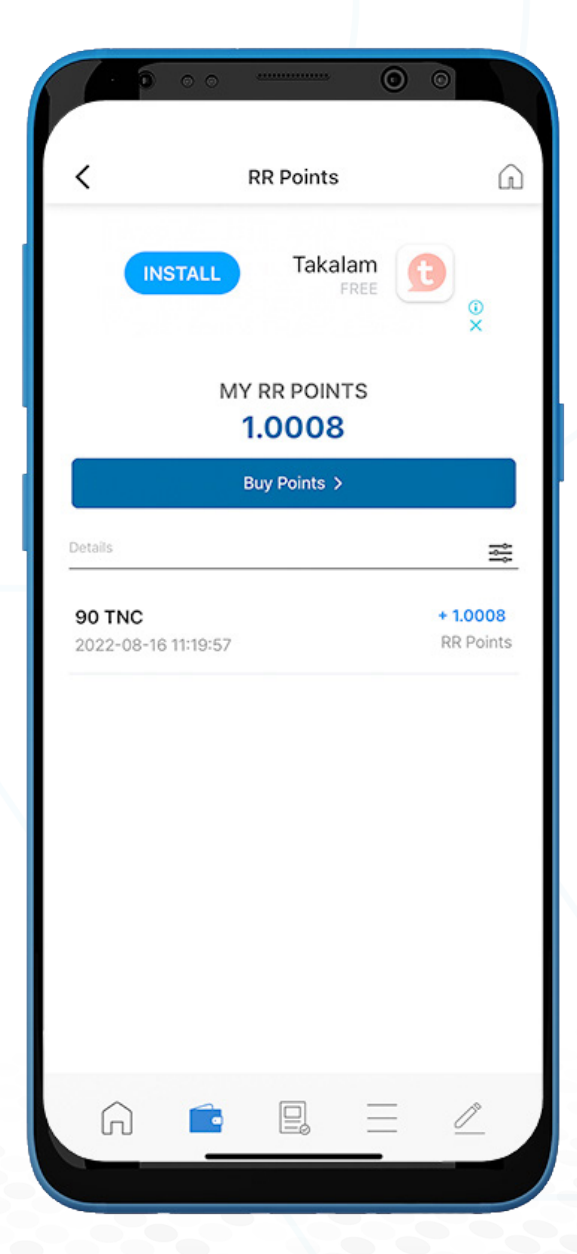

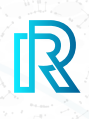

### **a. Buy RR Points**

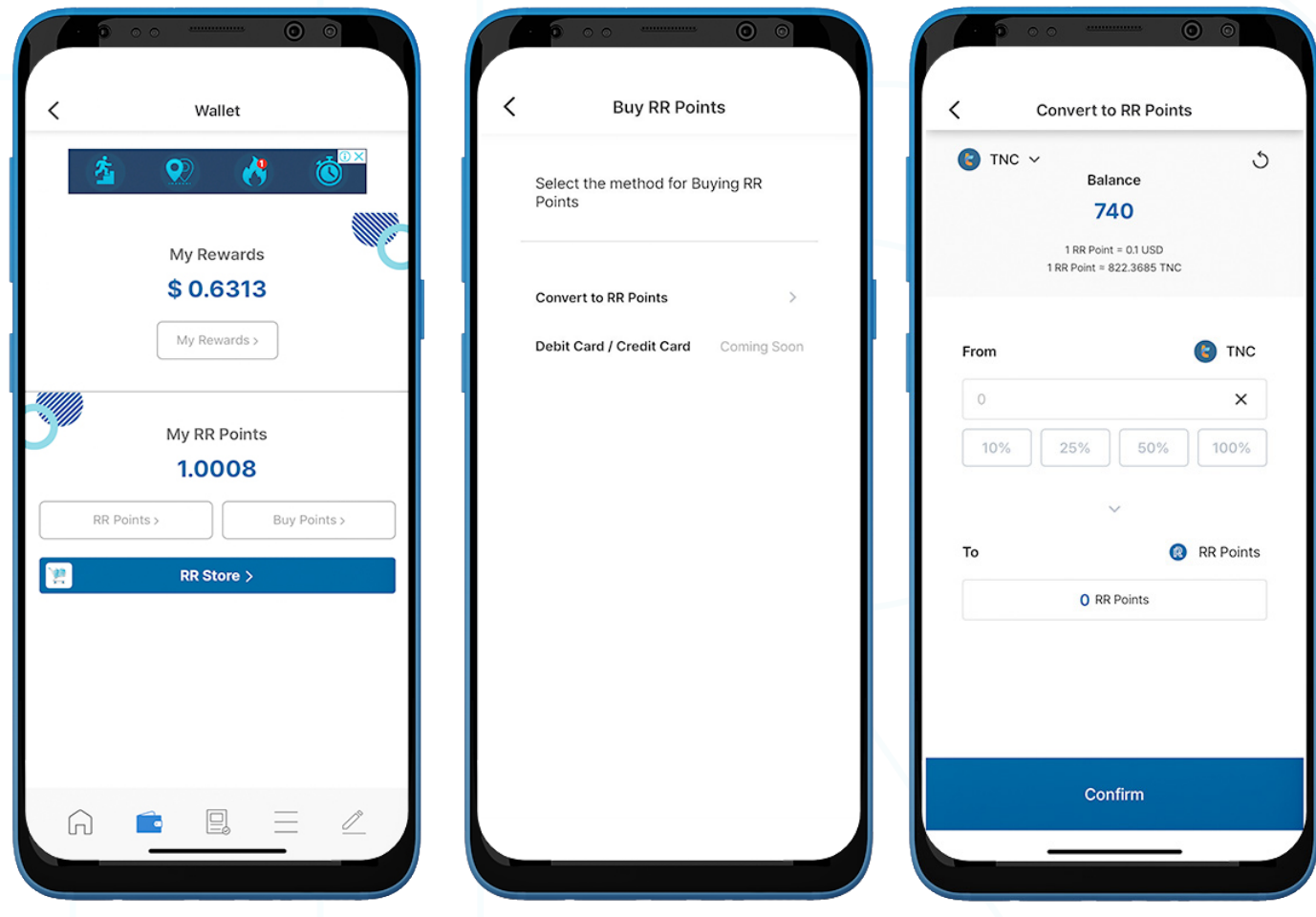

- 1. To buy RR Points, click 'Buy Points' on the Wallet page.
- 2. Select a method for buying RR Points.

Note: Debit Card / Credit Card option will be available soon.

3. Upon selecting 'Convert to RR Points', select 'TNC' in the top-left corner to select the wallet.

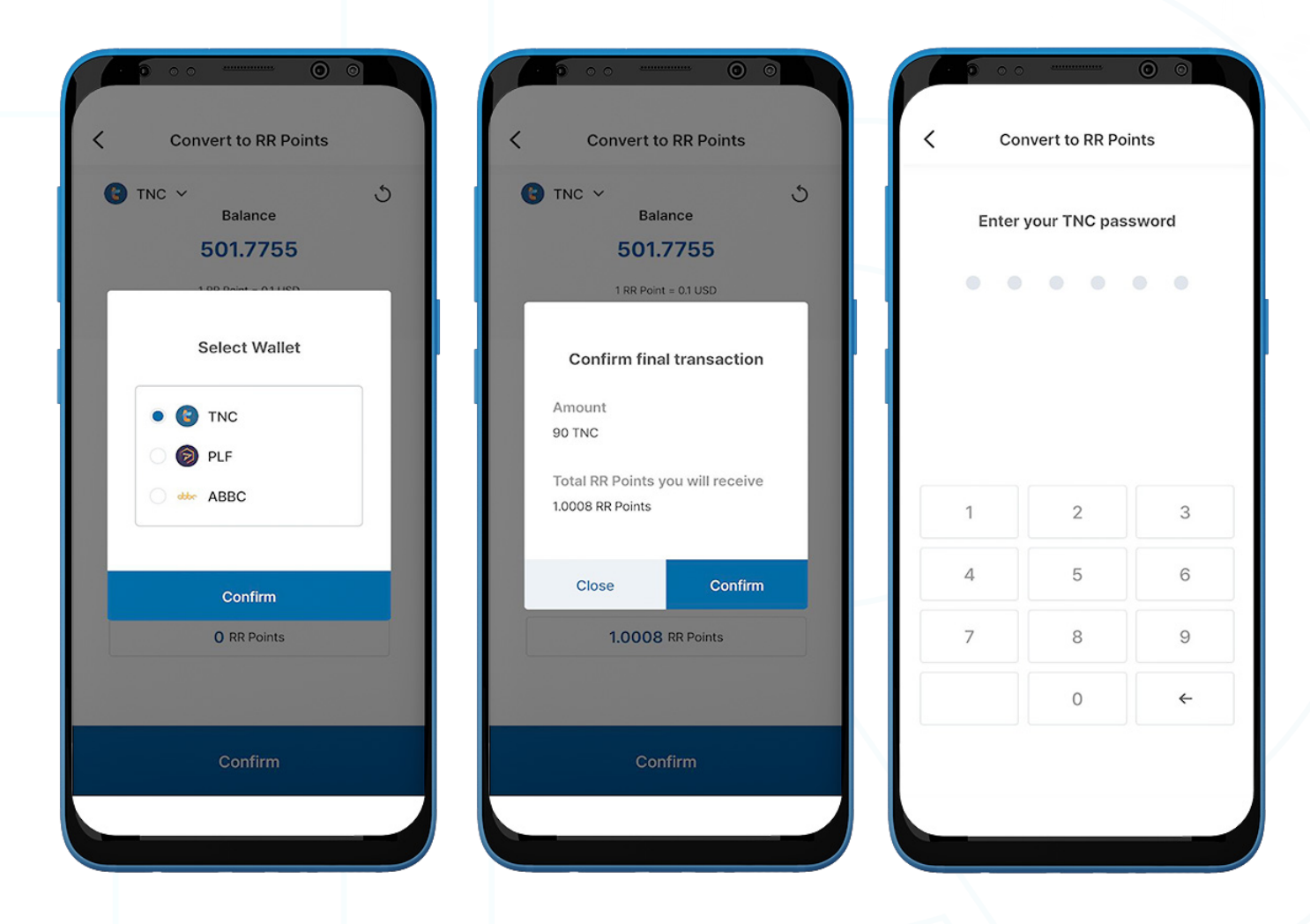

4. Select a wallet first, and then either specify an amount or a percentage of your total balance to convert.

Note: Currently, the following cryptocurrencies can be converted into RR points: TNC, ABBC, and PLF.

- 5. Check payment details on the 'Confirm final transaction' pop-up, then select 'Confirm'.
- 6. Enter your 6-digit wallet passcode to complete the transaction.

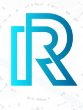

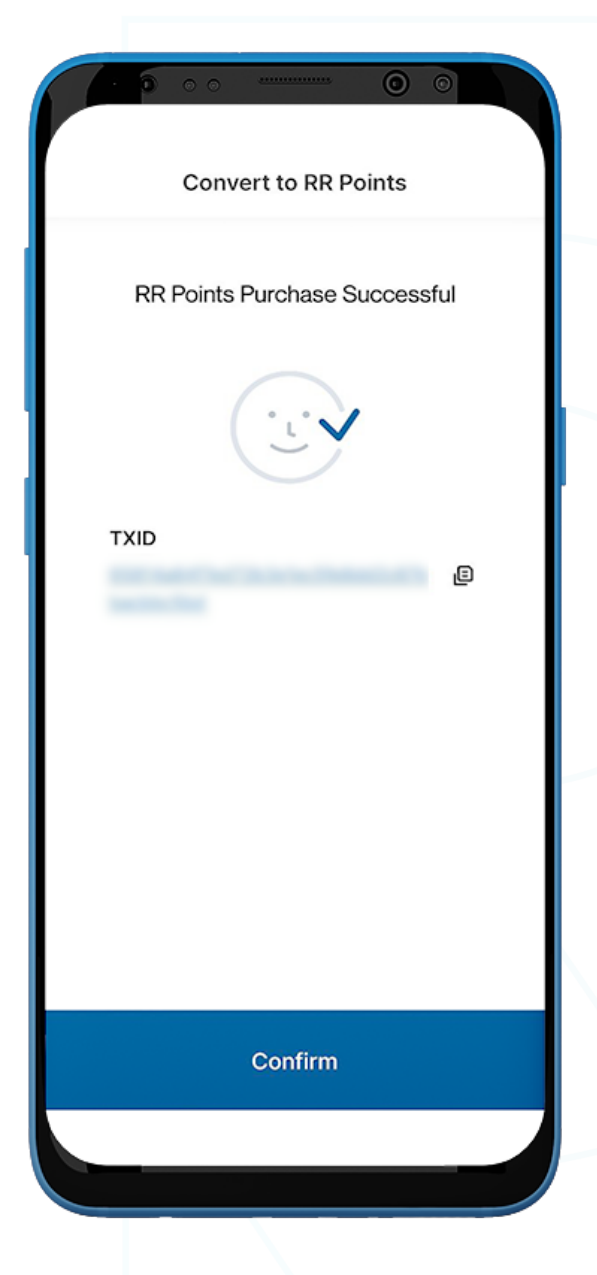

7. A final confirmation will be displayed along with the transaction identity (TXID).

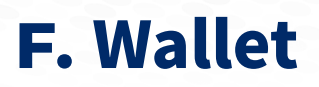

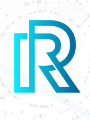

### **b. RR Points History**

You can view your RR Points history under RR Points Transactions on the **Wallet** page on the menu bar.

Each transaction will show the following:

- The amount of coin used to buy RR Points
- Date and time of the transaction
- The amount of RR Points obtained

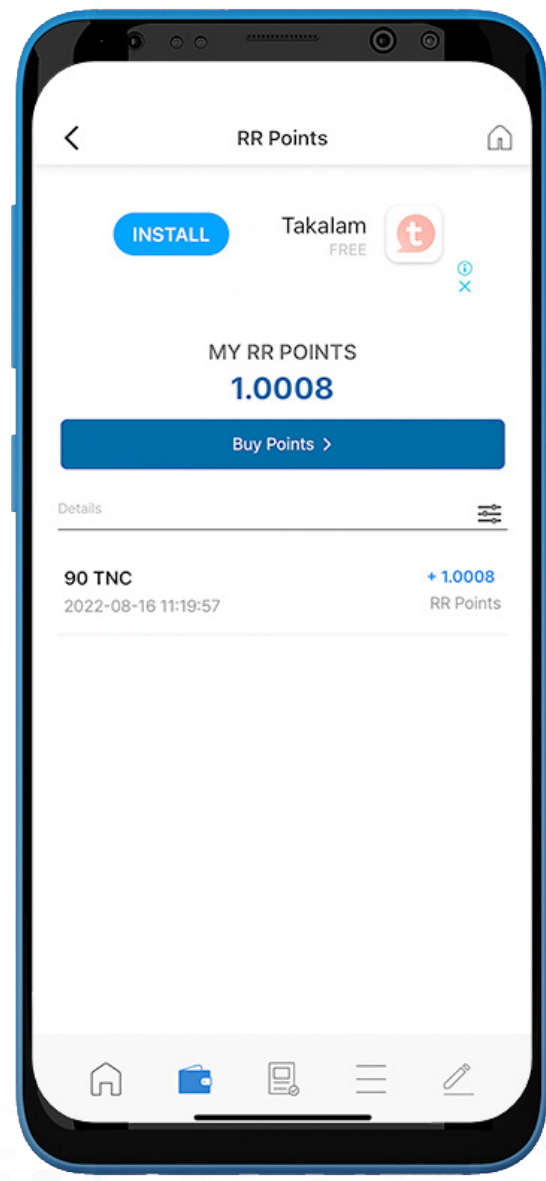

51

### **2. Wallet**

- 1. Users can access the Wallet, by tapping on the 'Wallet' button located on the menu bar at the bottom.
- 2. The total available balance of all wallets is displayed in USD.
- 3. To access Wallet Management, you can tap on 'My Rewards' and the 'Wallet Management' button on the top-right corner.

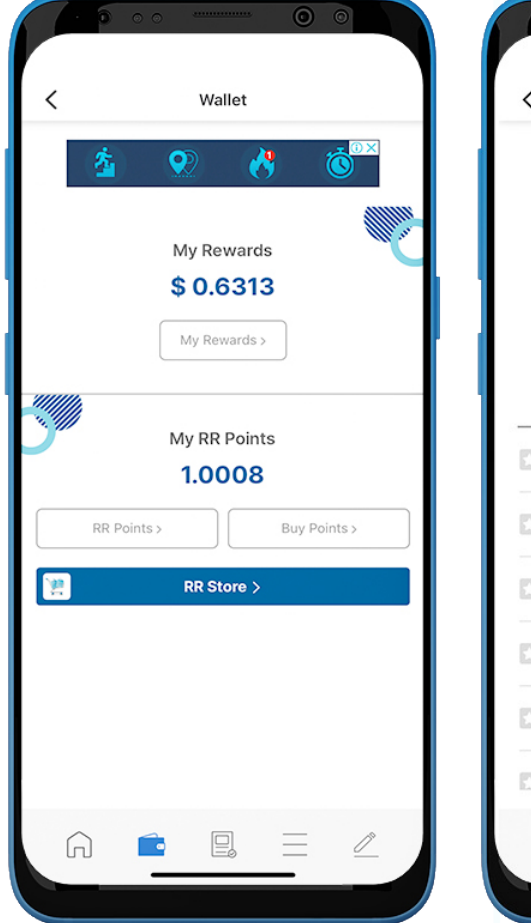

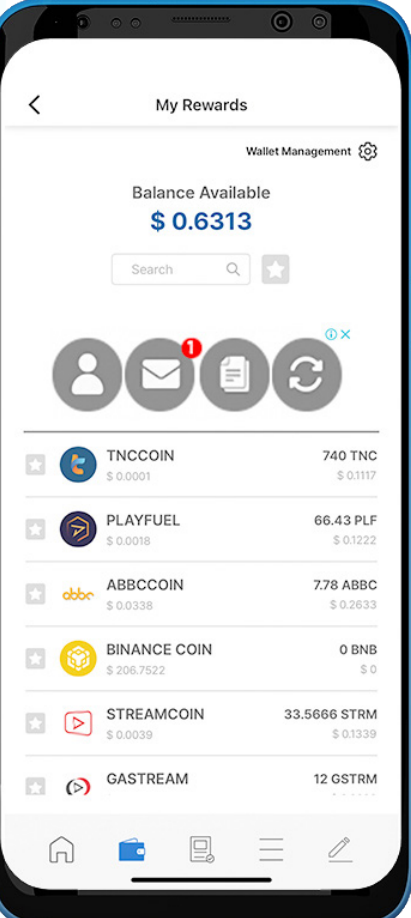

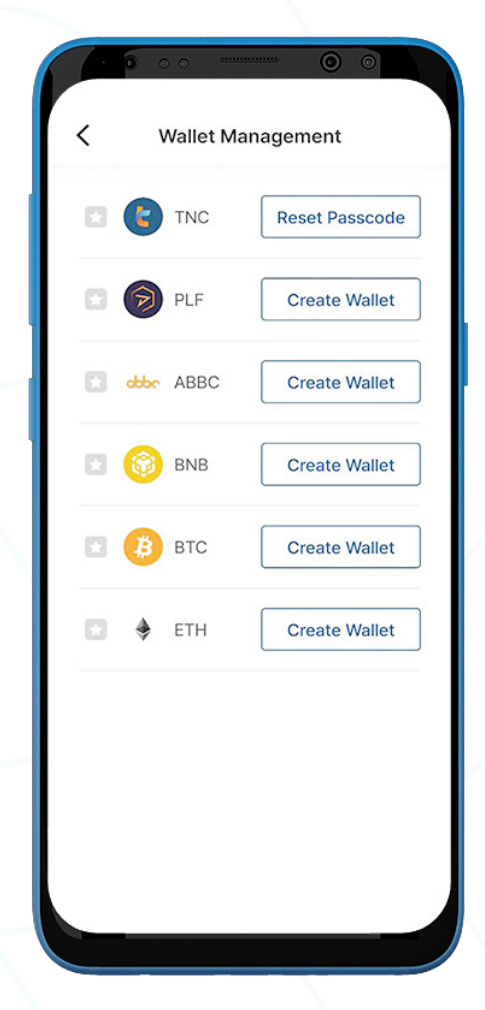

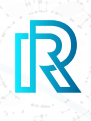

### **a. TNC Wallet**

 **i. Send TNC**

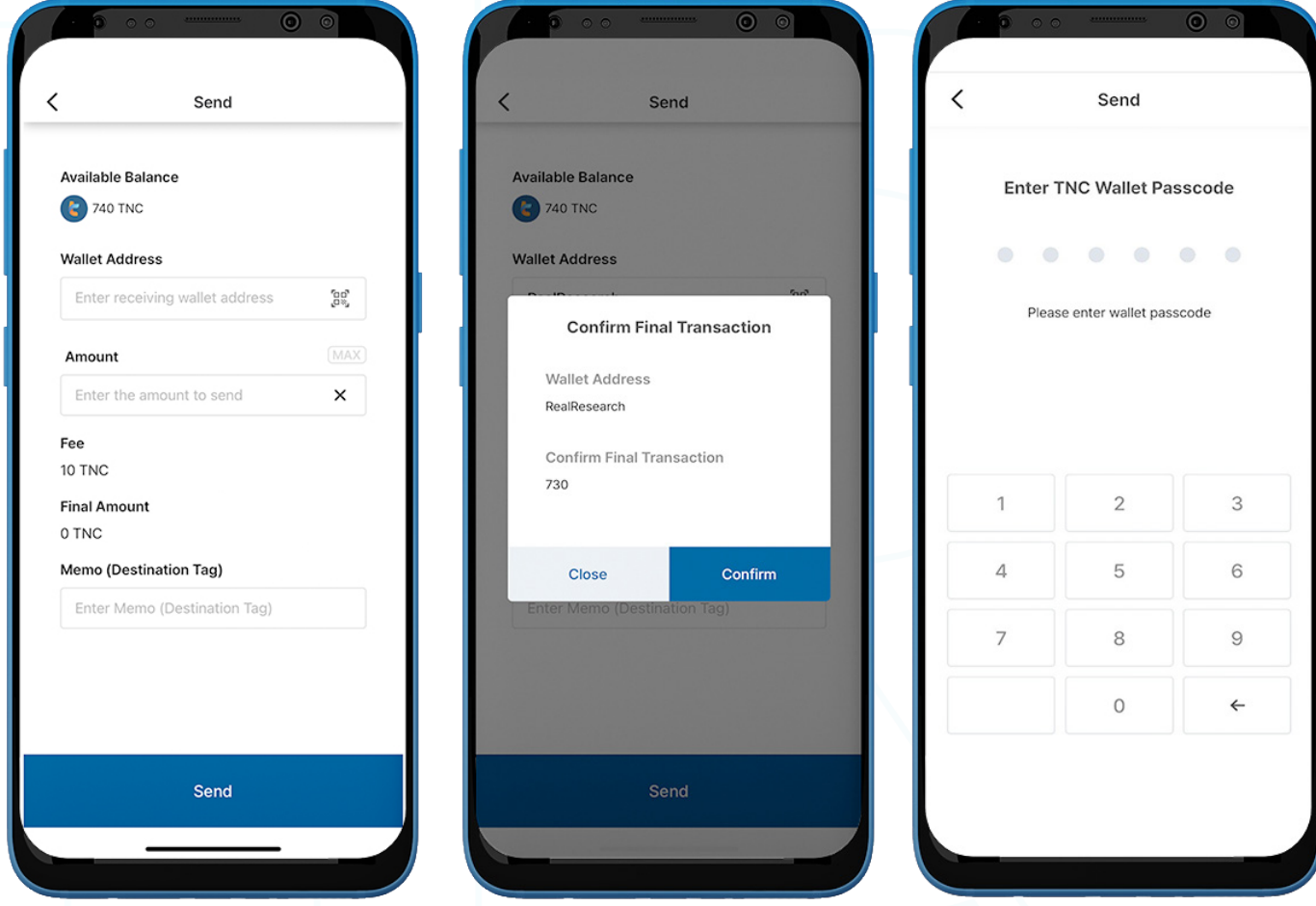

- 1. To send TNC, go to the TNC Wallet on the 'My Rewards' page and tap 'Send'.
- 2. Fill in the following:
	- Recipient's Wallet Address: The recipient's wallet address can be entered manually by tapping on the QR code icon to scan.
	- TNC Amount: You can manually enter the amount to send.
	- Transaction Fee: A flat fee of 10 TNC per transaction is automatically charged from the existing TNC balance.
	- Final Amount (Excluding Fee): The final amount will be automatically displayed excluding the 10 TNC transaction fee.
	- Memo (Destination Tag): Enter optional notes for the receiver.
- 3. Tap 'Send'. A pop-up will appear to confirm the transaction. Select 'Confirm'.
- 4. Enter the **Wallet Passcode** to complete the transaction.

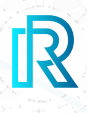

### **ii. Receive TNC**

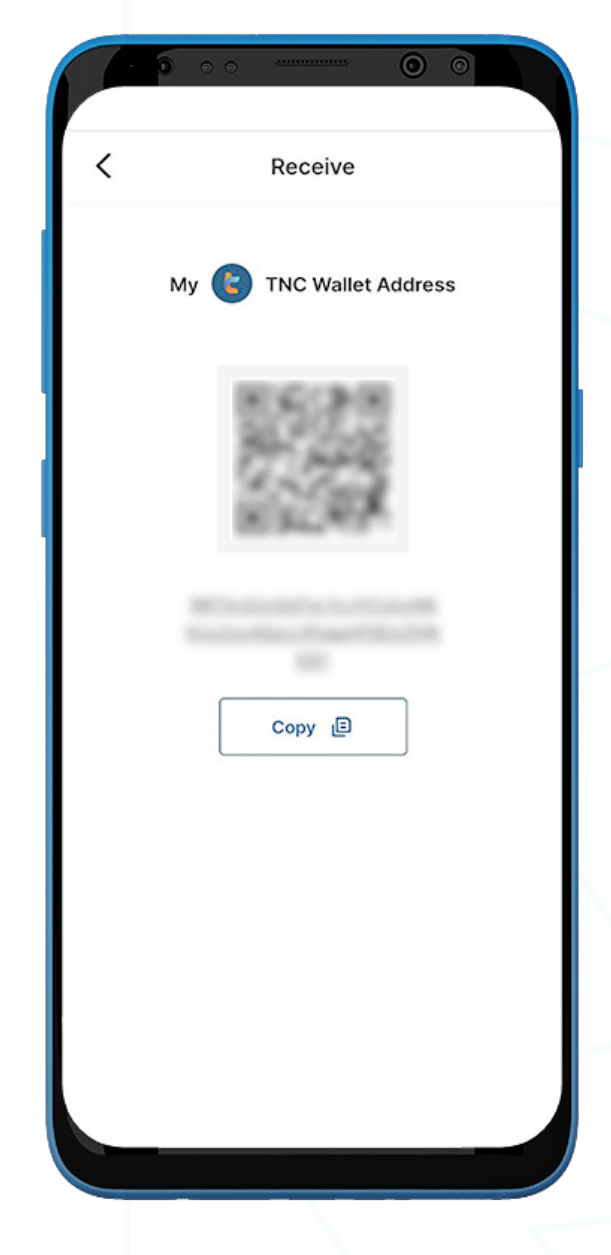

- 1. To receive TNC, go to the TNC wallet and select 'Receive'.
- 2. Share the wallet address with the sender in one of two ways:
	- Copy the wallet address by selecting 'Copy'
	- Let the sender scan the **QR code**

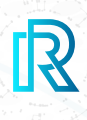

#### $\odot$  $\circ$  $\overline{\left( \right. }%$ **Wallet Details Transaction Details** S **Block No** 501.775594 TNC Amount 10 TNC Send Receive Sender Đ Completed Pending Recipient Sent  $-19$  TNC Check 2022-08-24 15:35:09 Φ Sent  $-1$  TNC Transaction Fee Memo (Destination Tag) 2022-08-24 15:35:09 Referral Reward Received  $+10$  TNC Referral Reward 2022-08-24 15:01:21 Date 2022-08-24 09:46:54 Sent  $-89.929$  TNC RR Points 2022-08-24 12:28:30 **TXID** Đ Received  $+10$  TNC Referral Reward 2022-08-24 09:46:54

1. In the TNC Wallet transaction history on the 'Wallet Details' page, the 'Completed' tab displays all completed transactions, and the 'Pending' tab shows the current transactions in progress.

Each transaction will show the following information:

- Sent or Received memo (destination tag)
- The amount/date and time of the transaction
- 2. Upon selecting a transaction, the transaction details will appear showing the following:
	- Block No
	- Amount
	- Sender's Wallet Address
	- Recipient's Wallet Address
	- Memo (Destination Tag)
	- Date
	- TXID
- 3. Tap on the copy icon beside the addresses (sender/recipient/TXID) to copy easily.

 **iii. TNC Transaction History**

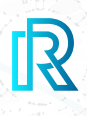

### **b. PLF Wallet**

#### **i. Create PLF Wallet**

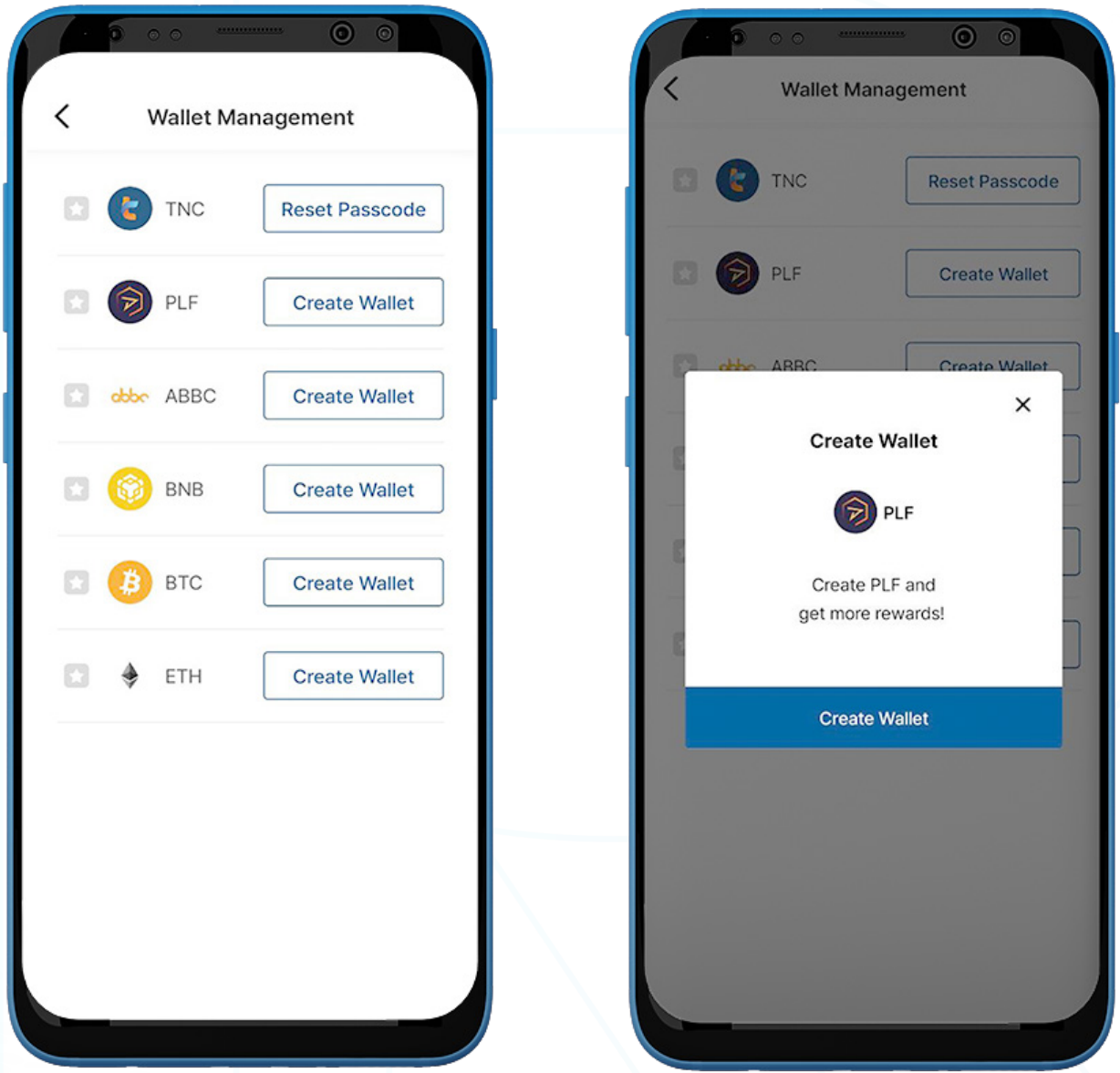

- 1. To create a PLF wallet, go to the 'Wallet' page on the menu bar and select 'My Rewards'.
- 2. Tap the 'Wallet Management' button on the upper-right corner.
- 3. Select 'Create Wallet'.

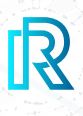

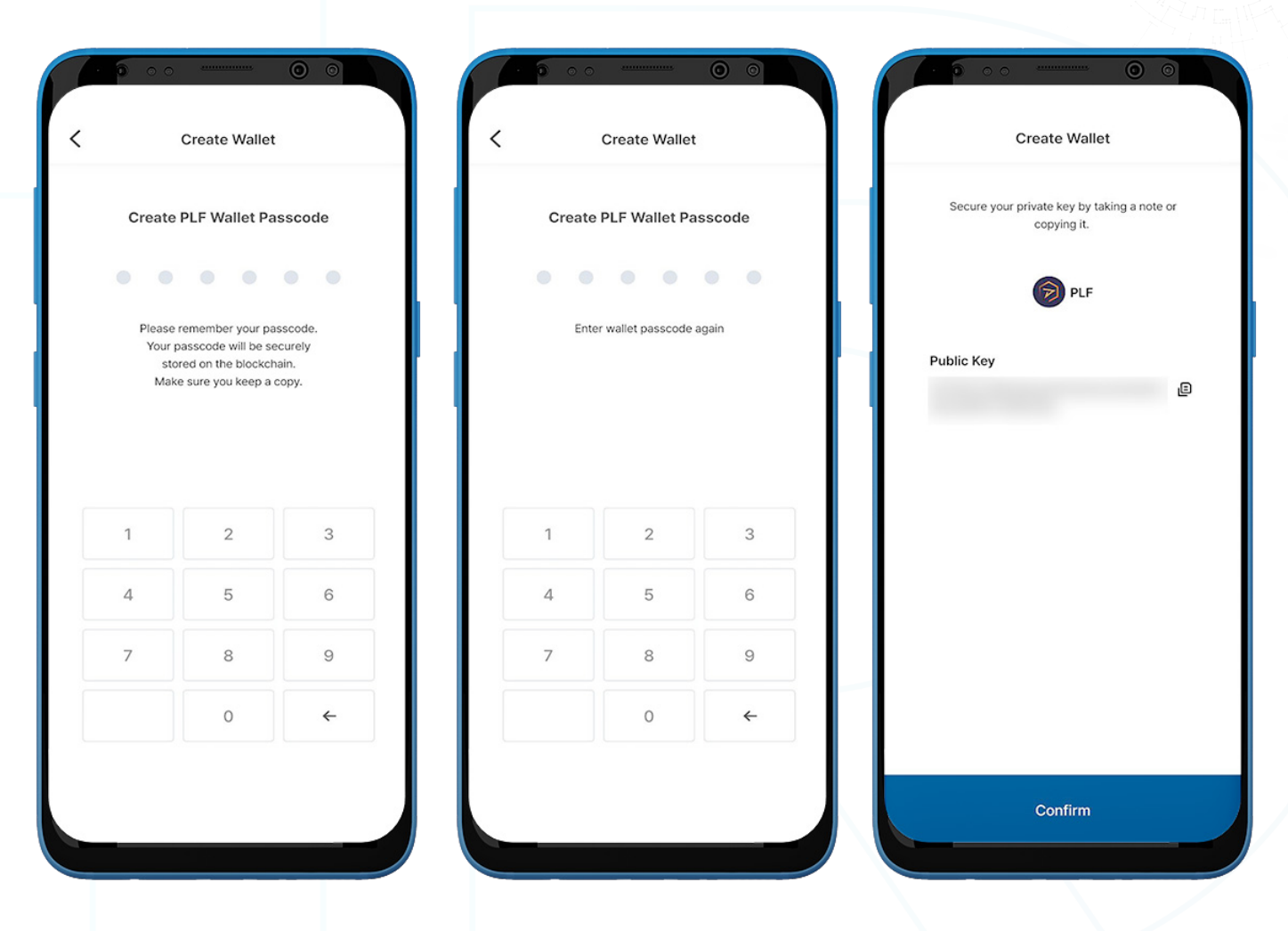

3. Create a 6-digit passcode and keep the wallet passcode for the PLF wallet somewhere safe (e.g., write on paper, screenshot, etc.), as it cannot be retrieved or reset if forgotten.

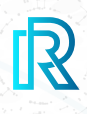

### **ii. Send PLF**

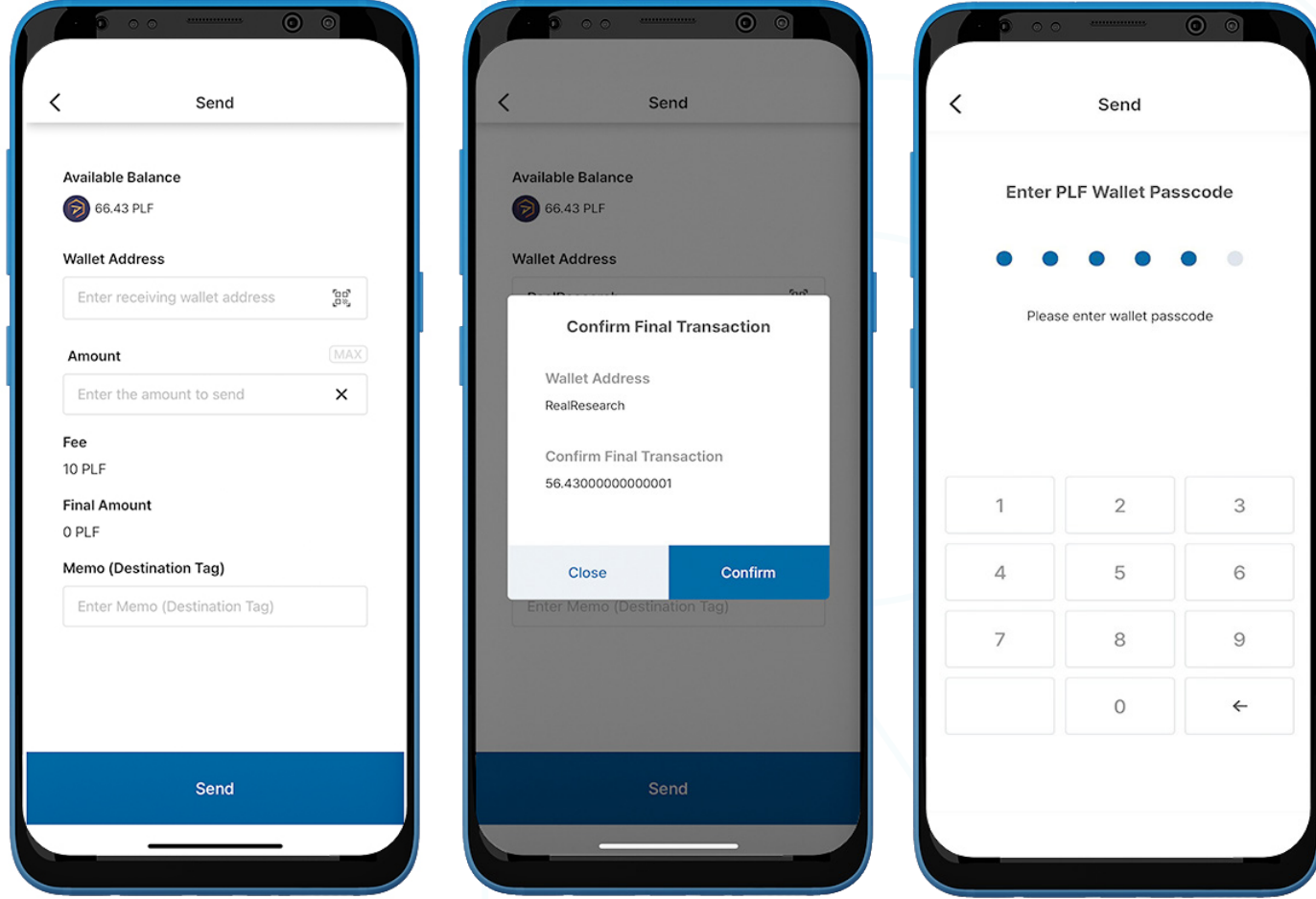

- 1. To send PLF, go to the PLF Wallet on the 'My Rewards' page, and tap 'Send'.
- 2. Fill in the following:
	- Recipient's Wallet Address: The recipient's wallet address can be entered manually or scanned by tapping on the QR code icon.
	- PLF Amount: You can manually enter the amount to send.
	- Transaction Fee: A flat fee of 10 PLF per transaction is automatically charged.
	- Final Amount (Excluding Fee): The final amount will be automatically displayed excluding the 10 PLF transaction fee.
	- Memo (Destination Tag): Enter optional notes for the receiver.
- 3. Tap 'Send'. A pop-up will appear to confirm the transaction. Select 'Confirm'.
- 4. Enter the PLF Wallet Passcode to complete the transaction.

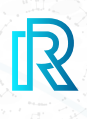

### **iii. Receive PLF**

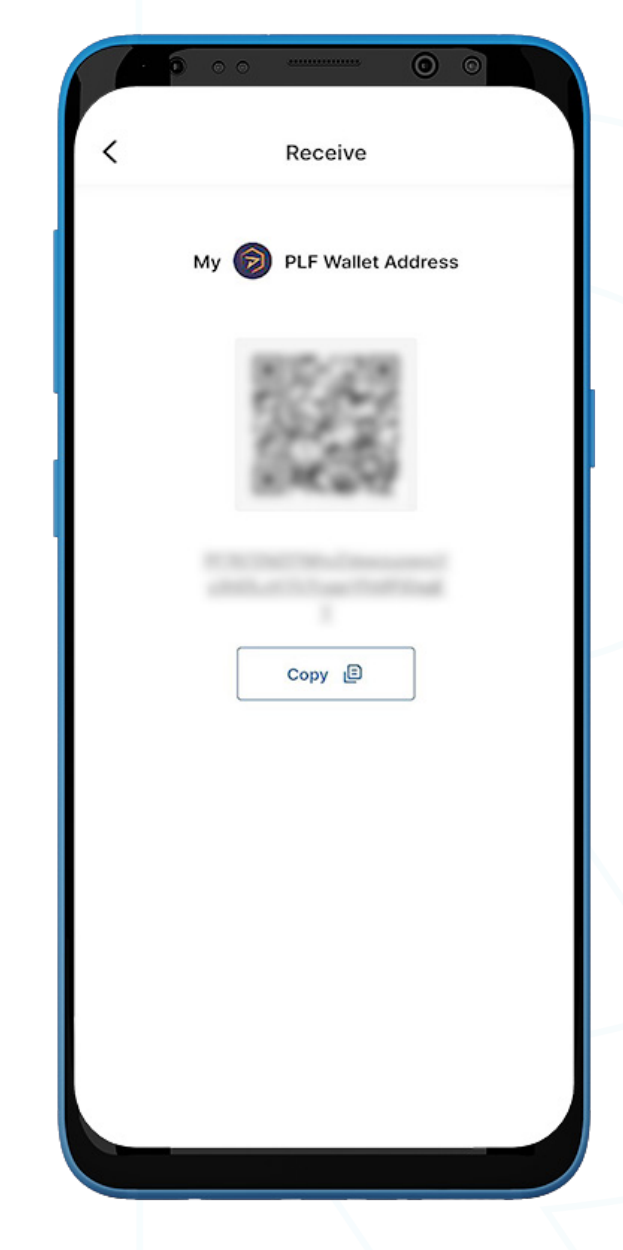

- 1. To receive PLF, go to the PLF wallet and select 'Receive'.
- 2. Share the wallet address with the sender in one of two ways:
	- Copy the wallet address by selecting 'Copy'
	- Let the sender scan the QR code

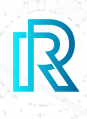

60

### **iv. PLF Transaction History**

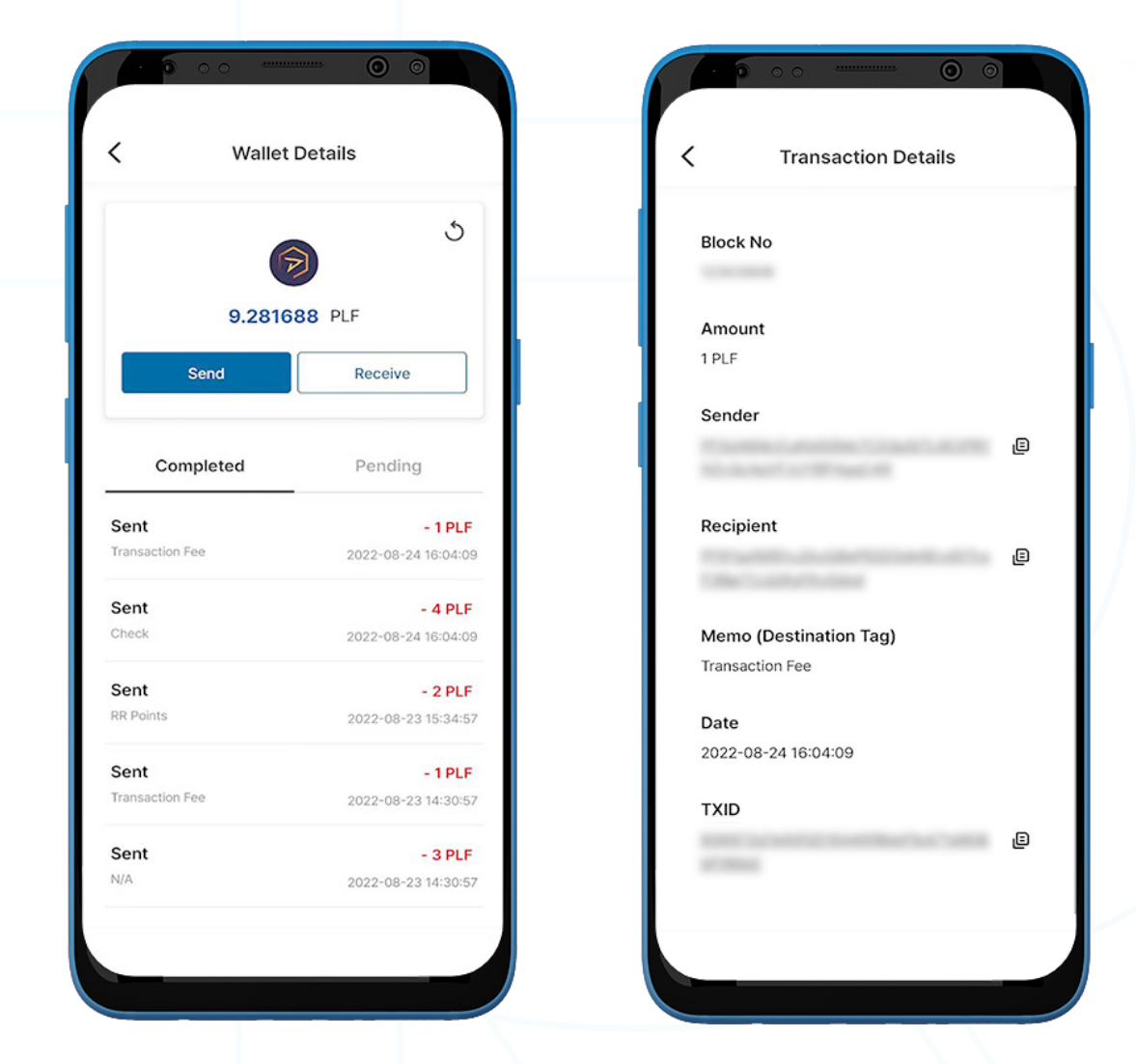

1. In the PLF Wallet transaction history on the 'Wallet Details' page, the 'Completed' tab displays all completed transactions, and the 'Pending' tab shows the current transactions in progress.

Each transaction will show the following information:

- Sent or Received memo (destination tag)
- The amount/date and time of the transaction
- 2. Upon selecting a transaction, the transaction details will show the following:
	- Block No
	- Amount
	- Sender's Wallet Address
	- Recipient's Wallet Address
	- Memo (Destination Tag)
	- Date
	- TXID

3. Tap on the copy icon beside the addresses (sender/recipient/TXID) to copy easily.

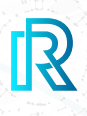

### **c. ETH Wallet**

#### **i. Create ETH Wallet**

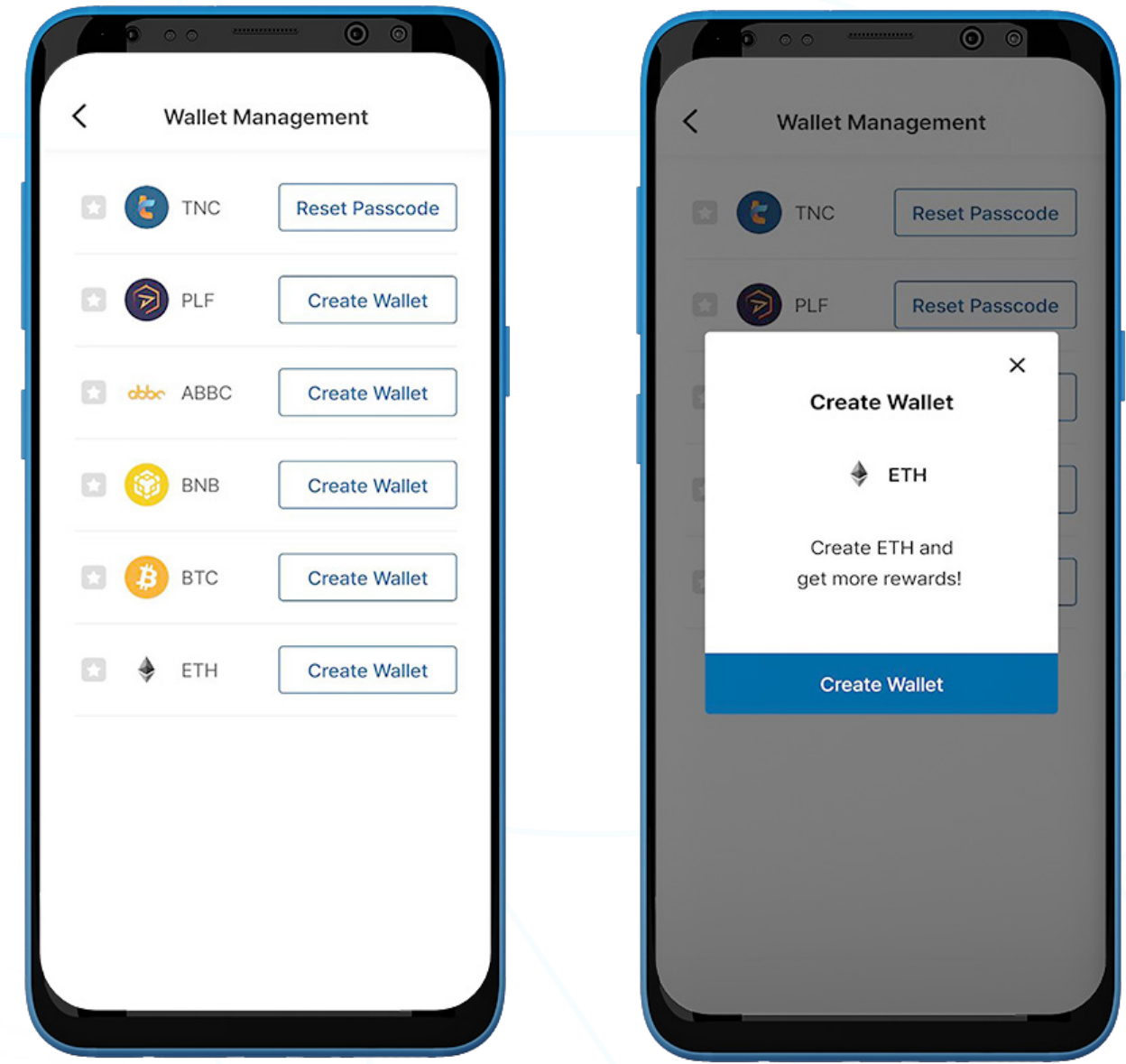

- 1. To create an ETH wallet, go to the 'Wallet' page on the menu bar and select 'My Rewards.'
- 2. Tap the 'Wallet Management' button on the upper-right corner.
- 3. Select 'Create Wallet'.

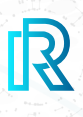

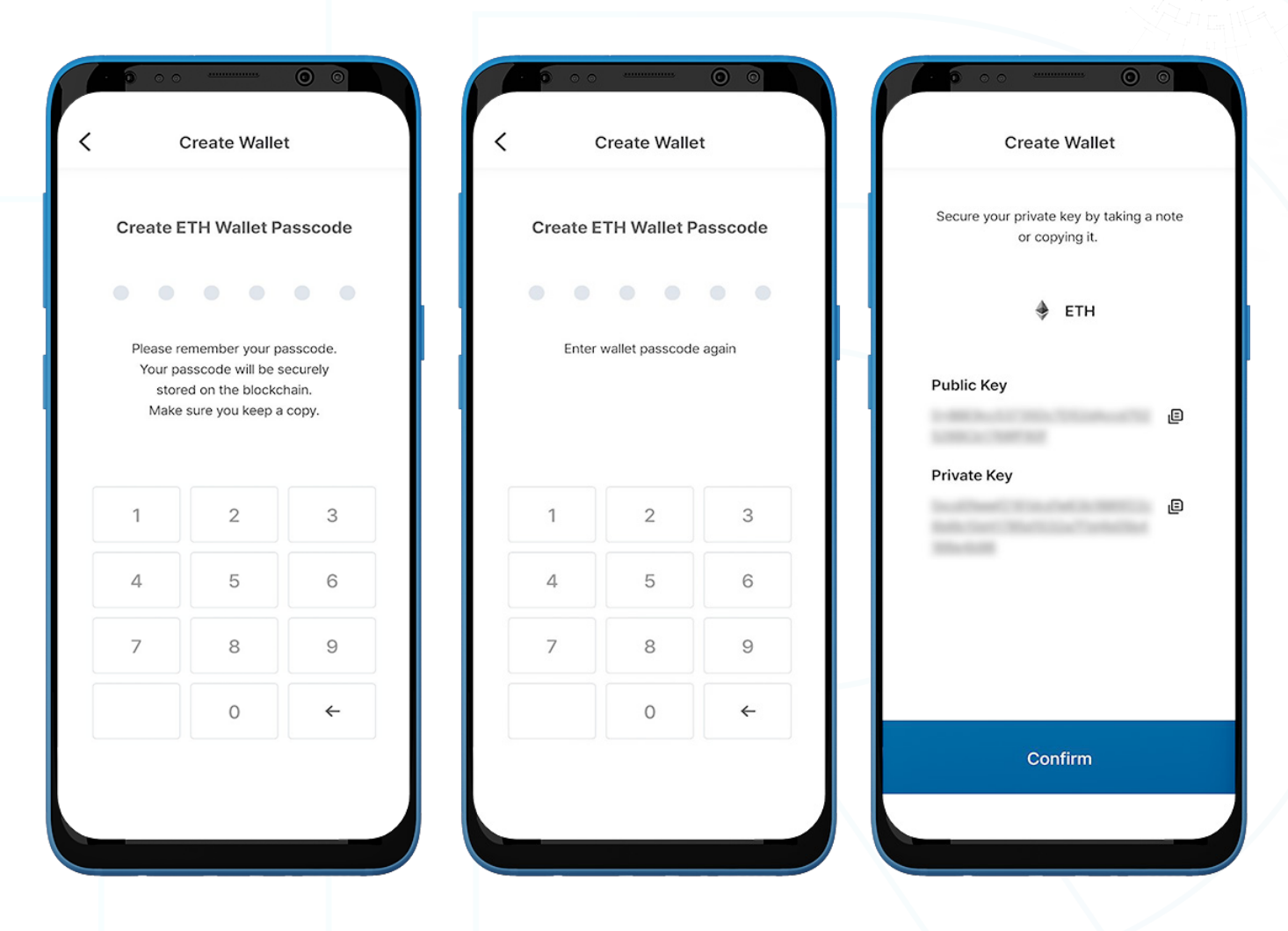

- 4. Create a 6-digit passcode and keep the wallet passcode for the ETH wallet somewhere safe (e.g., written on paper, screenshot, etc.), as it cannot be retrieved or reset if forgotten.
- 5. Keep the private key somewhere safe by copying or taking a note, as the ETH Private Key cannot be retrieved if forgotten.

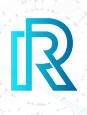

### **ii. Import ETH Wallet**

You can also import an existing ETH Wallet.

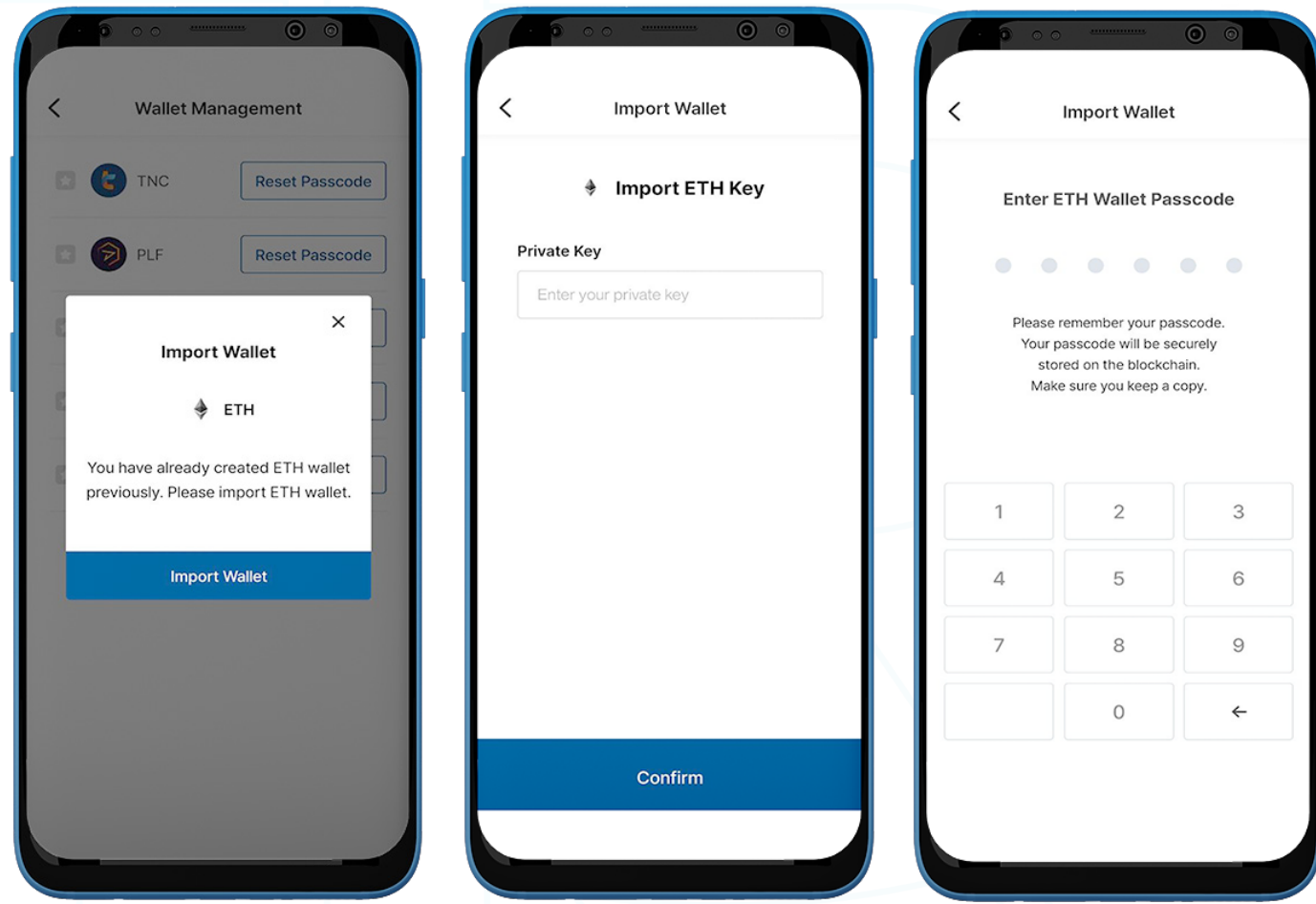

- 1. To import an ETH Wallet, go to the 'Wallet' page on the menu bar and select 'My Rewards.'
- 2. Tap the 'Wallet Management' button on the upper-right corner.
- 3. Select 'Import Wallet'.
- 4. Enter the wallet's ETH Private Key and tap 'Confirm.'
- 5. Create a 6-digit wallet passcode.

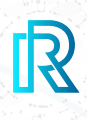

### **iii. Send ETH**

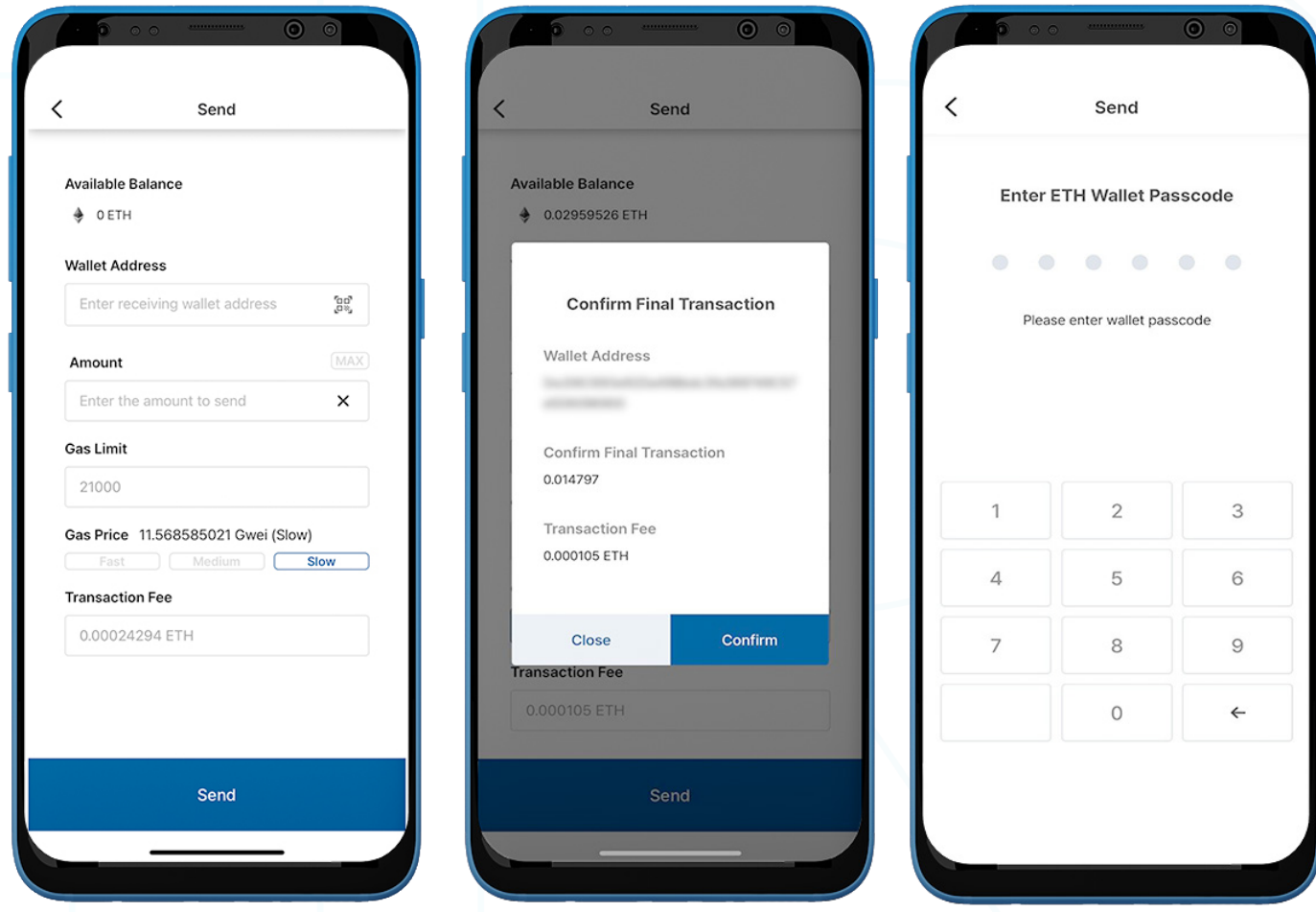

- 1. To send ETH, go to the ETH Wallet on the 'My Rewards' page and tap 'Send'.
- 2. Fill in the following:
	- Recipient's Wallet Address: The recipient's wallet address can be entered manually or scanned by tapping on the QR code icon.
	- ETH Amount: You can manually enter the amount to send.
	- Gas Limit: This is always set at 21000.
	- Gas Price: You have 3 options, move the meter to slow, medium, or fast based on how fast you would like the transaction to be. The faster the transaction, the higher the Gas Price.
	- **Transaction Fee:** The transaction fee for ETH is decided by the gas price and gas limit set during the time the transaction is made.
- 3. Tap 'Send'. A pop-up will appear to confirm the transaction. Select 'Confirm'.
- 4. Enter the ETH Wallet Passcode to complete the transaction.

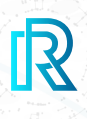

#### **iv. Receive ETH**

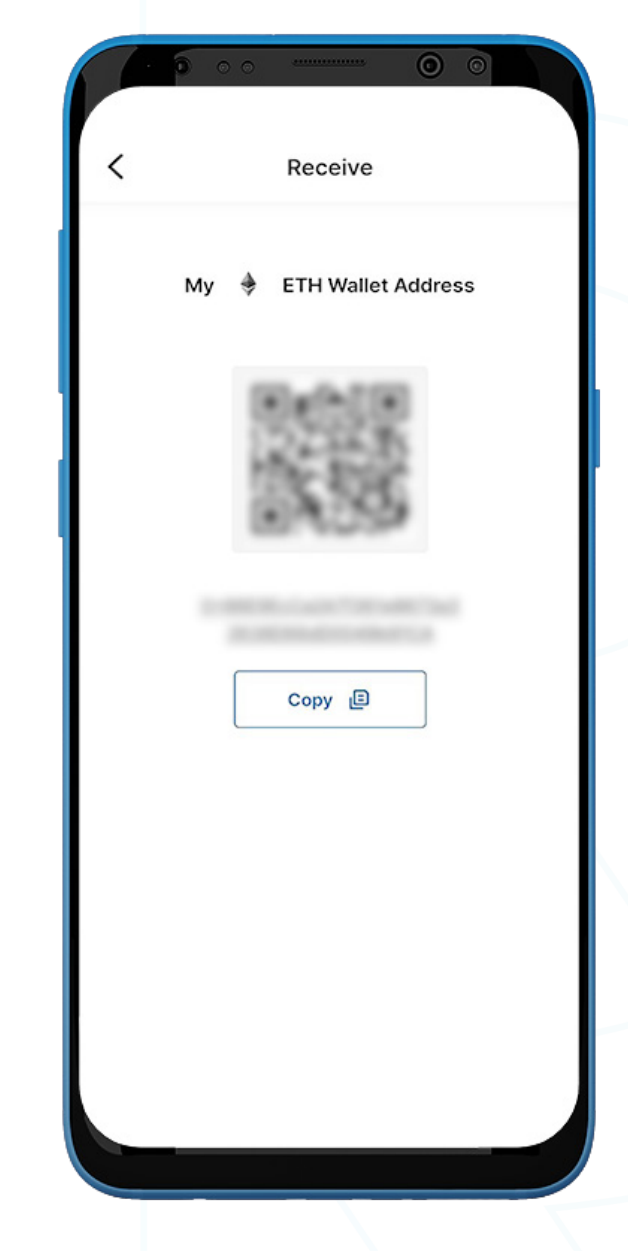

- 1. To receive ETH, go to the ETH wallet and select 'Receive'.
- 2. Share the wallet address with the sender in one of two ways:
	- Copy the wallet address by selecting 'Copy'
	- Let the sender scan the QR code

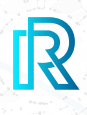

#### **v. ETH Transaction History**

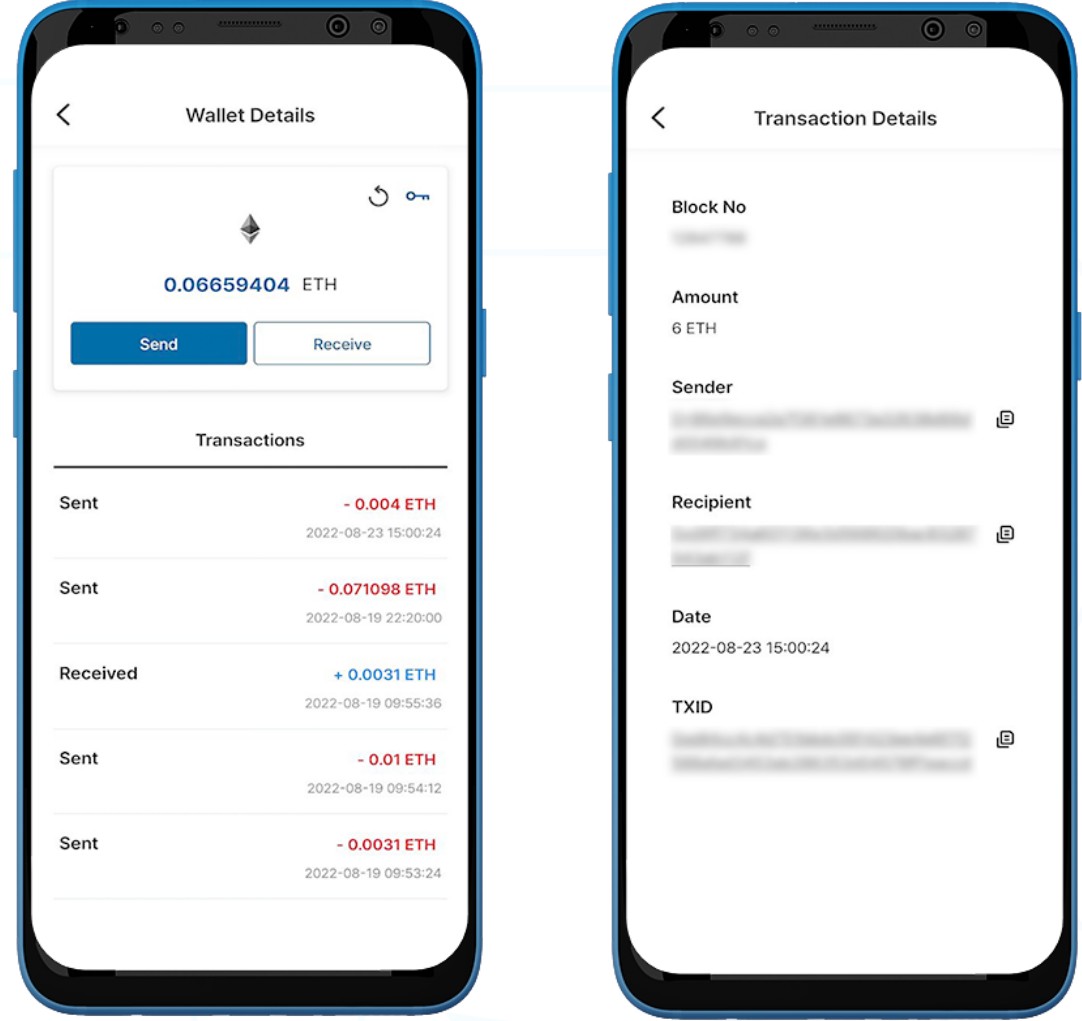

1. In the ETH Wallet transaction history on the 'Wallet Details' page, the 'Completed' tab displays all completed transactions, and the 'Pending' tab shows the current transactions in progress.

Each transaction will show the following information:

- Sent or Received amount/Unconfirmed message (if not confirmed)
- Time and Date of transaction
- 2. Upon selecting a transaction, the transaction details will show the following:
	- Block No
	- Amount
	- Sender's Wallet Address
	- Recipient's Wallet Address
	- Date
	- TXID

3. Tap on the copy icon beside the addresses (sender/recipient/TXID) to copy easily.

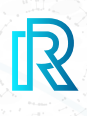

### **d. BTC Wallet**

#### **i. Create BTC Wallet**

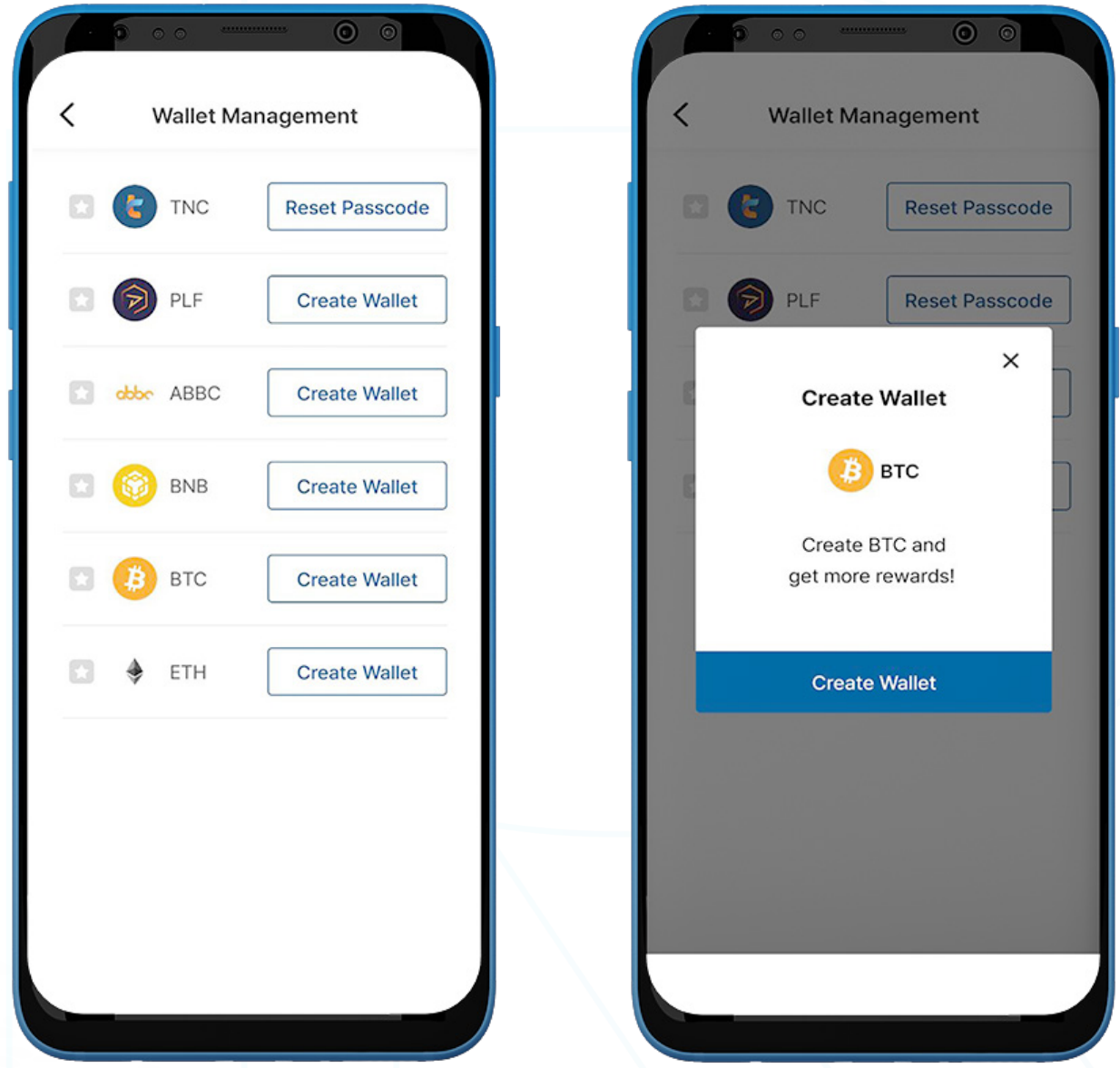

- 1. To create a BTC wallet, go to the 'Wallet' page on the menu bar and select 'My Rewards.'
- 2. Tap the 'Wallet Management' button on the upper-right corner.
- 3. Select 'Create Wallet'.

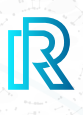

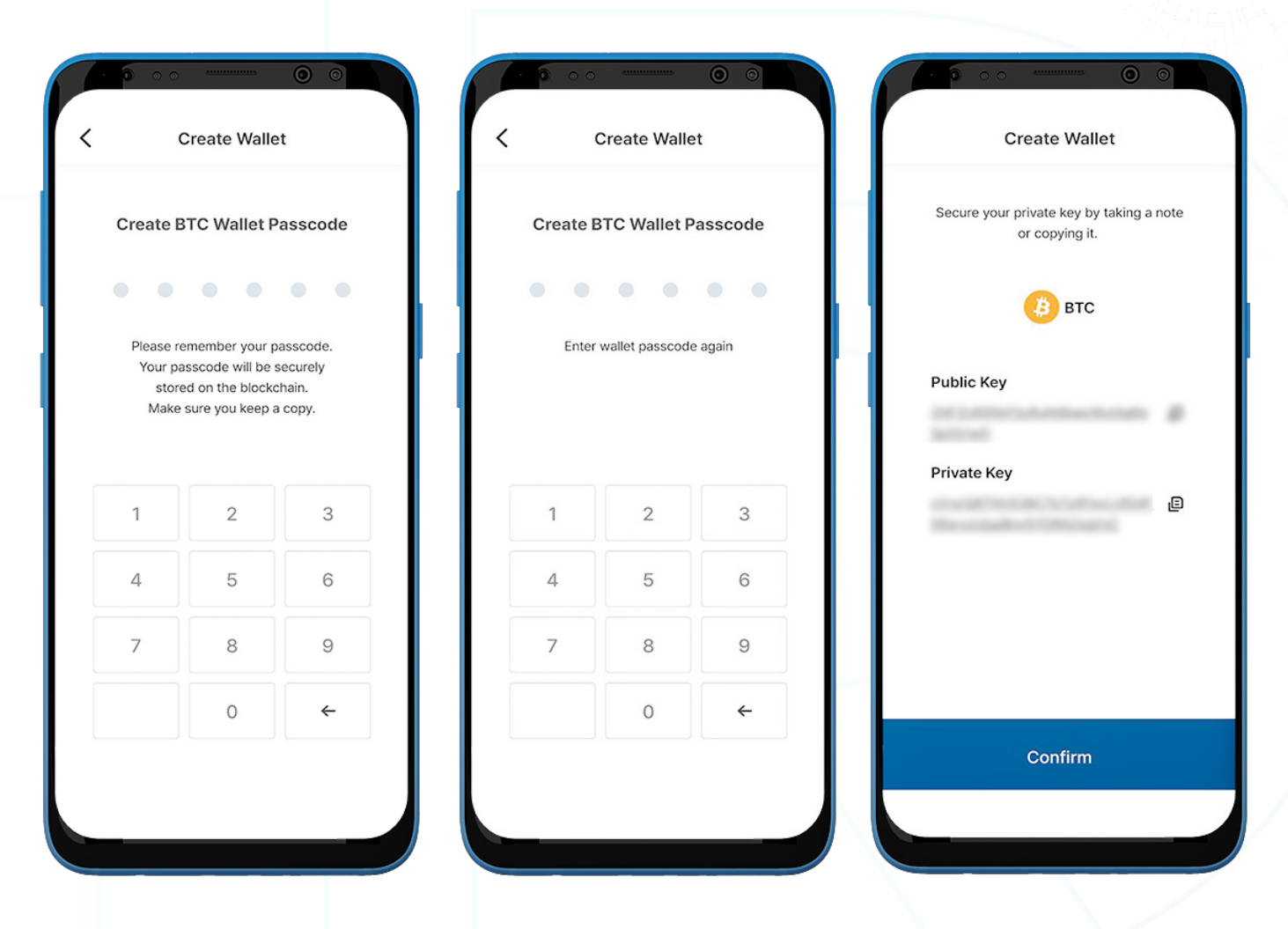

- 3. Create a 6-digit passcode and keep the wallet passcode for the BTC wallet somewhere safe (e.g., written on paper, screenshot, etc.), as it cannot be retrieved or reset if forgotten.
- 4. Keep the private key somewhere safe by copying or taking a note, as the BTC Private Key cannot be retrieved if forgotten.
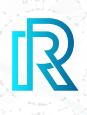

#### **ii. Import BTC Wallet**

You can also import an existing BTC wallet.

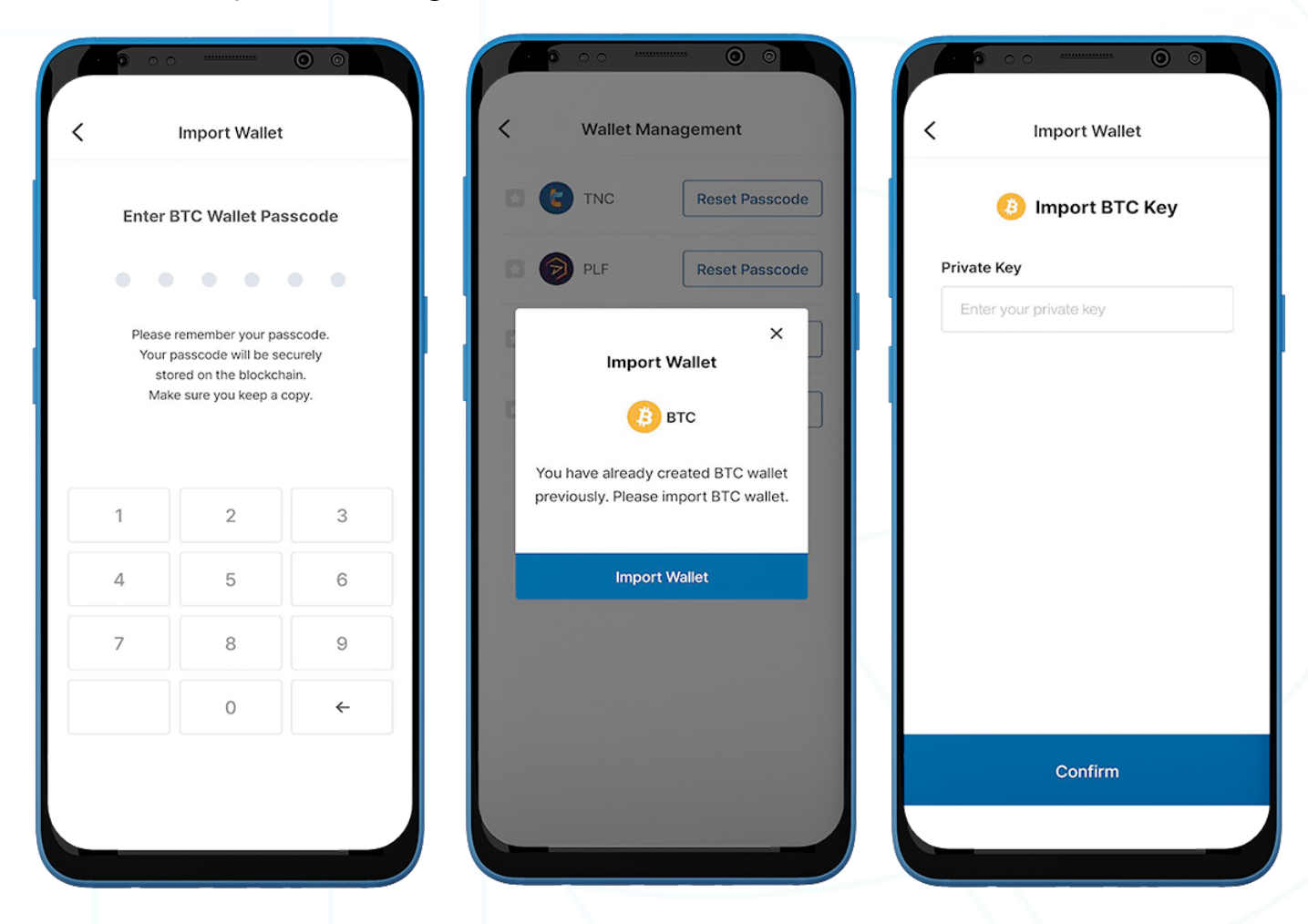

- 1. To import a BTC wallet, go to the 'Wallet' page on the menu bar and select 'My Rewards.'
- 2. Tap the 'Wallet Management' button on the upper-right corner.
- 3. Select 'Import Wallet.'
- 4. Enter the wallet's BTC Private Key and tap 'Confirm.'
- 5. Create a 6-digit wallet passcode.

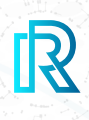

#### **iii. Send BTC**

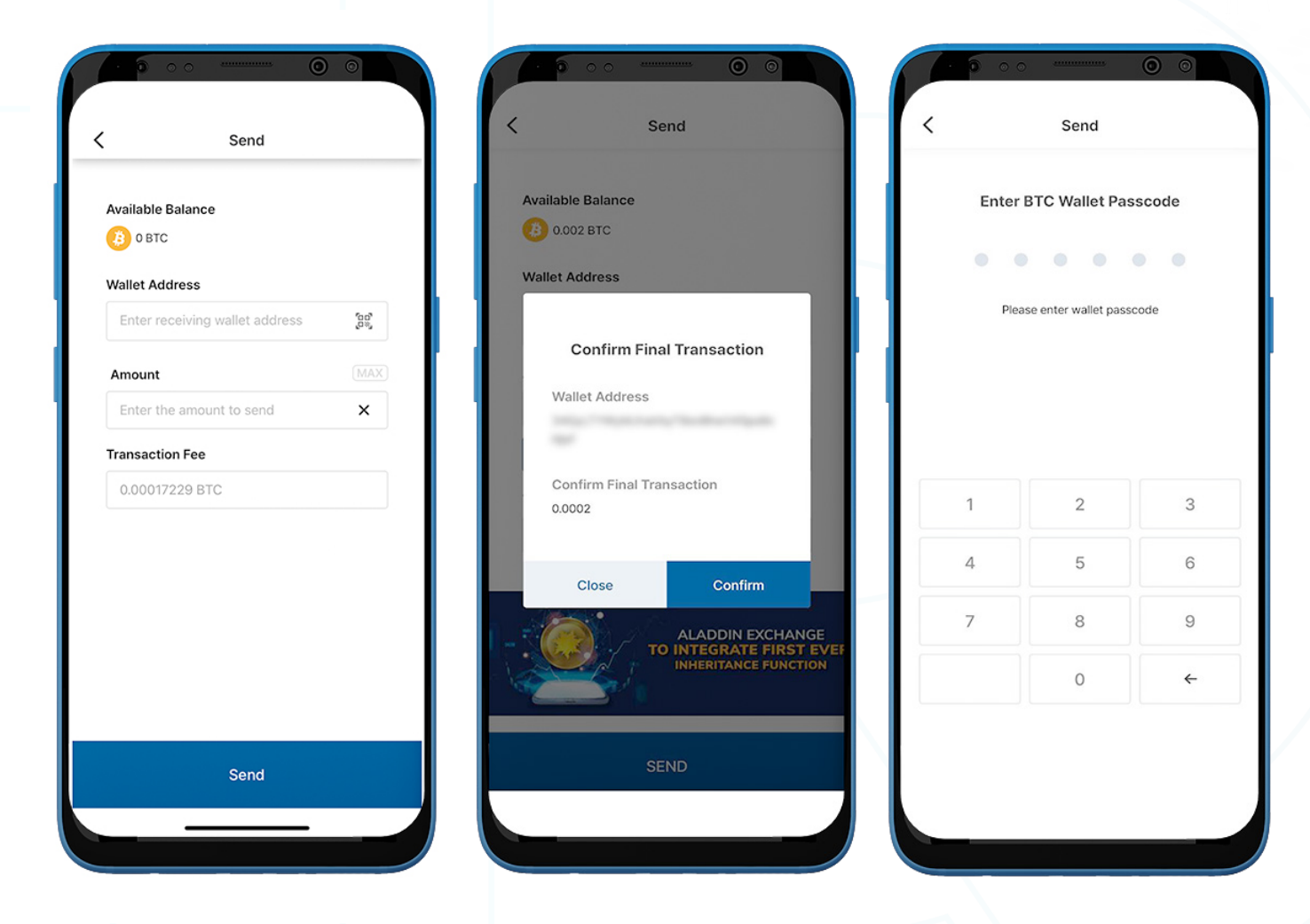

- 1. To send BTC, go to the BTC wallet on the 'My Rewards' page and tap 'Send.'
- 2. Fill in the following:
	- Recipient's Wallet Address: The recipient's wallet address can be entered manually or scanned by tapping on the QR code icon.
	- BIC Amount: You can manually enter the amount to send. This amount must be great er than approximately 0.0001 BTC; however, the amount may fluctuate as determined by the blockchain.
	- **Transaction Fee:** The transaction fee for BTC is determined by Bitcoin's blockchain.
- 3. Tap 'Send'. A pop-up will appear to confirm the transaction. Select 'Confirm'.
- 4. Enter the BTC Wallet Passcode to complete the transaction.

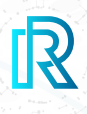

#### **iv. Receive BTC**

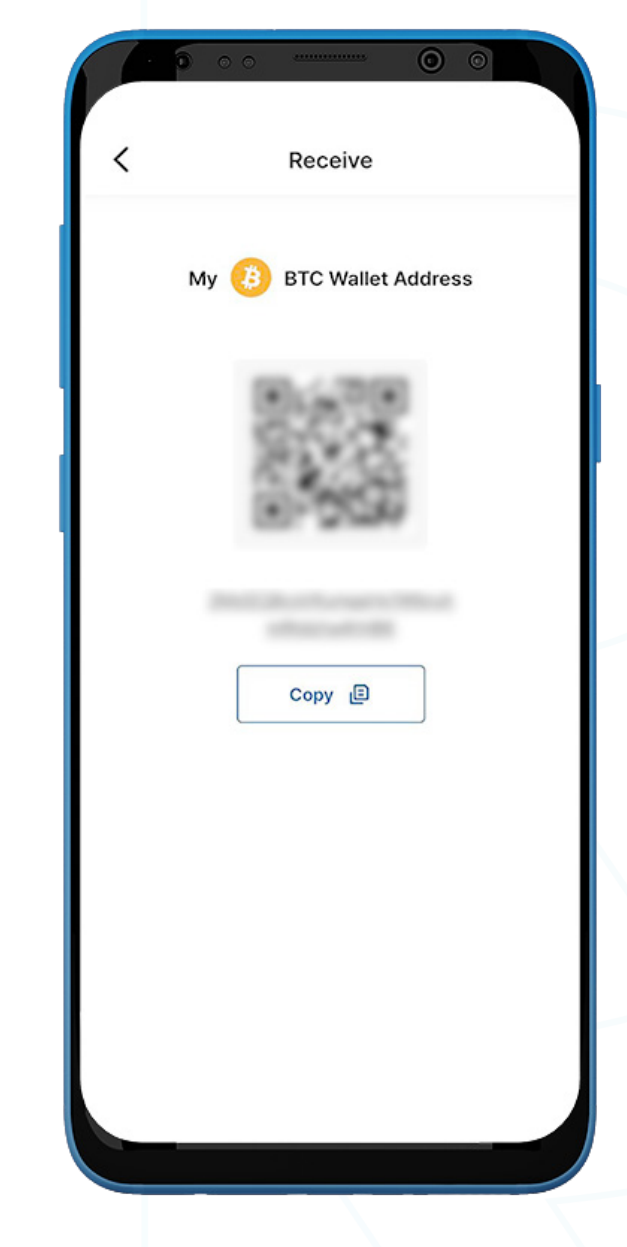

- 1. To receive BTC, go to the BTC wallet and select 'Receive'
- 2. Share the wallet address with the sender in one of two ways:
	- Copy the wallet address by selecting 'Copy'
	- Let the sender scan the QR code

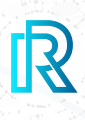

#### **v. BTC Transaction History**

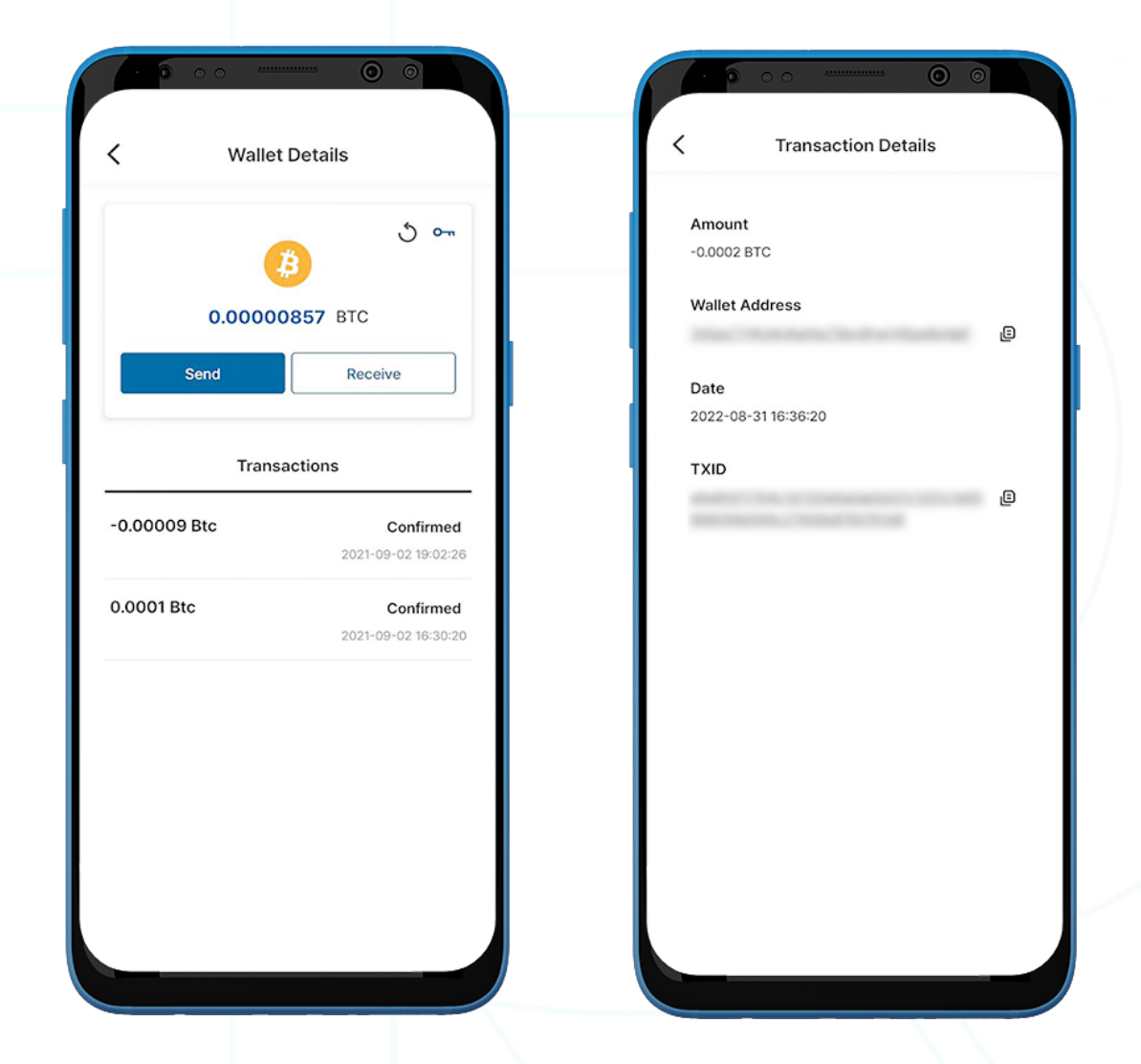

- 1. Transactions in the **BTC wallet** screen show the following:
	- Sent or Received amount/Unconfirmed message (if not confirmed)
	- Time and Date of transaction
- 2. Upon clicking a transaction, the transaction details will show the following:
	- Amount
	- Recipient's wallet address
	- Confirmations
	- Date
	- TXID
- 3. Tap on the copy icon beside the addresses (sender/recipient/TXID) to copy easily.

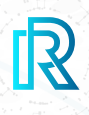

#### **e. ABBC Wallet**

#### **i. Create ABBC Wallet**

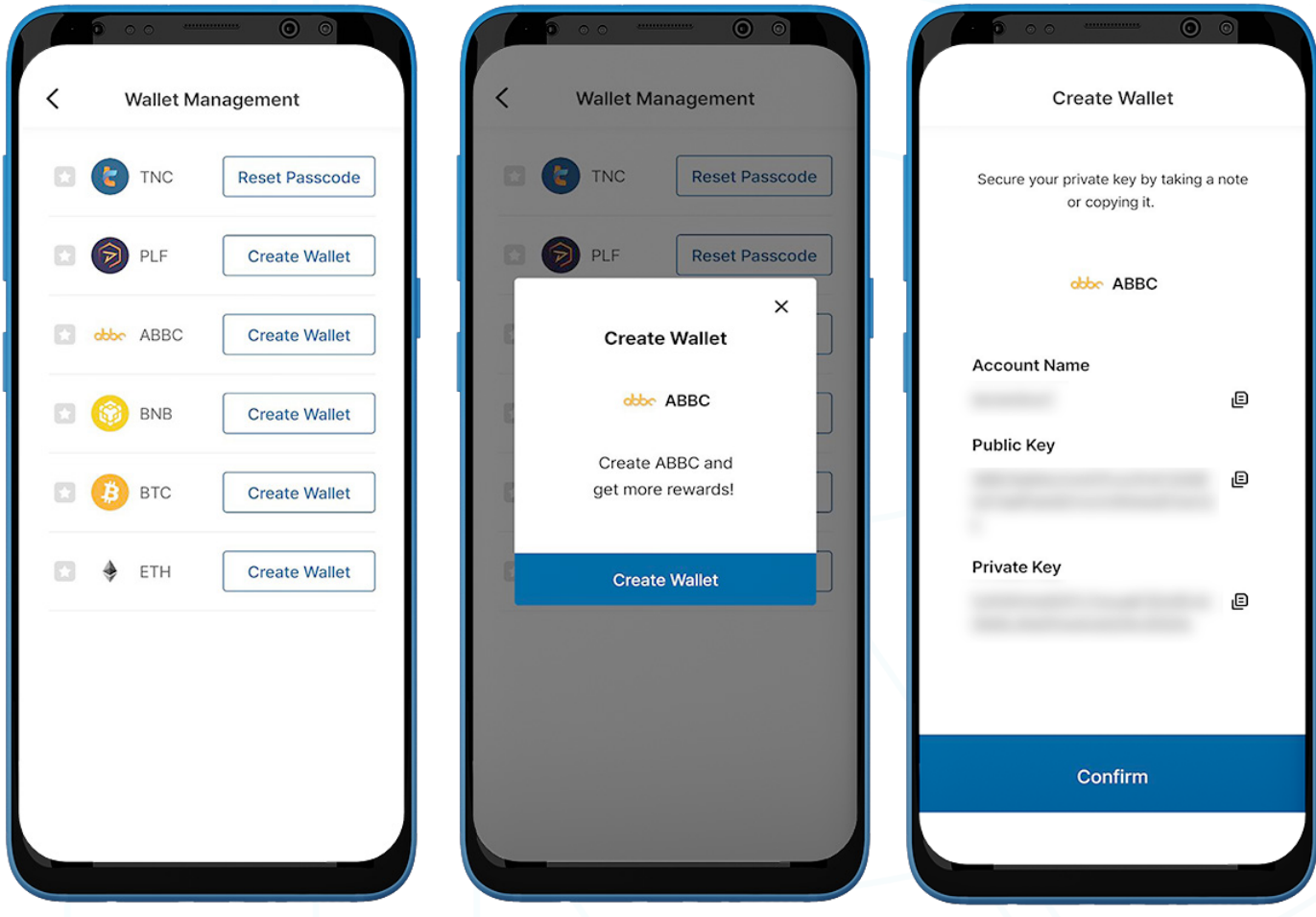

- 1. To create an ABBC wallet, go to the 'Wallet' page on the menu bar and select 'My Rewards'.
- 2. Tap the 'Wallet Management' button on the upper-right corner.
- 3. Select 'Create Wallet'.
- 4. Keep the private key somewhere safe by copying or taking a note, as the ABBC Private Key cannot be retrieved if forgotten.

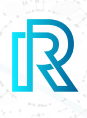

#### **ii. Import ABBC Wallet**

You can also import an existing ABBC Wallet.

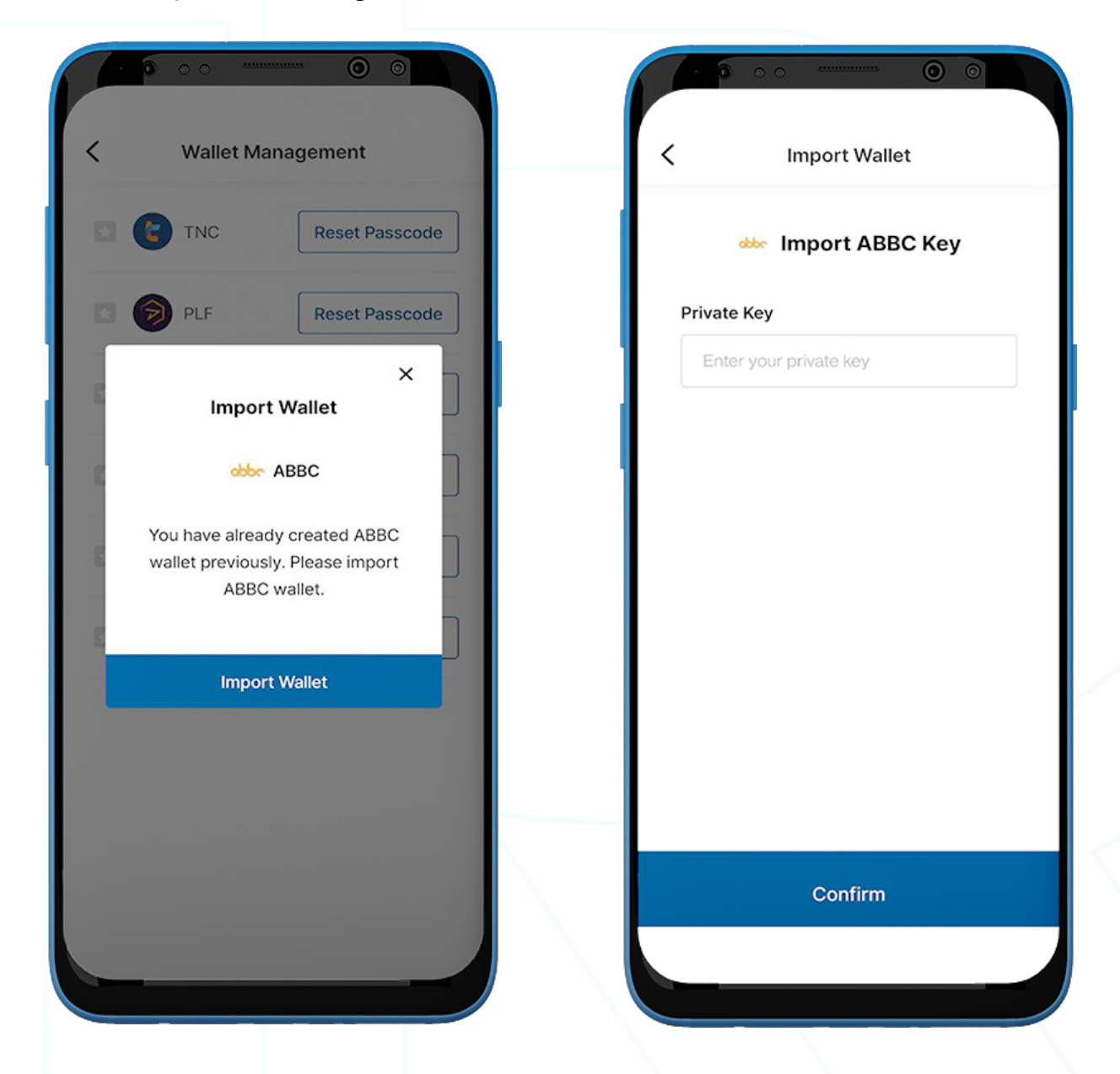

- 1. To import an ABBC wallet, go to the 'Wallet' page on the menu bar and select 'My Rewards'.
- 2. Tap the 'Wallet Management' button on the upper-right corner.
- 3. Select 'Import Wallet'.
- 4. Enter the ABBC wallet's Private Key and tap 'Confirm'.
- 5. Create a 6-digit wallet passcode.

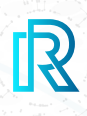

#### **iii. Resource Management**

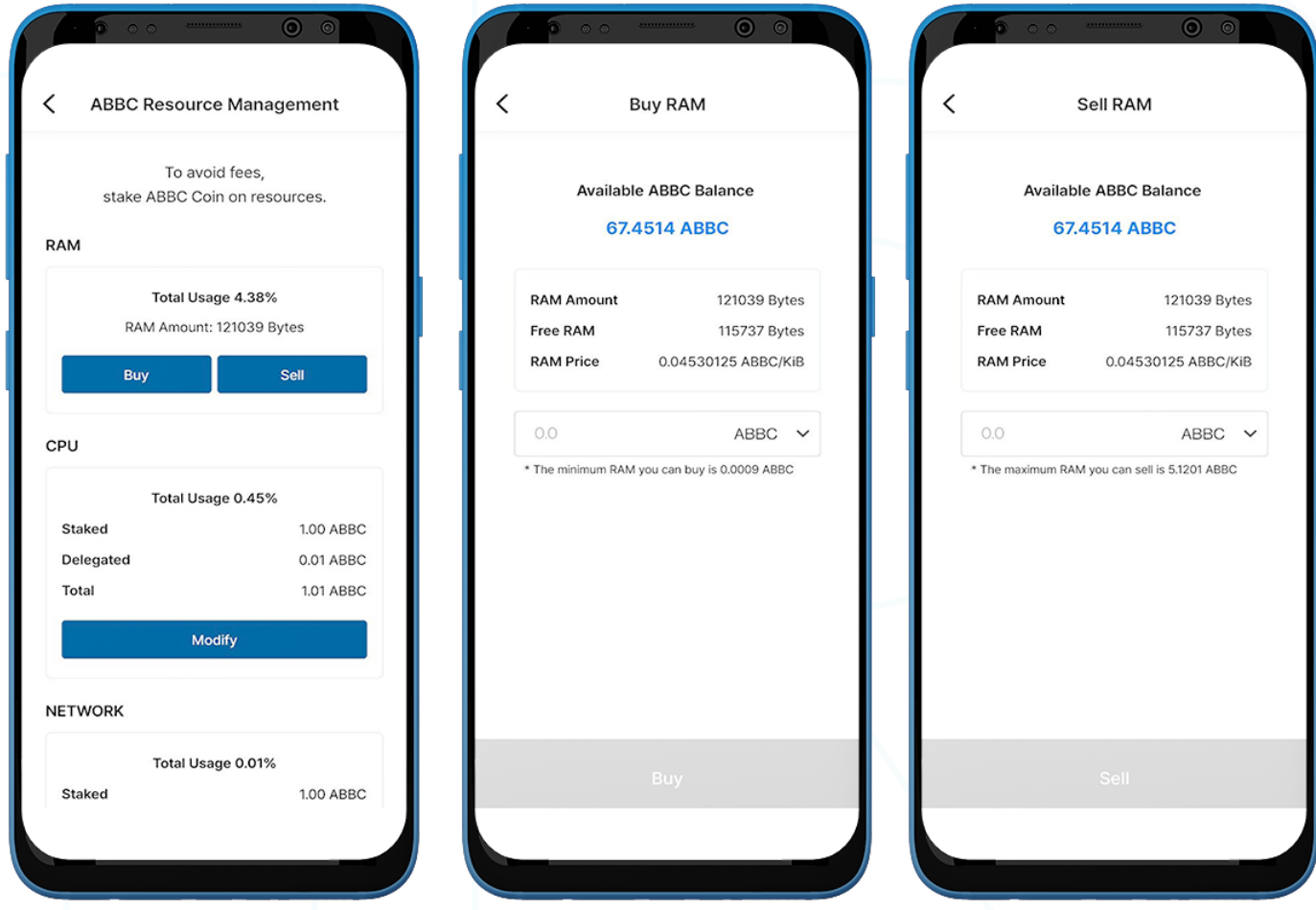

- 1. To transfer ABBC, you must have Resources.
- 2. Tap 'Resources' on the left-corner of the ABBC Wallet screen to go to 'ABBC Resource Management'.
- 3. There are three types of Resources: RAM, CPU, and Network.
- 4. Select 'Buy' or 'Sell' in the RAM section.
- 5. Enter your desired amount of ABBC or bytes and select 'Buy' or 'Sell' to proceed.

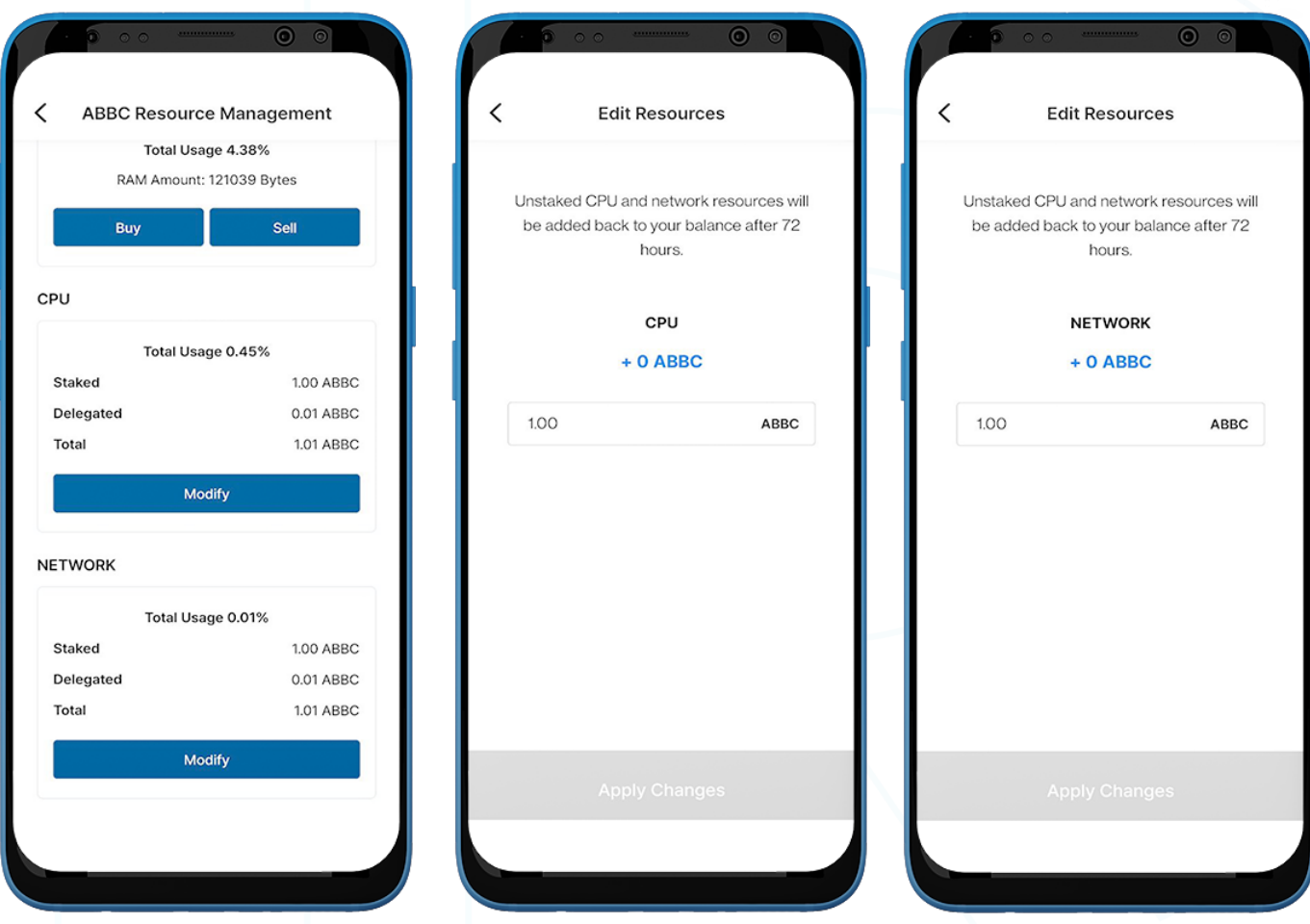

- 6. Tap 'Modify' in the CPU or Network section to stake/unstake the respective resource.
- 7. Enter the desired staking amount of ABBC and select 'Apply Changes'.

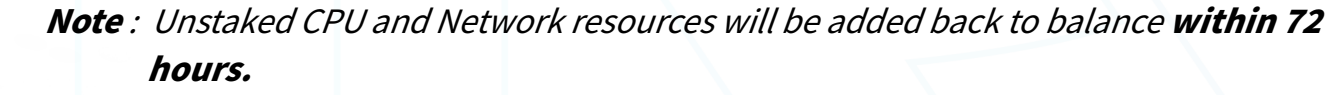

#### **iv. Send ABBC**

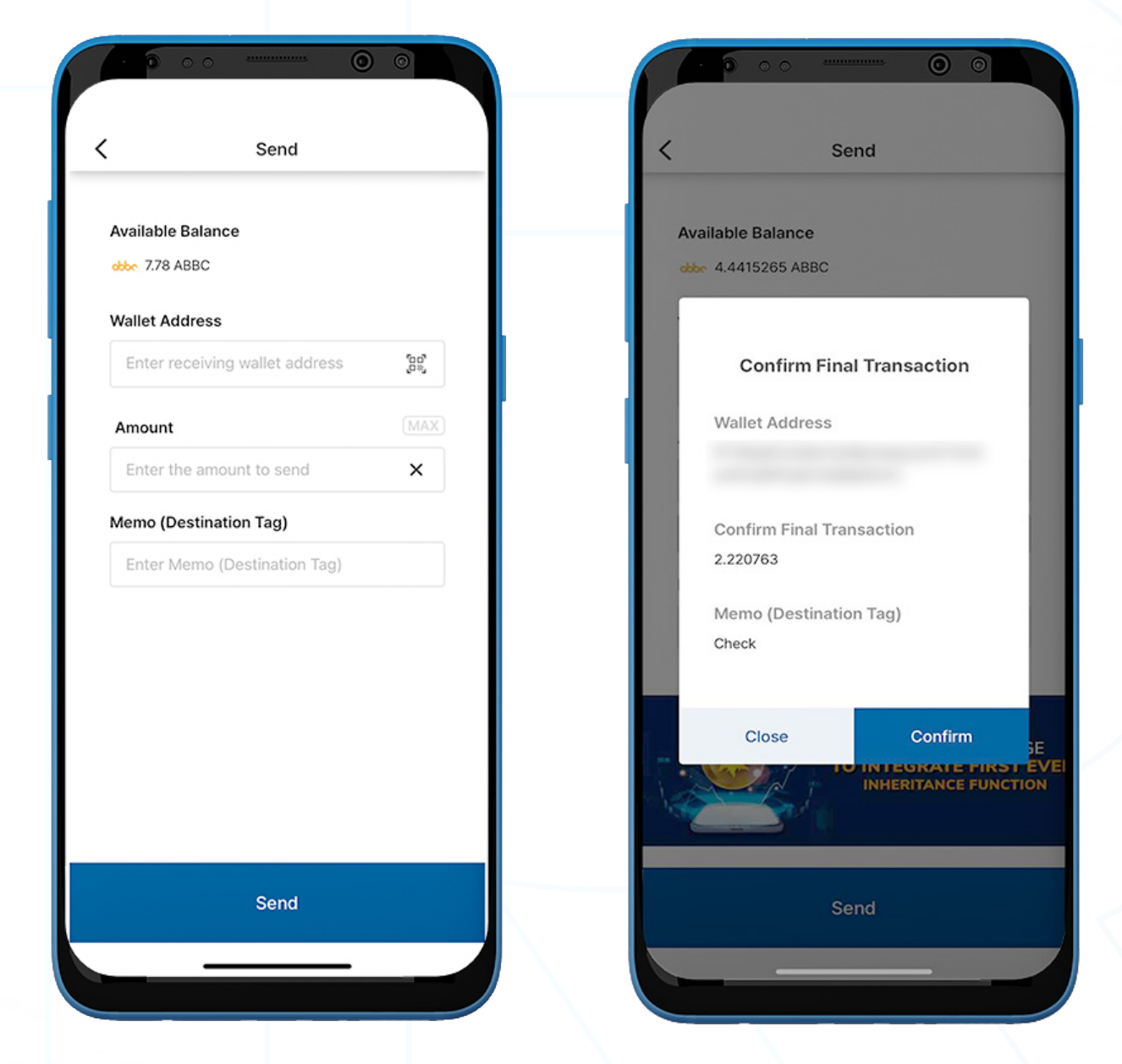

- 1. To send ABBC, go to your ABBC wallet on the 'My Rewards' page and tap 'Send'.
- 2. Fill in the following:
	- Recipient's Wallet Address: The recipient's wallet address can be entered manually or scanned by tapping on the QR code icon
	- **ABBC Amount:** You can manually enter the amount to send.
	- Memo (Destination Tag): Enter optional notes for the recipient.
- 3. Tap 'Send'. A pop-up will appear to confirm the transaction. Select 'Confirm'.

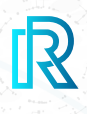

#### **v. Receive ABBC**

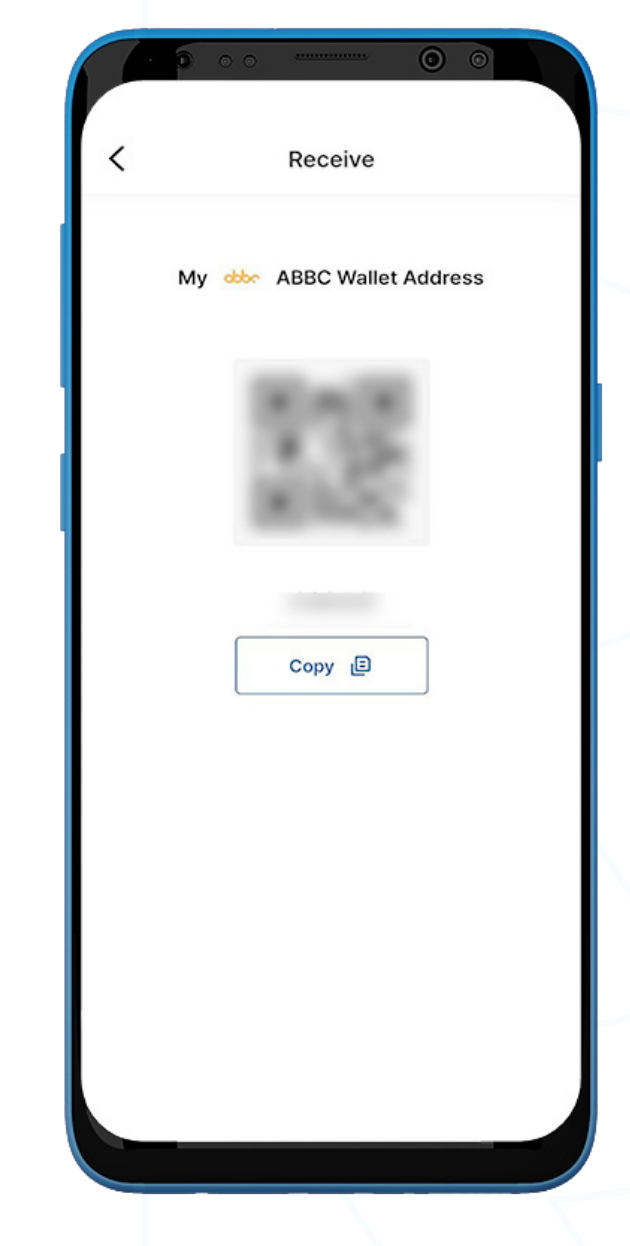

- 1. To receive ABBC, go to the ABBC wallet and select 'Receive'.
- 2. Share the wallet address with the sender in one of two ways:
	- Copy the wallet address by selecting 'Copy'
	- Let the sender scan the QR code

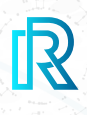

#### **vi. ABBC Transaction History**

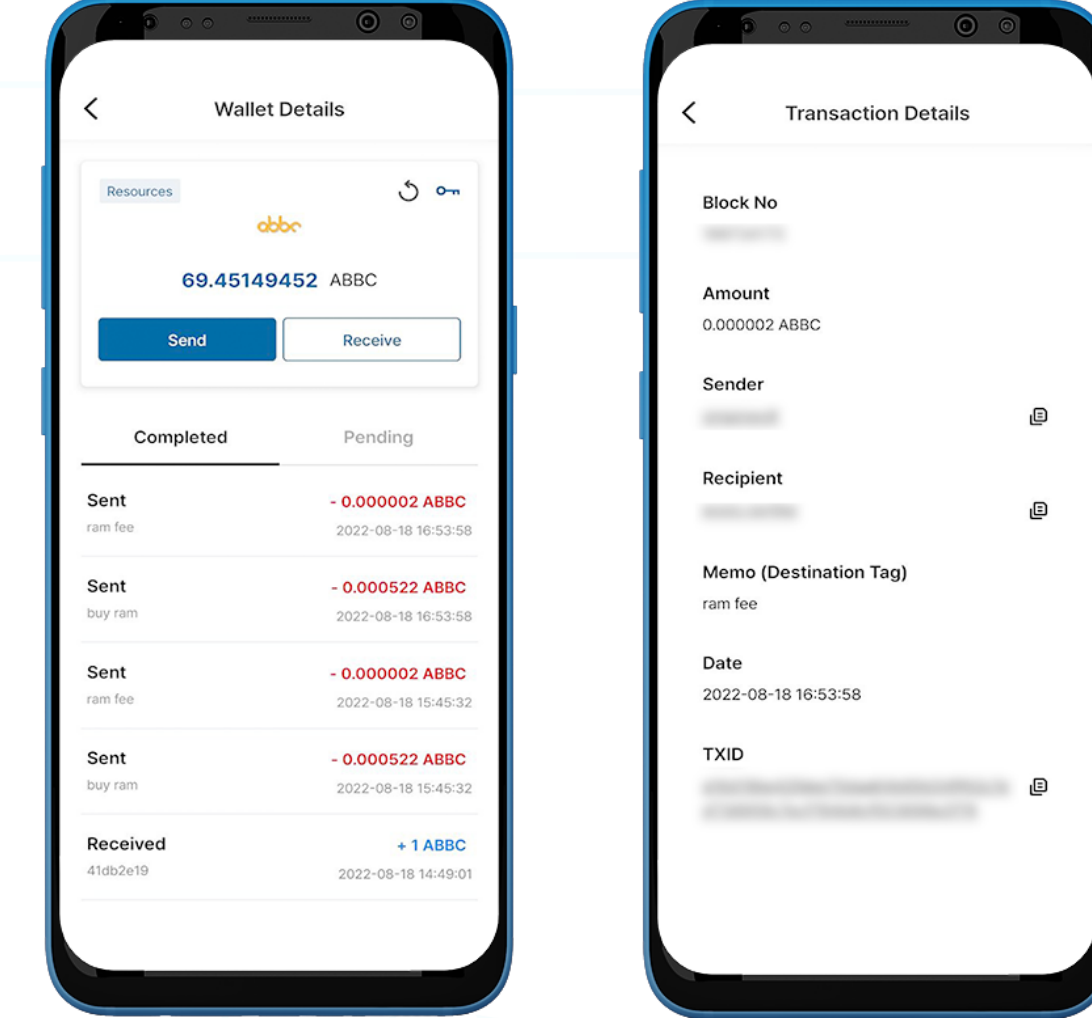

1. In the ABBC Wallet transaction history on the 'Wallet Details' page, the 'Completed' tab displays all completed transactions, and the 'Pending' tab shows the current transactions in progress.

Each transaction will show the following:

- Sent or Received memo (destination tag)<br>• The amount/date and time of the transac
- The amount/date and time of the transaction
- 2. Upon clicking a transaction, the transaction details will show the following:
	- Block No
	- Amount
	- Sender's wallet address
	- Recipient's wallet address
	- Memo (Destination Tag)
	- Date
	- TXID
- 3. Tap on the copy icon beside the addresses (sender/recipient/TXID) to copy easily.

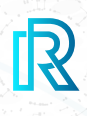

#### **f. BNB Wallet**

#### **i. Create BNB Wallet**

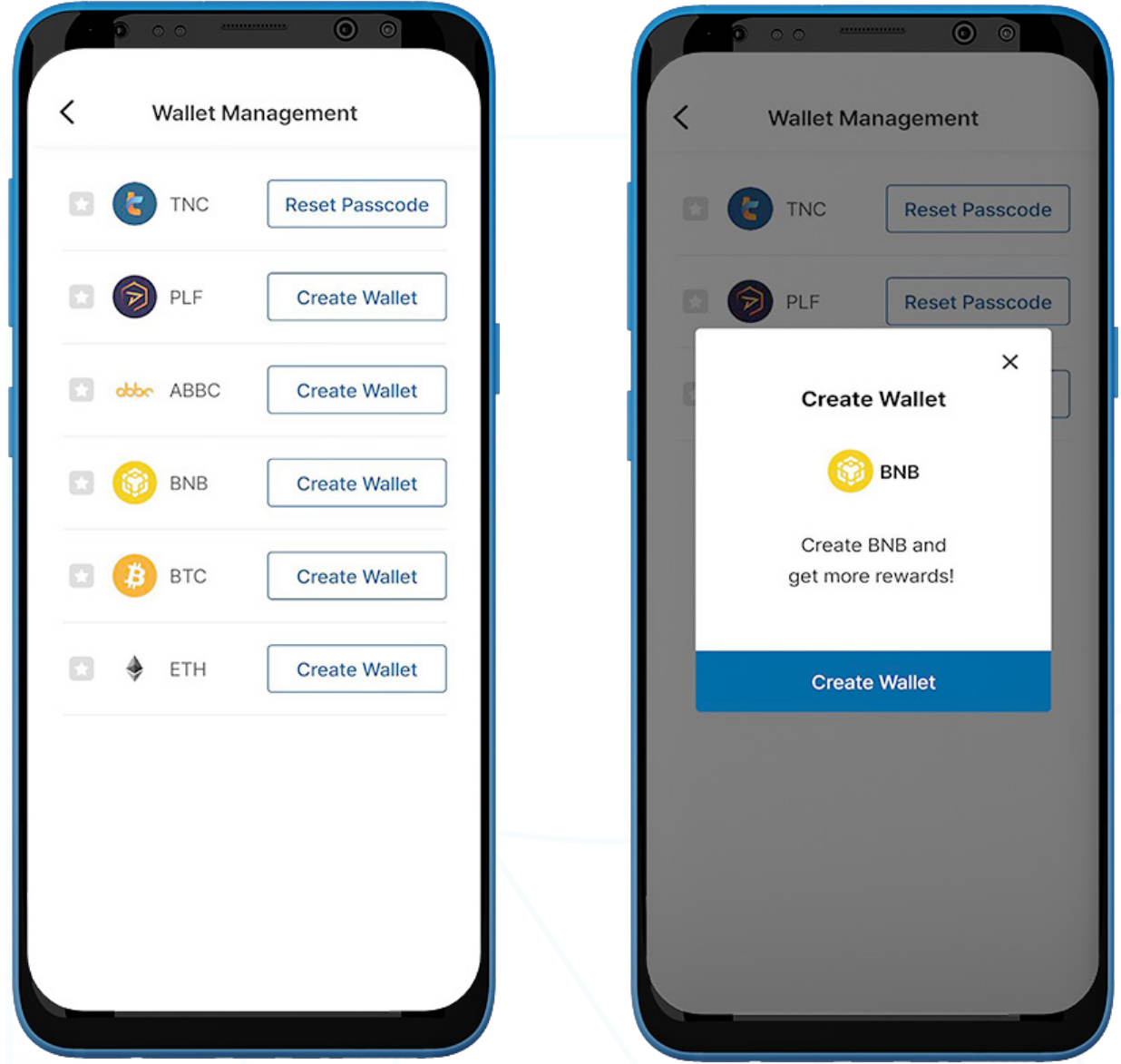

- 1. To create a BNB wallet, go to the 'Wallet' page on the menu bar and select 'My Rewards'.
- 2. Tap the 'Wallet Management' button on the upper-right corner.
- 3. Select 'Create Wallet'.

# **E.** Wallet

 $\overline{\left\langle \right\rangle }$ 

 $\circ$ 

**Create Wallet** 

Create BNB Wallet Passcode

Please remember your passcode.

 $\Box$  $\bigcirc$  $\Box$  $\Box$  $\bigcirc$   $\acute{\text{}}$ 

Your passcode will be securely **Public Key** stored on the blockchain. Make sure you keep a copy. <sub>I</sub>O **Private Key** đ  $\overline{1}$  $\overline{2}$ 3  $\mathbf{1}$  $\overline{2}$ 3  $\overline{4}$ 5 6  $\overline{4}$ 5 6  $\overline{7}$ 8  $\mathcal{G}$  $\overline{7}$ 8  $\circ$  $\Omega$  $\leftarrow$  $\Omega$  $\leftarrow$ Confirm

 $\circ$ 

**Create Wallet** 

Create BNB Wallet Passcode

Enter wallet passcode again

 $\Box$  $\circledcirc$  $\qquad \qquad \circledcirc$  $\qquad \qquad \Box$  $\circ$ 

- 4. Create a 6-digit passcode and keep the wallet passcode for the BNB wallet somewhere safe (e.g., write on paper, screenshot, etc.), as it cannot be retrieved or reset if forgotten.
- 5. Keep the private key somewhere safe by copying or taking a note, as the BNB Private Key cannot be retrieved if forgotten.
	- Note: Once the BNB wallet is created, STRM and GSTRM wallets will be created automatically.

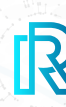

 $\circ$ 

**Create Wallet** 

Secure your private key by taking a note

or copying it.

**C** BNB

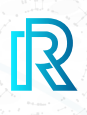

#### **ii. Import BNB Wallet**

You can also import an existing BNB wallet.

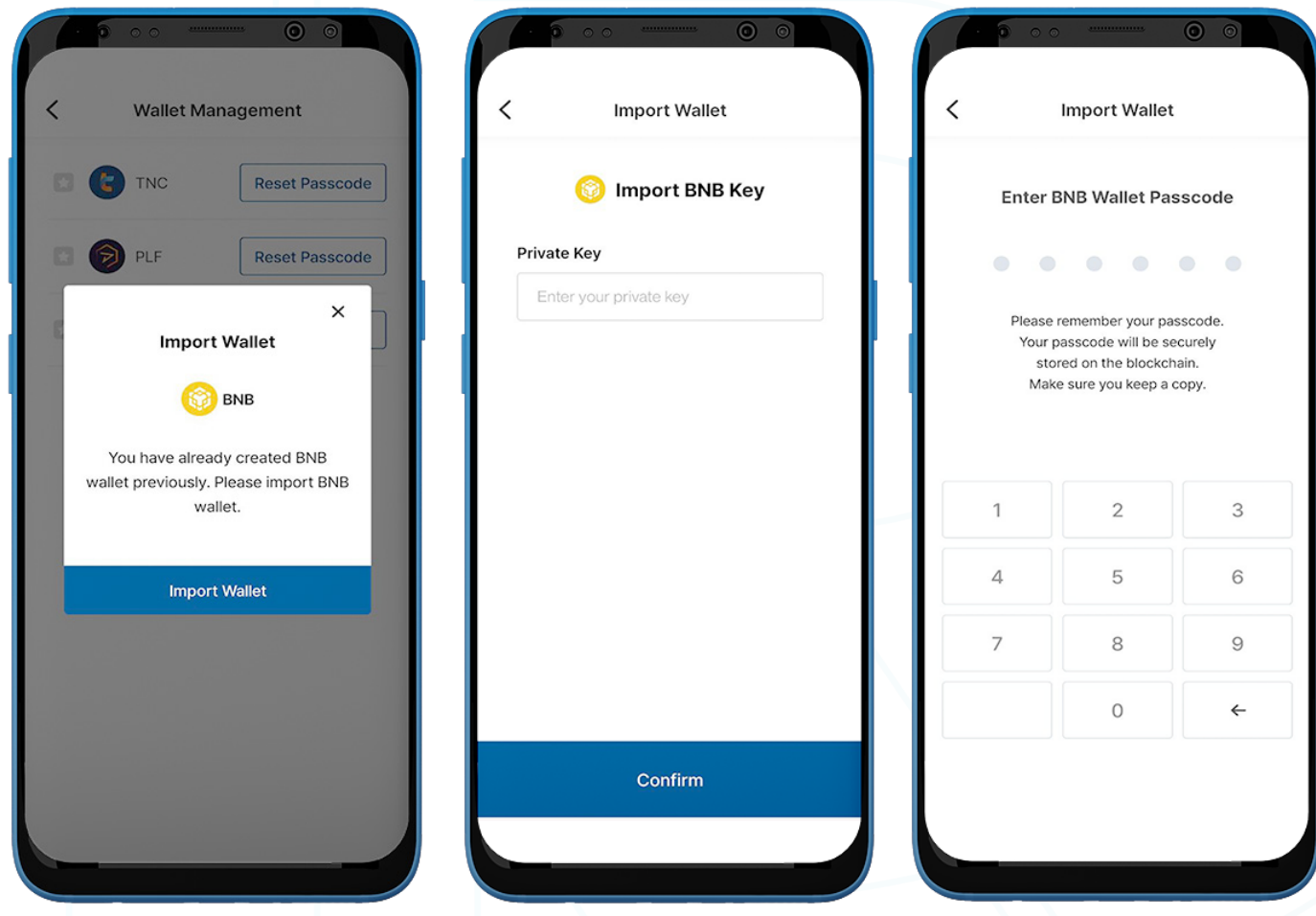

- 1. To import a BNB Wallet, go to the 'Wallet' page on the menu bar and select 'My Rewards'.
- 2. Tap the 'Wallet Management' button on the upper-right corner.
- 3. Select 'Import Wallet'.
- 4. Enter the wallet's **BNB Private Key** created previously and tap 'Confirm'.
- 5. Create a 6-digit wallet passcode.

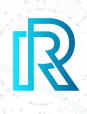

#### **iii. Send BNB**

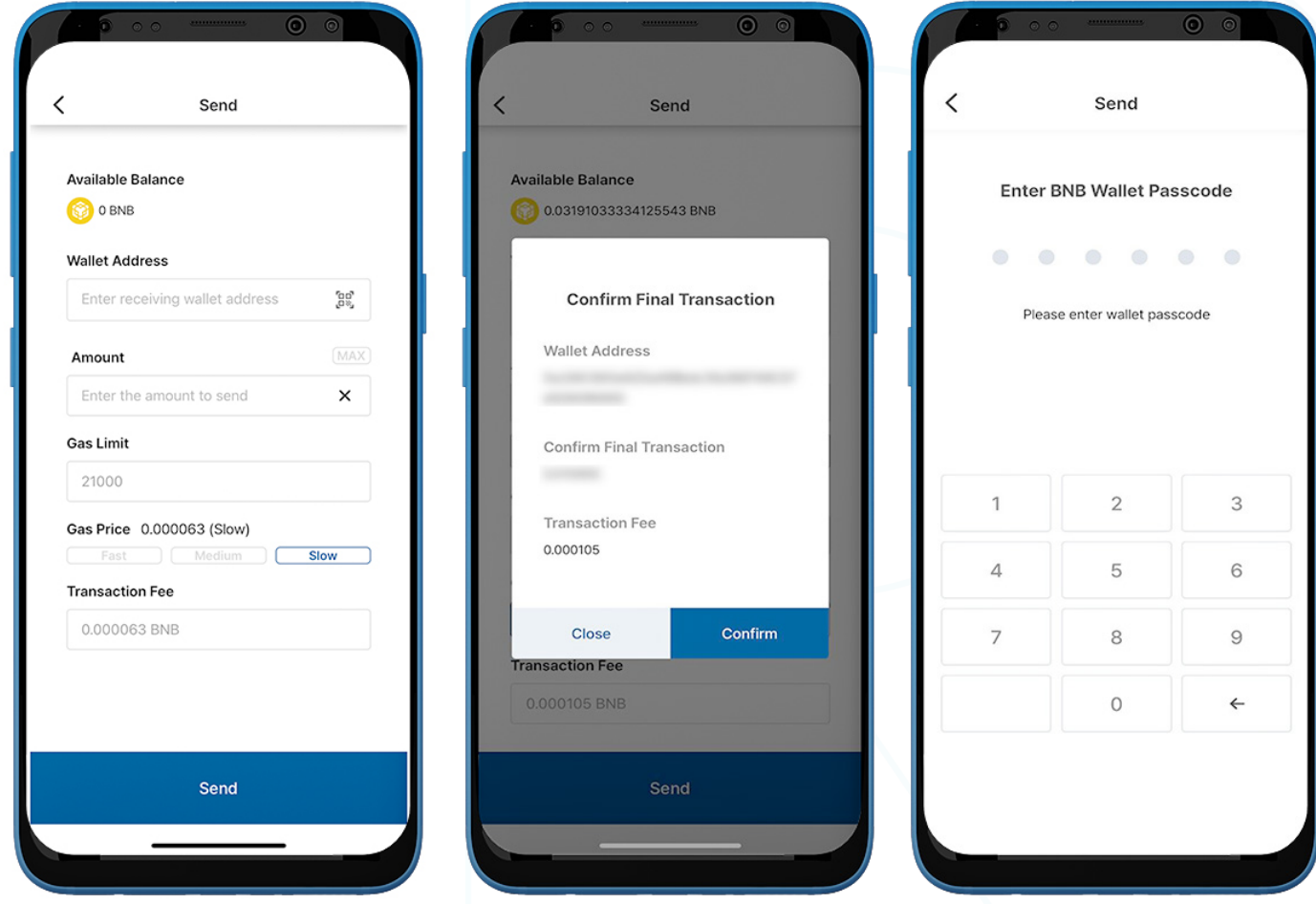

- 1. To send BNB, go to the BNB Wallet on the 'My Rewards' page and tap 'Send'.
- 2. Fill in the following:
	- Recipient's Wallet Address: The recipient's wallet address can be entered manually or scanned by tapping on the QR code icon.
	- BNB Amount: You can manually enter the amount to send.
	- Gas Limit: This is always set at 21000.
	- Gas Price: You have 3 options, move the meter to slow, medium, or fast based on how fast you would like the transaction to be. The faster the transaction, the higher the Gas Price.
	- **Transaction Fee:** The transaction fee for BNB is decided by the gas price and gas limit set during the time the transaction is made.
- 3. Tap 'Send'. A pop-up will appear to confirm the transaction. Select 'Confirm'.
- 4. Enter the **BNB Wallet Passcode** to complete the transaction.

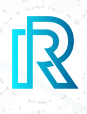

#### **iv. Receive BNB**

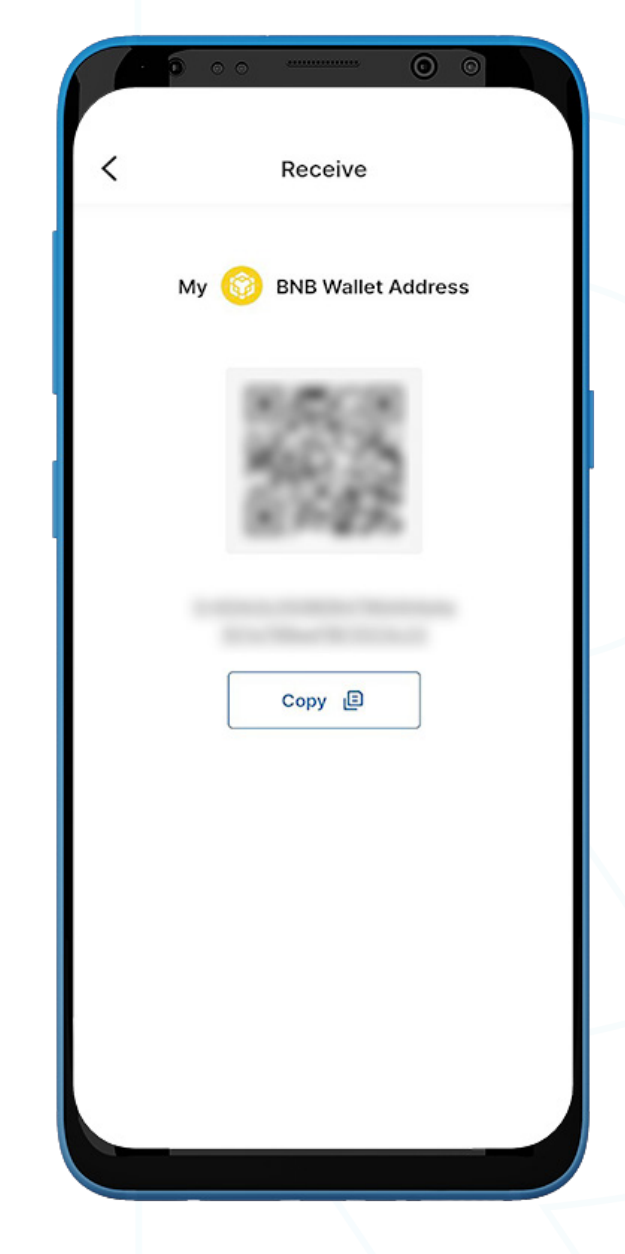

- 1. To receive BNB, go to the BNB wallet and select 'Receive'.
- 2. Share the wallet address with the sender in one of two ways:
	- Copy the wallet address by selecting 'Copy'
	- Let the sender scan the QR code

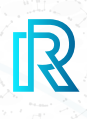

#### **v. BNB Transaction History**

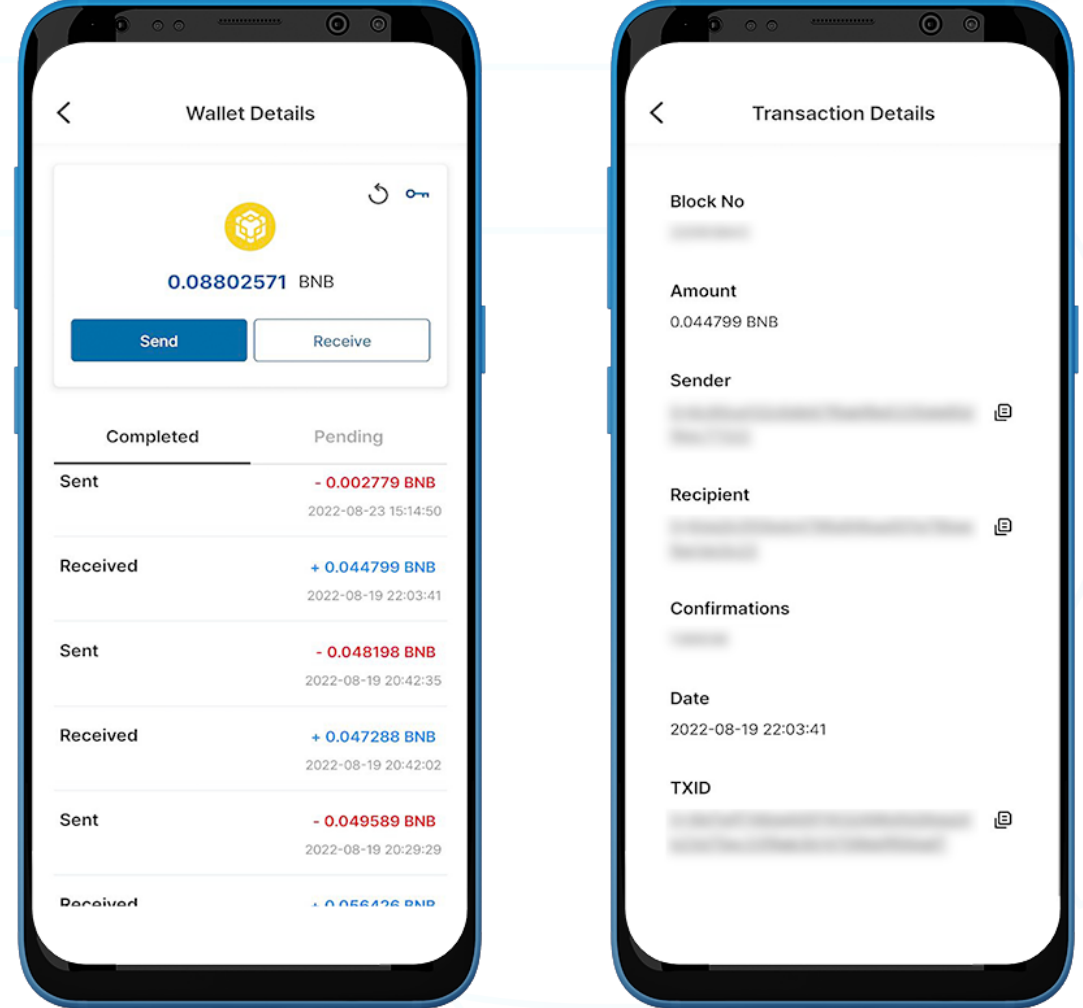

1. In the BNB Wallet transaction history on the 'Wallet Details' page, the 'Completed' tab displays all completed transactions, and the 'Pending' tab shows the current transactions in progress.

Each transaction will show the following:

- Sent or Received memo(destination tag)
- The amount/date and time of the transaction
- 2. Upon clicking a transaction, the transaction details will show the following:
	- Block No
	- Amount
	- Sender's wallet address
	- Recipient's wallet address
	- Confirmations
	- Date
	- TXID

3. Tap on the copy icon beside the addresses (sender/recipient/TXID) to copy easily.

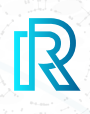

#### **g. STRM Wallet**

 **i. Send STRM**

Note : Once the BNB wallet is created. STRM and GSTRM wallets will be created automatically.

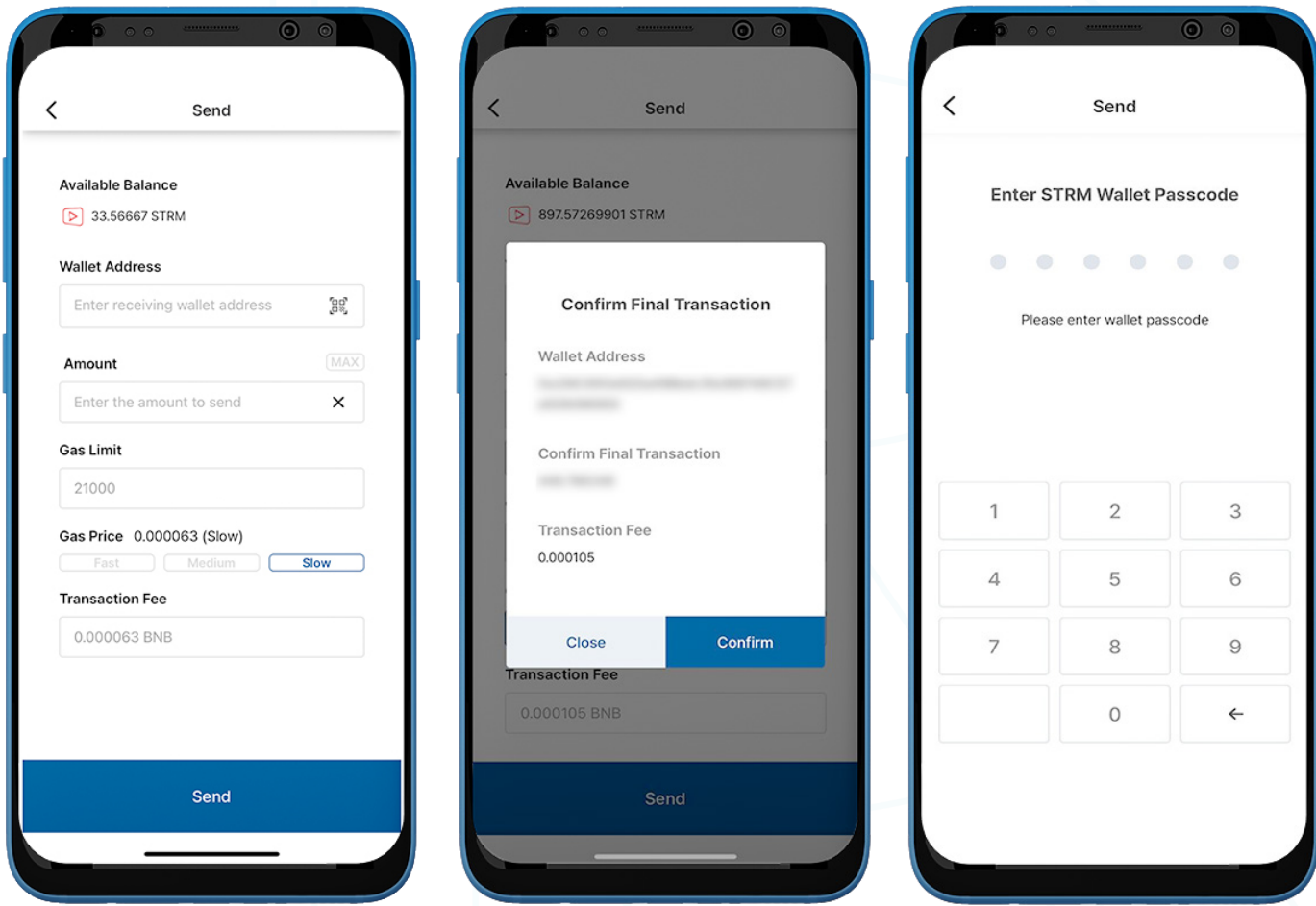

- 1. To send STRM, go to the STRM Wallet on the 'My Rewards' page and tap 'Send'.
- 2. Fill in the following:
	- **Recipient's Wallet Address:** The recipient's wallet address can be entered manually or scanned by tapping on the QR code icon.
	- STRM Amount: You can manually enter the amount to send.
	- Gas Limit: This is always set at 21000.
	- Gas Price: You have 3 options, move the meter to slow, medium, or fast based on how fast you would like the transaction to be. The faster the transaction, the higher the Gas Price.
	- **Transaction Fee:** The transaction fee for STRM is decided by the gas price and gas limit set during the time the transaction is made.
- 3. Tap 'Send'. A pop-up will appear to confirm the transaction. Select 'Confirm'.
- 4. Enter the **STRM Wallet Passcode** to complete the transaction.

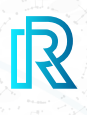

#### **ii. Receive STRM**

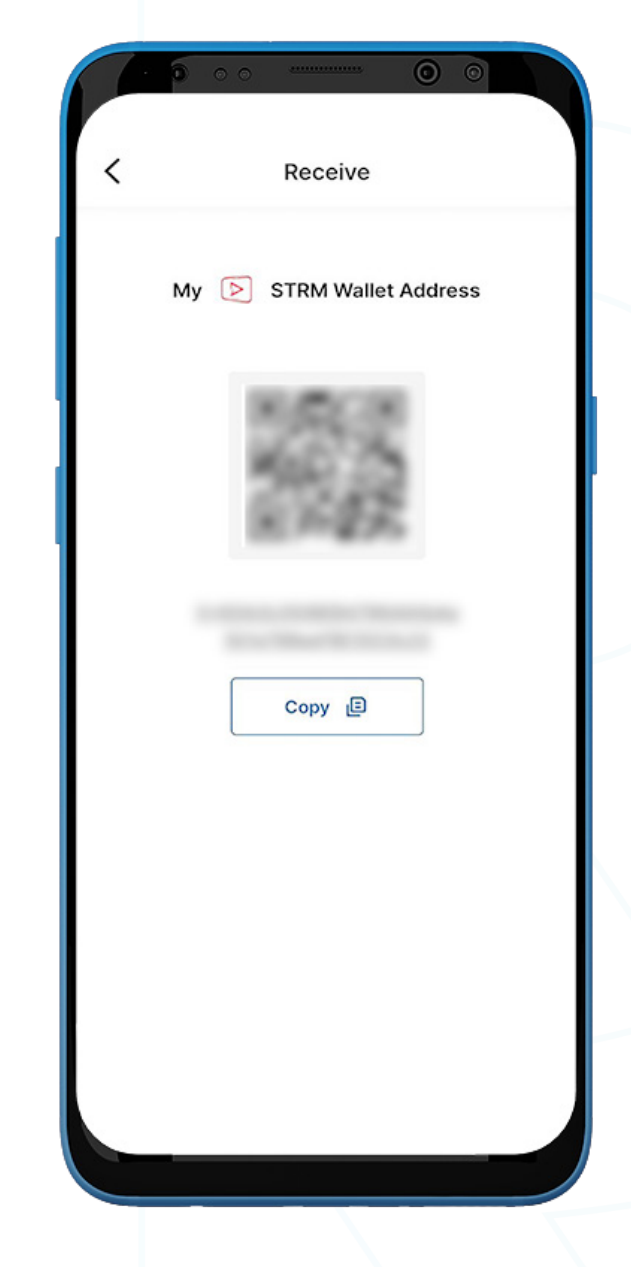

- 1. To receive STRM, go to the STRM wallet and select 'Receive'.
- 2. Share the wallet address with the sender in two ways:
	- Copy the wallet address by selecting 'Copy'
	- Let the sender scan the QR code

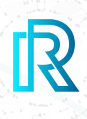

#### **iii. STRM Transaction History**

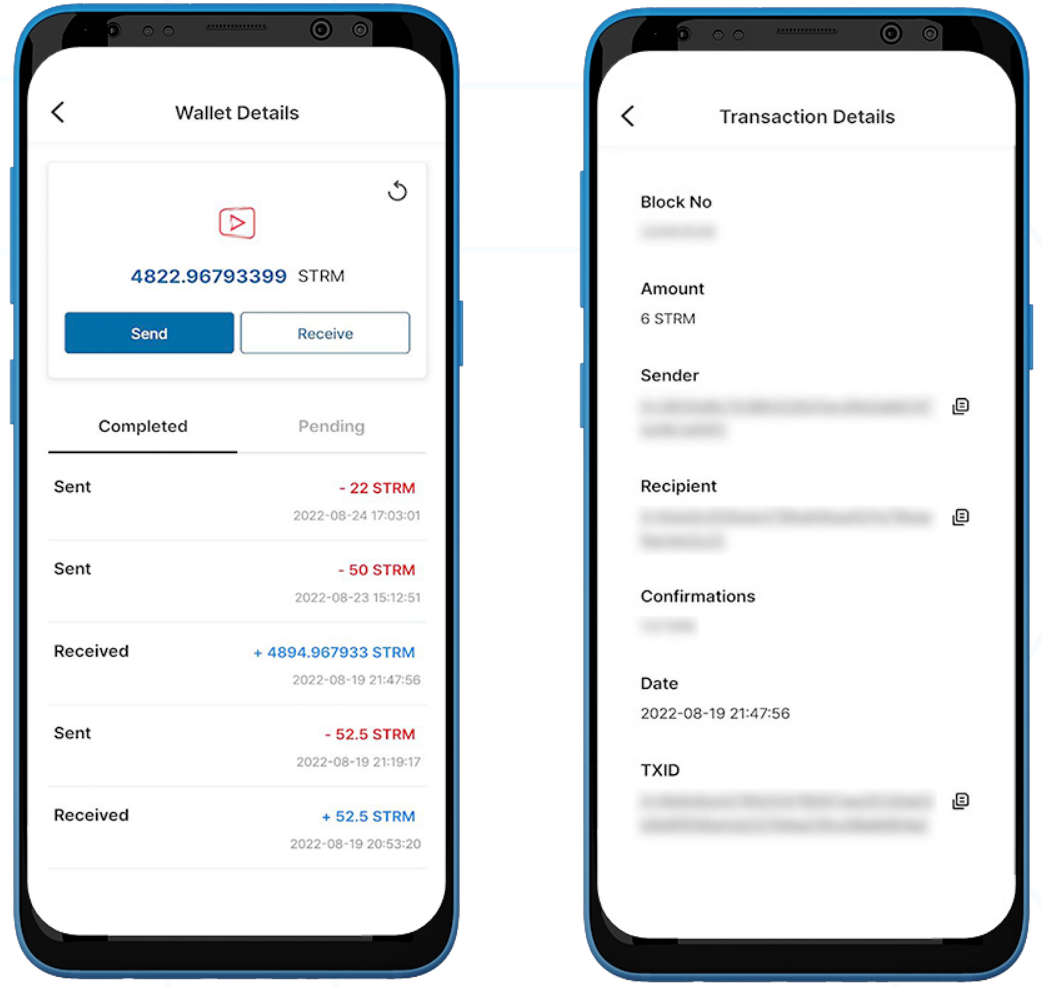

- 1. In the STRM Wallet transaction history on the 'Wallet Details' page, the 'Completed' tab displays all completed transactions, and the 'Pending' tab shows the current transactions in progress.
- 2. Upon clicking a transaction, the transaction details will show the following:
	- Block No
	- Amount
	- Sender's wallet address
	- Recipient's wallet address
	- Confirmations
	- Date
	- TXID
- 3. Each transaction will show the following information:
	- Sent or Received memo (destination tag)
	- The amount/date and time of the transaction
- 4. Tap on the copy icon beside the addresses (sender/recipient/TXID) to copy easily.

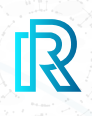

# **h. GSTRM Wallet**

 **i. Send GSTRM**

Note: Once the BNB wallet is created, STRM and GSTRM wallets will be created automatically.

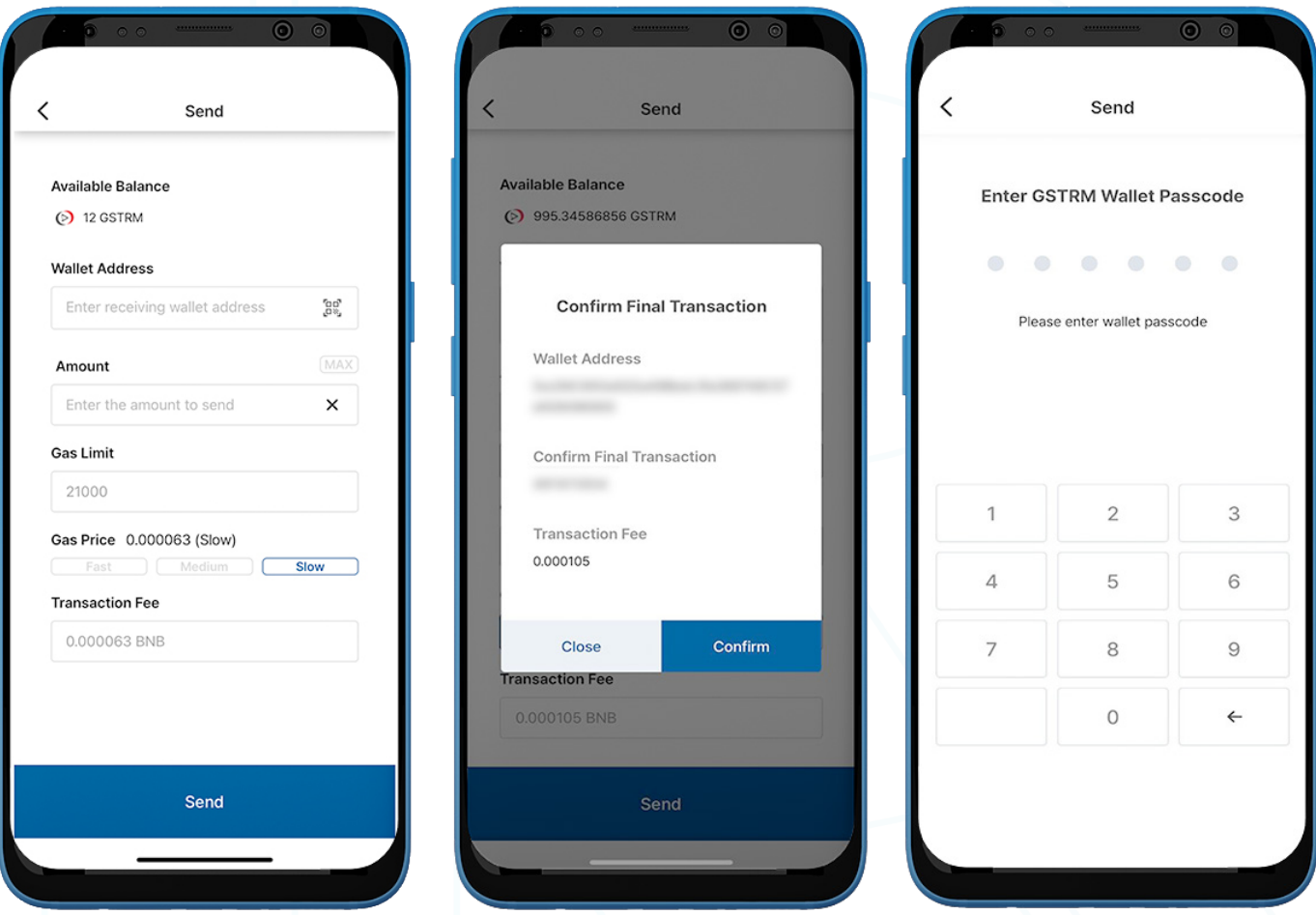

- 1. To send GSTRM, go to the GSTRM Wallet on the 'My Rewards' page and tap 'Send'.
- 2. Fill in the following:
	- Recipient's Wallet Address: The recipient's wallet address can be entered manually or scanned by tapping on the QR code icon.
	- GSTRM Amount: You can manually enter the amount to send.
	- $\cdot$  Gas Limit: This is always set at 21000.
	- Gas Price: You have 3 options, move the meter to slow, medium, or fast based on how fast you would like the transaction to be. The faster the transaction, the higher the Gas Price.
	- **Transaction Fee:** The transaction fee for GSTRM is decided by the gas price and gas limit set during the time the transaction is made.
- 3. Tap 'Send'. A pop-up will appear to confirm the transaction. Select 'Confirm'.
- 4. Enter the GSTRM Wallet Passcode to complete the transaction.

### **E.** Wallet

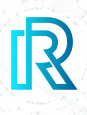

#### **ii. Receive GSTRM**

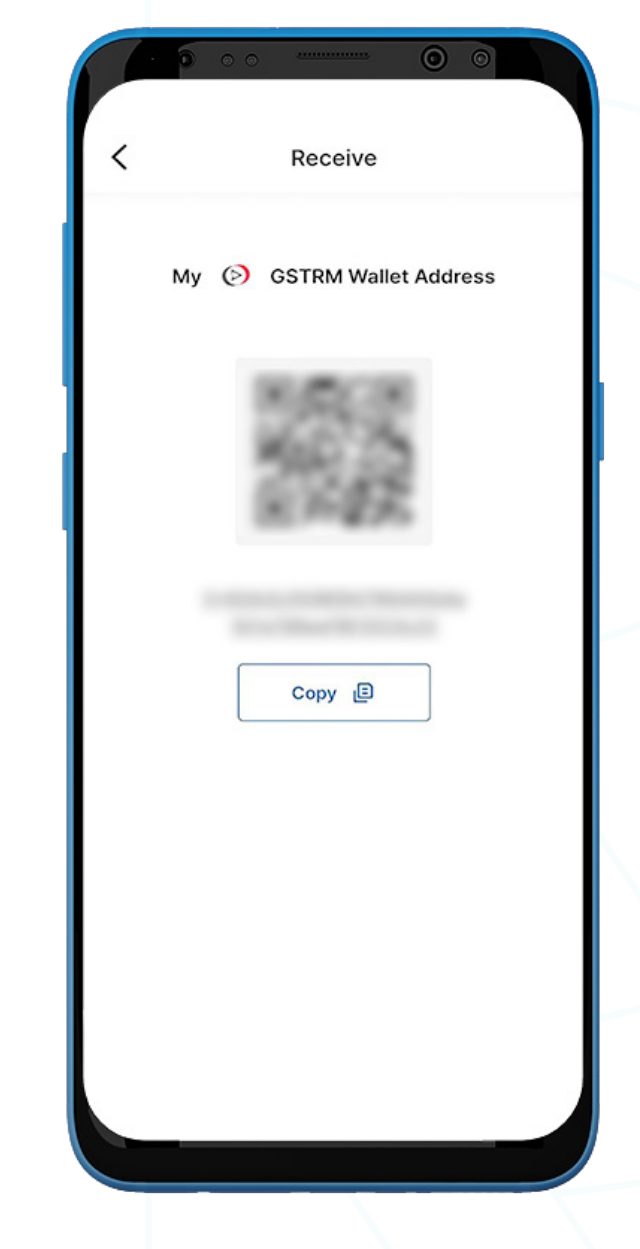

- 1. To receive GSTRM, go to the GSTRM wallet and select 'Receive'.
- 2. Share the wallet address with the sender in one of two ways:
	- Copy the wallet address by selecting 'Copy'
	- Let the sender scan the **QR code**

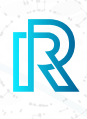

#### **iii. GSTRM Transaction History**

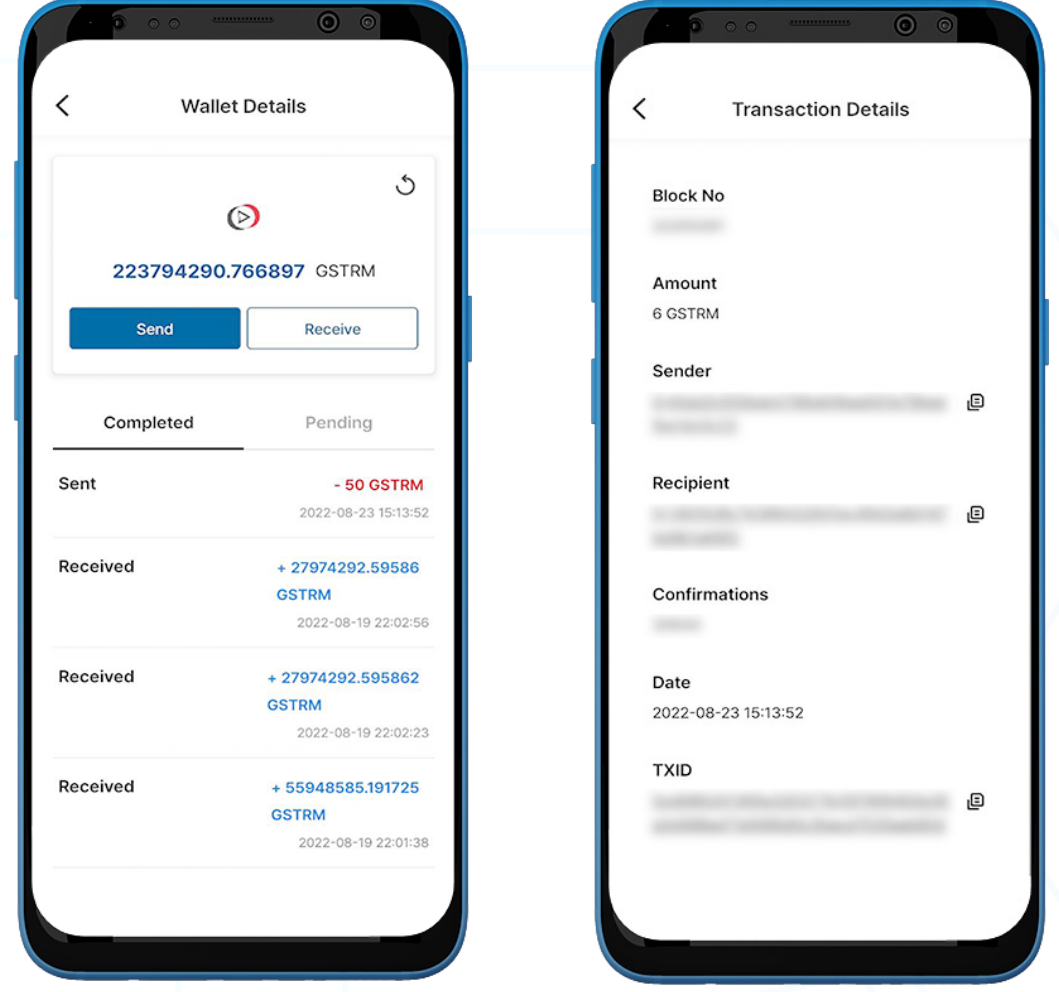

1. In the GSTRM Wallet transaction history on the 'Wallet Details' page, the 'Completed' tab displays all completed transactions, and the 'Pending' tab shows the current transactions in progress.

Each transaction will show the following:

- Sent or Received memo(destination tag)
- The amount/date and time of the transaction
- 2. Upon selecting a transaction, the transaction details will show the following:
	- Block No
	- Amount
	- Sender's wallet address
	- Recipient's wallet address
	- Confirmations
	- Date
	- TXID

3. Tap on the copy icon beside the addresses (sender/recipient/TXID) to copy easily.